# **JVC**

# **MONITOR CON RECEPTOR DE DVD MANUAL DE INSTRUCCIONES**

JVCKENWOOD Corporation

**KW-V640BT** (Región 1 – Código de región de DVD zona 1) **KW-V640BT** (Región 4 – Código de región de DVD zona 4)

**En este manual de instrucciones se describen los modelos citados más arriba. La disponibilidad de los modelos y de las características (funciones) depende del país y zona de venta.** B5A-2152-32 (K/R)

ESPAÑOL

# **Aviso importante**

**Antes de utilizar el producto y para garantizar su uso correcto, lea completamente este manual. En especial, lea y acate las ADVERTENCIAS y PRECAUCIONES incluidas en este manual. Guarde el manual en un lugar seguro y accesible para futuras consultas.**

# **A ADVERTENCIAS**

#### **Para evitar daños y accidentes**

- NO instale ningún receptor o tienda ningún cable en una ubicación donde;
	- puede obstaculizar las maniobras del volante de dirección y de la palanca de cambios.
	- puede obstaculizar la operación de los dispositivos de seguridad, como por ejemplo, bolsas de aire.
	- donde pueda obstruir la visibilidad.
- NO eleve demasiado el nivel de volumen, ya que bloqueará los sonidos exteriores dificultando la conducción pudiendo provocar también, pérdida de audición.
- NO opere la unidad mientras maneja. Si es necesario operar la unidad mientras maneja, asegúrese de mirar atentamente en todas las direcciones.
- Detenga el automóvil antes de efectuar cualquier operación complicada.
- El conductor no debe mirar el monitor mientras conduce.

# **A PRECAUCIONES**

#### **Cuidado de la unidad**

• Si ha dejado el automóvil estacionado durante largo tiempo en un sitio cálido o frío, no opere la unidad hasta que se normalice la temperatura del habitáculo.

#### **Cuidado del monitor**

- El monitor incorporado a esta unidad ha sido fabricado con tecnología de alta precisión, pero puede contener algunos puntos inefectivos. Estos es inevitable y no es ningún signo de anomalía.
- No exponga el monitor a la luz directa del sol.
- No opere el panel táctil utilizando un bolígrafo o una herramienta similar puntiaguda. Toque las teclas del panel táctil directamente con su dedo (sáquese el guante, si lo tiene puesto).
- Cuando la temperatura sea muy baja o muy alta...
- Ocurren cambios químicos en el interior, produciendo un mal funcionamiento.
- Puede suceder que las imágenes no aparezcan claramente o que se muevan con lentitud. En tales entornos, puede suceder que las imágenes no estén sincronizadas con el sonido, o que la calidad del sonido se deteriore.

#### **Acerca del ajuste de volumen**

• Los dispositivos digitales producen muy poco ruido al compararse con otras fuentes. Baje el volumen antes de reproducir estas fuentes digitales para evitar daños en los altavoces resultantes de un repentino aumento del nivel de salida.

#### Para KW-V640BT Region 4:

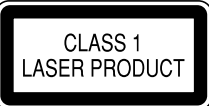

#### **La marca para los productos que utilizan láser**

Esta etiqueta está colocada en el chasis/caja e indica que el componente funciona con rayos láser de Clase 1. Esto significa que el aparato utiliza rayos láser considerados como de clase débil. No existe el peligro de que este aparato emita al exterior una radiación peligrosa.

## **Aviso importante**

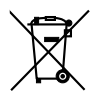

#### **Informacion acerca de la eliminacion de equipos electricos y electronicos al final de la vida util (aplicable a los paises que hayan adoptado sistemas independientes de recogida de residuos)**

Los productos con el simbolo de un contenedor con ruedas tachado no podran ser desechados como residuos domesticos. Los equipos electricos y electronicos al final de la vida util, deberan ser reciclados en instalaciones que puedan dar el tratamiento adecuado a estos productos y a sus subproductos residuales correspondientes. Pongase en contacto con su administracion local para obtener informacion sobre el punto de recogida mas cercano. Un tratamiento correcto del reciclaje y la eliminacion de residuos ayuda a conservar los recursos y evita al mismo tiempo efectos perjudiciales en la salud y el medio ambiente.

Para KW-V640BT Region 1: **Para cumplimiento de la IFT** La operacion de este equipo esta sujeta a las siguientes dos condiciones: (1) es posible que este equipo o dispositivo no cause interferencia perjudicial y (2) este equipo o dispositivo debe aceptar cualquier interferencia, incluyendo la que pueda causar su operacion no deseada

# Acerca de este manual

Las visualizaciones y paneles mostrados en este manual son ejemplos utilizados para ofrecer una explicación clara de las operaciones. Por este motivo, pueden ser diferentes de las visualizaciones o paneles reales.

Las ilustraciones de la unidad KW-V640BT Región 1 se utilizan, principalmente, como explicaciones.

En este manual se explican principalmente las operaciones mediante los botones del panel del monitor y las teclas del panel táctil. Para las operaciones mediante el mando a distancia, consulte la página 48.

**< >** indica las diversas pantallas/menús/ operaciones/ajustes que aparecen en el panel táctil.

**[ ]** indica las teclas del panel táctil.

Idioma para las indicaciones: En este manual, se utilizan indicaciones en inglés para las explicaciones. Puede seleccionar el idioma de indicación desde **<SETUP>**. (Página 46)

# **Contenido**

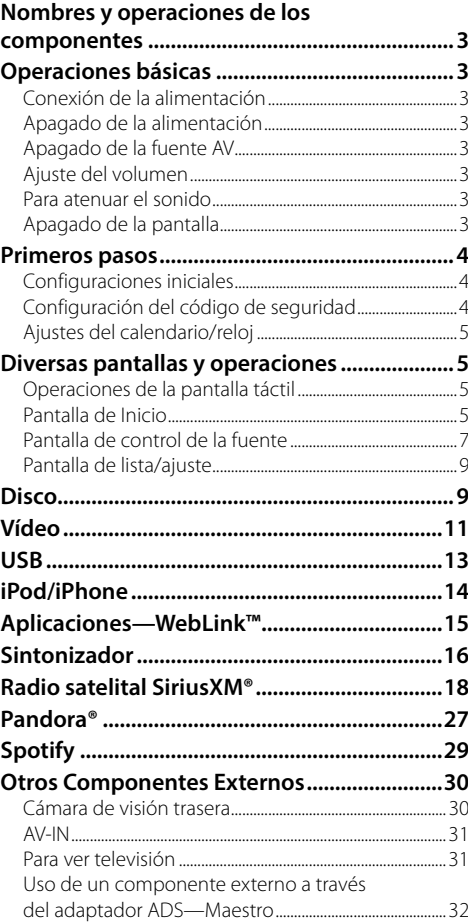

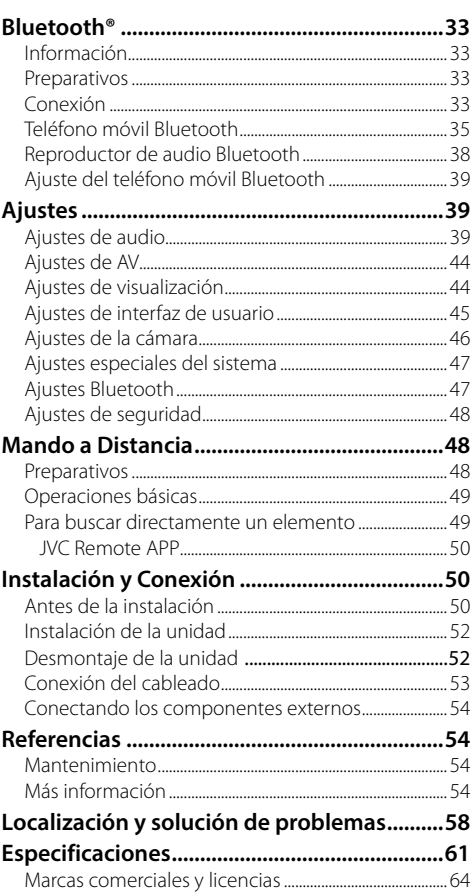

# **Nombres y operaciones de los componentes**

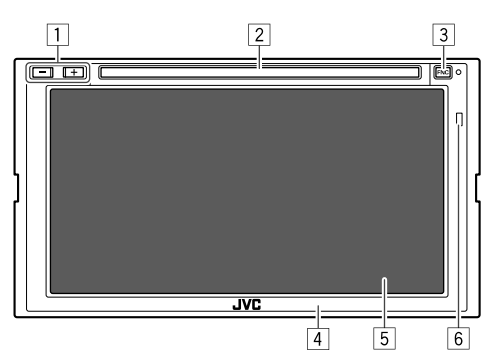

- 1 Botones de volumen **+**/**–**
- 2 Ranura de carga
- 3 Botón **FNC**
	- (Pulsar) Enciende la alimentación.
	- (Pulsar) Emerge el menú de acceso directo cuando la unidad está encendida.
	- (Sostener) Activa la marcación por voz.
- 4 Panel del monitor
- 5 Pantalla (panel táctil)
- 6 Sensor remoto\*
- \* NO exponga el sensor remoto a una luz brillante (luz solar directa o iluminación artificial).

# **Operaciones básicas**

# **Conexión de la alimentación**

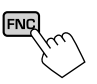

## **Apagado de la alimentación**

**1 Visualiza la pantalla de selección de fuente/opción.** En la pantalla de Inicio, toque lo siguiente:

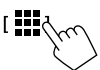

**2 Apague la unidad.** [ Power Off्रे

# **Apagado de la fuente AV**

**1 Visualiza la pantalla de selección de fuente/opción.**

En la pantalla de Inicio, toque lo siguiente:

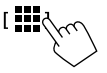

**2 Desactive la fuente AV.** [ AV Off

## **Ajuste del volumen**

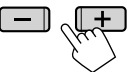

Para ajustar el volumen (00 a 40) pulse **+** para aumentar y pulsando **–** para disminuir.

• Si mantiene pulsado **+** el volumen aumenta de forma continua hasta el nivel 15.

## **Para atenuar el sonido**

En la pantalla de control de fuente, toque lo siguiente:

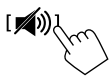

El indicador ATT se enciende.

**Para cancelar atenuación:** Toque de nuevo [ $\mathbf{A}$ ).

## **Apagado de la pantalla**

**1 Visualice el menú emergente para acceso directo.**

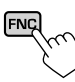

**2 Apague la pantalla.**

[DISP<sub>Co</sub> (Sostener)

**Para activar la pantalla:** Pulse **FNC** en el panel del monitor o toque la pantalla.

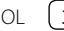

## **Configuraciones iniciales**

Al encender la unidad por primera vez, aparece la pantalla **<Initial SETUP>**.

## **Realice los ajustes iniciales.**

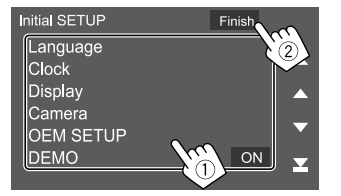

Por ej., Pantalla de configuración inicial para KW-V640BT Región 1

Una vez completado, aparece un mensaje de advertencia. Toque **[Agree]** para visualizar la pantalla de Inicio.

## **[Language]**\*1

Selecciona el idioma utilizado para la información en pantalla.

Toque **[Language Select]** y, a continuación, seleccione el idioma.

• **American English (en)** (Inicial)**/British English (en)/ Nederlands (nl)/Français (fr)/Deutsch (de)/ Italiano (it)/Español (es)/(ar) /Ελληνικά (el)/ Português (pt)/Čeština (cs)/Polski (pl)/ Magyar (hu)/Русский (ru)/ภาษาไทย(th)/ Türkçe (tr)/ (zh)/(he) /(fa) / Bahasa Melayu (ms)/Bahasa Indonesia (id)**

**[Clock]** (Página 5) Ajuste el calendario y la hora del reloj. Configure los ajustes para **[Clock]**, **[Time Zone]** o **[Clock Adjust]**.

**[Display]** (Página 44)

Configure los ajustes necesarios para ajustar la pantalla.

**[Camera]** (Página 46) Configure los ajustes para visualizar la imagen de la cámara de visión trasera conectada.

**[OEM SETUP]**\*2 (Página 44) Permite confirmar la información/cambiar los ajustes para utilizar el adaptador ADS.

### **[DEMO]**

- **ON** (Inicial): Activa la demostración en pantalla.
- **OFF**: Desactiva la demostración en pantalla.
- \*1 Aparece "Please Power Off" cuando se cambia el ajuste. Para que los cambios tomen efecto, apague la unidad y vuélvala a encender.
- \*2 Solo para KW-V640BT Región 1.

# **Configuración del código de seguridad**

Puede configurar un código de seguridad (número de cuatro dígitos de su elección) para proteger su receptor contra el robo. Una vez configurado el código de seguridad, se le pedirá que lo introduzca al conectar la alimentación para volver a conectar la batería.

# **1 Visualice la pantalla <Security Code Set>.**

En la pantalla de Inicio, toque lo siguiente:

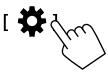

A continuación, en la pantalla **<SETUP>**, toque lo siguiente:

**[Security] [Security Code Set]**

**2 Ingrese un número de cuatro dígitos (**1**), después, confirme la entrada (**2**).**

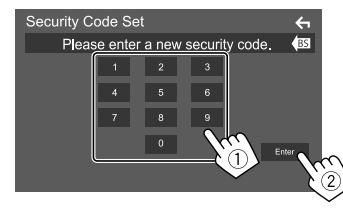

- Para cancelar la última entrada, toque **[BS]**.
- Para cancelar la configuración, toque **[4]**.
- **3 Introduzca el número de cuatro dígitos ingresado en el paso 2 y toque de nuevo [Enter] para confirmar su código de seguridad.**

**Para cambiar el código de seguridad:** Toque **[Security Code Change]** en la pantalla **<Security>** en el paso 1, y, a continuación, repita los pasos 2 y 3.

**Para borrar el código de seguridad:** Toque **[Security Code Cancellation]** en la pantalla **<Security>** en el paso 1, y, a continuación, repita el paso 2.

## **Ajustes del calendario/reloj**

**1 Visualice la pantalla <User Interface>.**

En la pantalla de Inicio, toque lo siguiente:

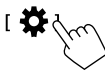

A continuación, en la pantalla **<SETUP>**, toque **[User Interface]**.

# **2 Ajuste la fecha y el reloj.**

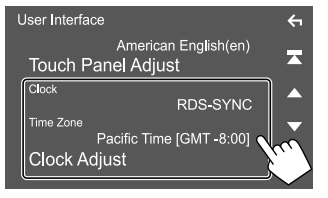

#### **[Clock]**

Seleccione el método para ajustar la fecha y la hora del reloj.

- **RDS-SYNC** (Inicial): Sincroniza el reloj con FM **RBDS**
- **Manual**: Configura manualmente la fecha y el reloj.

#### **[Time Zone]**\*

Seleccione la zona horaria de su área.

#### **[Clock Adjust]**\*

Configure manualmente la fecha y el reloj cuando

#### **[Clock]** está ajustado a **[Manual]**.

Toque **[**J**]**/**[**K**]** para ajustar la fecha (año/mes/ fecha) y luego el reloj (hora/minutos). Para finalizar el ajuste, toque **[Set]**.

\* Disponible cuando [Clock] está ajustado a [Manual].

# **Primeros pasos Diversas pantallas y operaciones**

Puede visualizar o cambiar a otras pantallas en cualquier momento, para mostrar información, cambiar la fuente AV, modificar los ajustes, etc.

# **Operaciones de la pantalla táctil**

Para realizar operaciones en la pantalla, deberá tocar, tocar y mantener pulsado, hojear o deslizar un dedo para seleccionar un elemento, visualizar la pantalla del menú de configuración o cambiar de página, etc.

#### **Tocar**

Toque suavemente la pantalla para seleccionar un elemento.

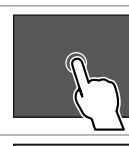

#### **Tocar y mantener pulsado**

Toque la pantalla y continúe pulsando hasta que se cambie la visualización o se muestre un mensaje.

#### **Hojear**

Deslice su dedo hacia la izquierda o derecha de la pantalla para cambiar de página.

#### **Deslizar**

Deslice el dedo hacia arriba o hacia abajo en la pantalla para desplazarse por la misma.

# **Pantalla de Inicio**

Cuando la unidad se enciende por primera vez, aparece la pantalla de Inicio.

- Si lo desea, puede personalizar la pantalla de Inicio.
- Para visualizar la pantalla de Inicio a partir de otras pantallas, pulse **FNC** en el panel del monitor y, a continuación, toque **[Home]** en el menú emergente para acceso directo.

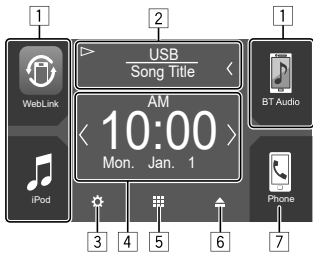

Por ej., Pantalla de Inicio para KW-V640BT Región 1

Al tocar las teclas de funcionamiento se realiza lo siguiente:

- 1 Teclas de acceso directo para la fuente de reproducción
- 2 Información de la fuente actual
	- Toque para visualizar la pantalla de control de la fuente de reproducción actual.
	- Si el texto no se muestra por completo, toque **[<]** para desplazar el texto.
- 3 Visualiza la pantalla **<SETUP>**.
- 4 Widget
	- Puede cambiar el widget tocando  $\langle 1/(2)$ .
	- Toque el widget para visualizar la pantalla detallada.
- 5 Visualiza todos las fuentes y opciones de reproducción.
- 6 Expulsa el disco
- 7 Visualiza la pantalla de control de teléfono.

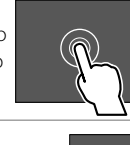

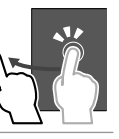

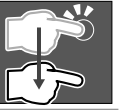

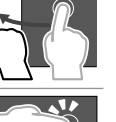

# **Diversas pantallas y operaciones**

## **Opciones y fuentes de reproducción disponibles**

• Para obtener más información sobre las fuentes y la información que se visualiza al conectar un adaptador ADS, consulte la página 32.\*1

Toque 5 para visualizar la pantalla de selección de fuente/opción.

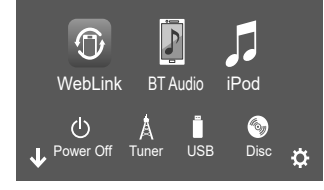

Por ej., Pantalla de selección de fuente/opción para KW-V640BT Región 1

Al tocar las teclas de funcionamiento se realiza lo siguiente:

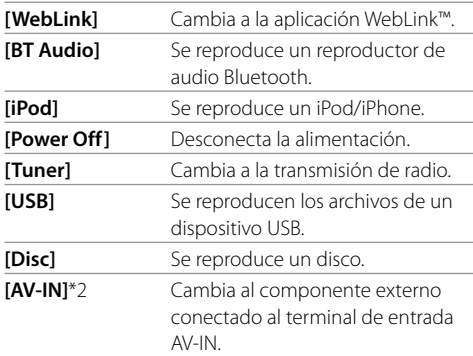

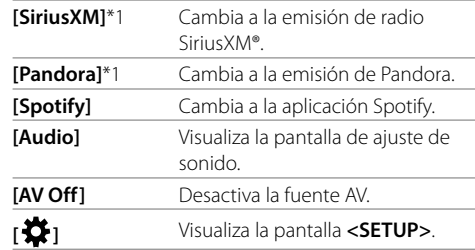

**Para cambiar la página:** Toque **[ ]/[ ]**. La página actual se indica mediante el indicador de página en la parte inferior de la pantalla.

**Para volver a la pantalla de Inicio:** Toque **[ ]** en la pantalla de selección de fuente/opción.

- \*1 Solo para KW-V640BT Región 1.
- \*2 Solo para KW-V640BT Región 4.

## **Personalización de la pantalla de selección de fuente/opción**

Puede organizar los elementos a visualizar en la pantalla de selección de fuente/ opción.

## **1 Seleccione el elemento que desea mover.**

Mantenga pulsado el elemento que desea mover hasta que aparezcan cuadros alrededor de los iconos.

**2 Arrastre el elemento seleccionado hasta la posición deseada.**

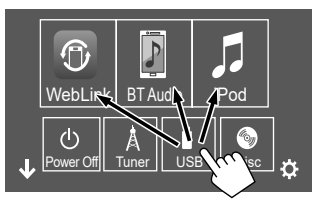

Por ej., Pantalla de selección de fuente/opción para KW-V640BT Región 1

#### **Acerca de las teclas de acceso directo de la fuente de reproducción en la pantalla de Inicio**

Los tres elementos que se visualizan en la pantalla de selección de fuente/opción con iconos grandes también se muestran en la pantalla de Inicio como las teclas de acceso directo de la fuente de reproducción. Puede configurar las teclas de fuente que utiliza con frecuencia para acceder rápidamente desde la pantalla de Inicio.

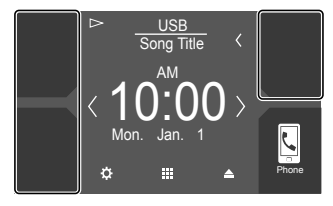

## **Pantalla de control de la fuente**

Durante la reproducción, la operación de reproducción se puede realizar desde la pantalla de control de fuente.

- Las teclas de funcionamiento y la información que se visualizan en la pantalla varían según la fuente seleccionada/tipo de disco/tipo de archivo que se está reproduciendo.
- Si las teclas de funcionamiento no se visualizan en la pantalla, toque la pantalla para que se visualicen.

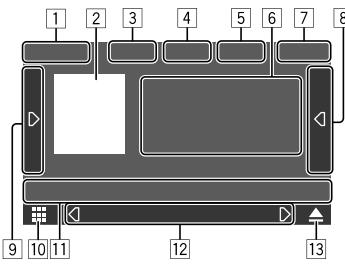

Por ej., Pantalla de fuentes de reproducción de audio comunes para KW-V640BT Región 1

- 1 Fuente de reproducción o tipo de medios
- 2 Datos de imagen/artwork (aparece si el archivo contiene artwork excepto para la reproducción del disco)
- 3 Para vídeo: Oculta los botones de funcionamiento de la pantalla mientras se reproduce el vídeo
	- Toque la pantalla para restablecer los botones de funcionamiento.

Para audio: Formato de archivo

4 Teclas del modo de reproducción repetida/ aleatoria\*

- 5 Información acerca del dispositivo conectado
	- Para dispositivo Bluetooth: La potencia de la señal y el nivel de la batería (solo cuando se ha obtenido la información desde el dispositivo)
- 6 Información de la pista/archivo/canción/vídeo
	- Si el texto no se muestra por completo, toque **[**-**]** para desplazar el texto.
- 7 Pantalla del reloj
- 8 Visualiza la lista de pistas/archivos/emisoras/canales
- 9 Visualiza/oculta otras teclas de funcionamiento disponibles\*
- p Visualiza la pantalla de selección de fuente/opción
- $\Pi$  Teclas de funcionamiento\*
- 12 Pantalla secundaria

Cada vez que toca [  $\langle$  ] /[  $\rangle$  ] , los elementos mostrados en la pantalla secundaria cambian como sigue:

• Indicadores: Visualiza las condiciones de la fuente actual, etc.

Los siguientes son los indicadores comunes:

- −**ATT**: El sonido está atenuado.
- −**LOUD**: La sonoridad está activada.
- −**IN**: Hay un disco insertado.
- −**MUSIC/VIDEO**: Se está reproduciendo un archivo de música/vídeo.
- Botones de acceso directo: La fuente cambia desde una de las establecidas por usted en la pantalla de Inicio.
- 13 Expulsa el disco
- \* Consulte lo siguiente "Teclas de funcionamiento comunes en la pantalla de control de fuente".

#### **Teclas de funcionamiento comunes en la pantalla de control de fuente**

- Si bien las teclas de funcionamiento pueden diferir en apariencia, las teclas de funcionamiento con apariencia similar realizan las mismas operaciones.
- Las teclas de funcionamiento disponibles difieren dependiendo de la fuente seleccionada o del dispositivo conectado.

Al tocar las teclas de funcionamiento se realiza lo siguiente:

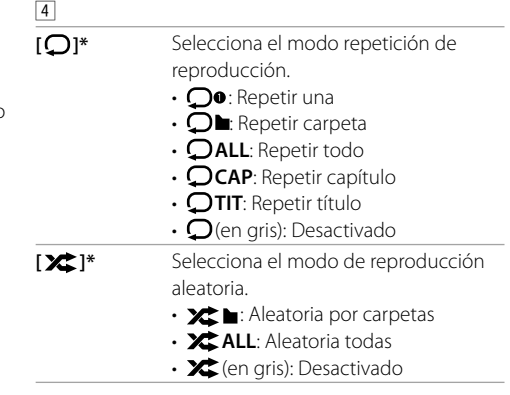

- \* Acerca del modo de reproducción:
- El modo de reproducción disponible difiere según la fuente, disco/tipo de archivo, dispositivo conectado, etc.
- No puede activar el modo de reproducción repetida y el modo aleatorio de reproducción al mismo tiempo.

# **Diversas pantallas y operaciones**

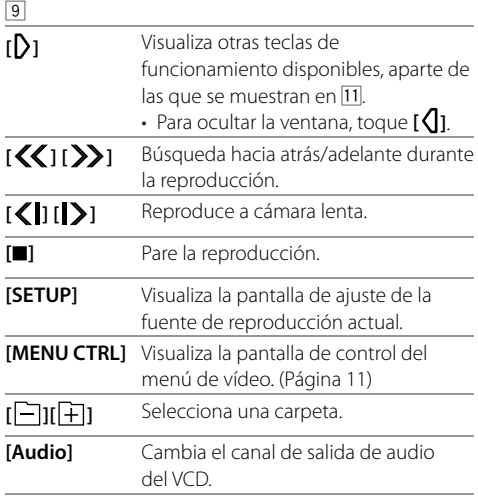

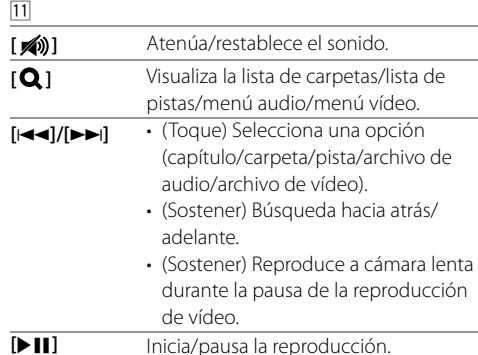

#### **Control de reproducción mediante operaciones táctiles**

También puede controlar la reproducción moviendo su dedo sobre la pantalla táctil, de la siguiente manera (el control por gestos no está disponible para todas las fuentes).

- Deslizando el dedo hacia arriba/hacia abajo: Funciona de la misma manera que cuando se presiona **[** -**]**/[ +].
- Deslizando el dedo hacia la izquierda/hacia la derecha: Funciona de la misma manera que cuando se presiona [ $\blacktriangleright$ **4**]/[ $\blacktriangleright$ **)**.
- Moviendo el dedo en sentido horario o antihorario: Aumenta/disminuye el volumen.

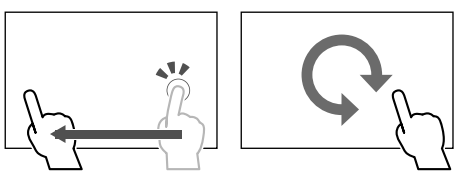

## **Uso del menú emergente para acceso directo**

Mientras se visualiza la pantalla de control de fuente, puede saltar a otra pantalla tocando las teclas de funcionamiento en el menú emergente de acceso directo.

## **1 Visualice el menú emergente para acceso directo.**

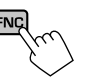

## **2 Seleccione el elemento al que desee saltar.**

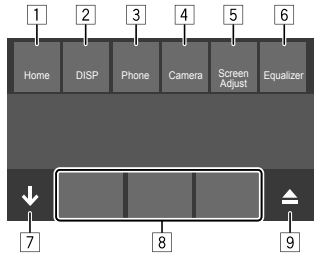

Por ej., Pantalla del menú emergente para acceso directo para KW-V640BT Región 1

1 Visualiza la pantalla de Inicio.

2 Se cambia la pantalla. (Tocar)

• La pantalla a cambiar depende del ajuste de **<DISP Key>**. (Página 46)

Se apaga la pantalla. (Sostener)

- 3 Visualiza la pantalla de control de teléfono. (Página 36)
- 4 Visualiza la imagen de la cámara de visión trasera conectada.
- 5 Visualice la pantalla de ajuste de imagen. (Página 12)
- 6 Visualiza la pantalla **<Graphic Equalizer>**.
- (Página 41)
- 7 Cierra el menú emergente para acceso directo.
- 8 Cambia la fuente de reproducción.
	- Las tres teclas de acceso directo para la fuente de reproducción visualizadas en la pantalla de Inicio se muestran en el menú de acceso directo.
- 9 Expulsa el disco.

## **Cómo utilizar la pantalla táctil durante la reproducción**

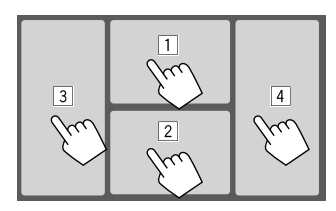

Al tocar las áreas se realizan las siguientes acciones:

- 1 Visualiza el menú de control de vídeo mientras se reproduce un vídeo.
- 2 Visualiza la pantalla de control de fuente.
- 3 Vuelve al capítulo/pista anterior.\*
- 4 Vuelve al capítulo/pista siguiente.\*
- \* No disponible para vídeo desde un componente externo (AV-IN) (para KW-V640BT Región 4 solamente).

## **Pantalla de lista/ajuste**

Las siguientes son las teclas de funcionamiento comunes que aparecen en la pantalla de lista/ajustes.

- Si bien las teclas de funcionamiento pueden diferir en apariencia, las teclas de funcionamiento con apariencia similar realizan las mismas operaciones.
- Las teclas de funcionamiento disponibles difieren según las pantallas de ajuste. No todas las siguientes teclas de funcionamiento se muestran en cada pantalla.

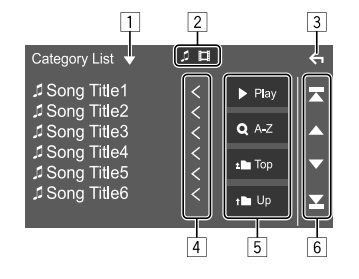

Al tocar las teclas de funcionamiento se realiza lo siguiente:

- 1 Visualiza la ventana de selección del tipo de lista.
- 2 Selecciona el tipo de archivo (**[ ]**: audio/ **[ ]**: video).
- 3 Se sale de la pantalla actual o se vuelve a la pantalla anterior.
- 4 Desplaza el texto si no se muestra por completo.
- 5 Teclas de reproducción/búsqueda
	- **[**I **Play]**: Reproduce todas las pistas de la carpeta que contiene la pista actual.
	- **[ A-Z]**: Pasa a búsqueda alfabética para crear una lista en orden alfabético. Cuando aparezca un teclado, toque la primera letra de lo que desea buscar.
	- **[ Top]**: Vuelve a la carpeta raíz.
	- **[ Up]**: Vuelve a la capa de arriba.
- 6 Cambia la página para mostrar más elementos.
	- **[**J**]/[**K**]**: Desplaza la página.
	- **[**  $\mathbb{Z}$  **]/[**  $\mathbb{Z}$ ]: Salta a la página superior o inferior.

# **Disco**

- Si el disco no dispone de un menú de disco, todas las pistas del mismo serán reproducidas repetidamente hasta que usted cambie la fuente o expulse el disco.
- Para obtener información sobre los tipos de discos, tipos de archivos reproducibles y otra información, consulte las páginas 54 y 55.
- Si aparece " $\mathbf{Q}$ " en la pantalla, significa que la unidad no puede aceptar la operación intentada.
- En algunos casos, puede suceder que no se acepte la operación aunque no se visualice " $\mathsf{Q}$ ".
- Cuando se reproduce un disco codificado multicanal, se mezclan las señales multicanal.

### **Inserción del disco**

#### Lado de la etiqueta hacia arriba

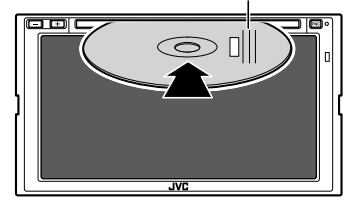

La fuente cambia a **"DISC"** y se inicia la reproducción.

• Cuando hay un disco insertado, se enciende el indicador IN.

## **Expulsión del disco**

En la pantalla de Inicio, la pantalla de control de la fuente o en el menú emergente para acceso directo, toque de la siguiente manera:

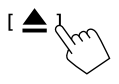

- Al extraer un disco, hágalo horizontalmente.
- Puede expulsar un disco cuando reproduce otra fuente AV.
- Si no saca el disco expulsado en el lapso de 15 segundos, será reinsertado automáticamente en la ranura de carga para protegerlo contra el polvo.

#### **Operaciones de reproducción**

## **Información sobre la reproducción de audio y operaciones de tecla**

- Para obtener información sobre la reproducción, consulte "Pantalla de control de la fuente" en la página 7.
- Para las operaciones de tecla en el panel táctil, consulte "Teclas de funcionamiento comunes en la pantalla de control de fuente" en la página 7.

## **Selección de un carpeta/pista de la lista**

**1 Visualice la lista de carpeta/pista.** En la pantalla de control de fuente, toque lo siquiente:

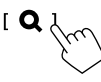

**2 Seleccione el elemento en la carpeta seleccionada.**

• Para obtener más información acerca de las operaciones de la lista, consulte la página 9.

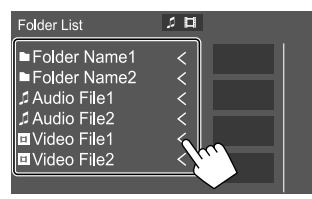

Seleccione una opción en cada capa hasta llegar al archivo deseado y selecciónelo.

# **Ajustes de la reproducción de discos**

• Los elementos disponibles que se muestran en la pantalla **<DVD SETUP>** difieren dependiendo del tipo de disco/archivo que se está reproduciendo.

### **1 Visualice la pantalla <DVD SETUP>.**

En la pantalla de control de fuente, toque lo siguiente:

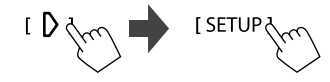

## **2 Realice los ajustes.**

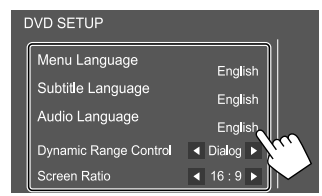

#### **[Menu Language]**\*

Selecciona el idioma inicial del menú de disco.

(Inicial: **English**)

#### **[Subtitle Language]**\*

#### Selecciona el idioma inicial de subtítulos o desactiva los subtítulos (**OFF**). (Inicial: **English**)

#### **[Audio Language]**\*

Selecciona el idioma de audio inicial. (Inicial: **English**)

#### **<Dynamic Range Control>**

Es posible cambiar el rango dinámico mientras se reproducen discos codificados Dolby Audio.

- **Wide**: Reproduce un sonido potente a bajos niveles de volumen con su rango dinámico total.
- **Normal**: Reduce ligeramente el rango dinámico.
- **Dialog** (Inicial): Reproduce los diálogos de la película con mayor claridad.

#### **<Screen Ratio>**

Seleccione el tipo de monitor para ver la imagen en pantalla ancha en el monitor externo.

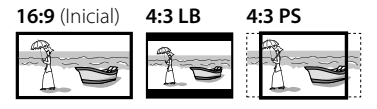

\* Estas configuraciones se pueden cambiar solamente cuando hay un DVD insertado. Seleccione el idioma en la ventana y, a continuación, toque [Close] para finalizar.

# **Vídeo**

## **Operaciones de reproducción**

## **Información de reproducción de vídeo en la pantalla de control de fuente**

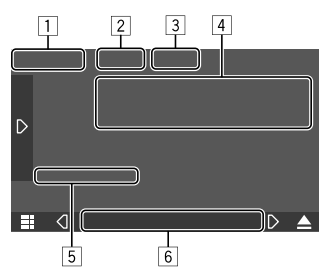

Por ej., Pantalla de control de la fuente de reproducción de vídeo para KW-V640BT Región 1

- $\Box$  Tipo de medios
- 2 Oculta los botones de funcionamiento de la pantalla.
	- Toque la pantalla para restablecer los botones de funcionamiento.
- 3 Teclas del modo de reproducción repetida/ aleatoria
- 4 Información acerca de la opción de reproducción actual/formato de audio
- 5 Estado de reproducción/tiempo de reproducción
- 6 Indicadores
	- **IN**: Se ilumina cuando se inserta un disco.
	- **VIDEO**: Se ilumina cuando se reproduce un vídeo.

# **Operaciones de control del menú de vídeo**

La control de menú de vídeo se puede visualizar durante la reproducción de vídeo.

• Las teclas de funcionamiento disponibles difieren según el tipo de disco y el tipo de archivo seleccionados.

## **1 Visualice la pantalla de control del menú de vídeo.**

En la pantalla de control de fuente, toque lo siguiente:

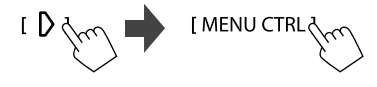

# **2 Realice las operaciones de vídeo.**

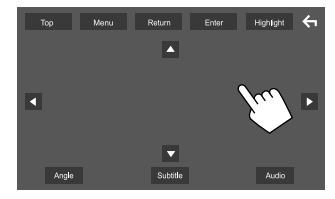

Por ej., Pantalla de control del menú de vídeo para KW-V640BT Región 1

# **Vídeo**

Al tocar las teclas de funcionamiento se realiza lo siguiente:

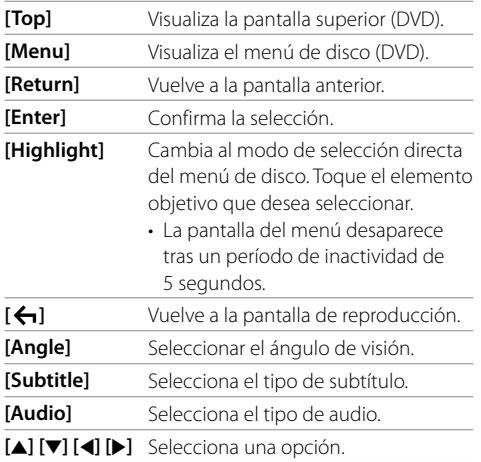

## **Ajuste de la imagen**

**1 Visualice el menú emergente para acceso directo.**

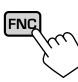

**2 Visualice la pantalla de ajuste de imagen.** En el menú emergente para acceso directo, toque lo siguiente:

[ Screen Adjust

# **3 Ajuste la imagen.**

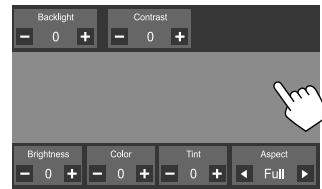

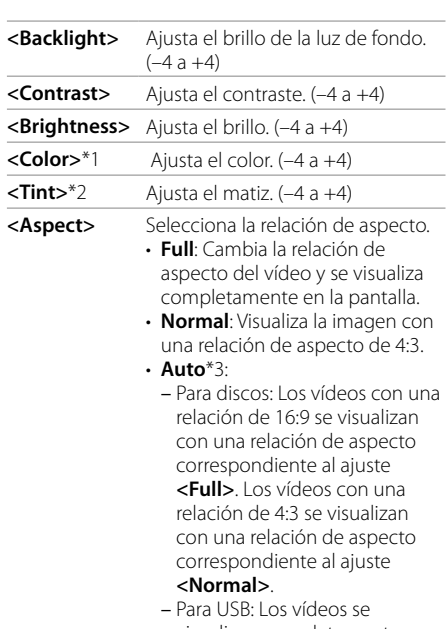

- visualizan completamente en vertical y horizontal sin cambiar la relación.
- Los elementos ajustables varían en función de la fuente actual.
- Esta función se puede ejecutar solo cuando está aplicado el freno de estacionamiento.
- \*1 Ajustable solo durante la reproducción.
- \*2 Disponible solo cuando se visualiza "AV-IN" o la pantalla de la cámara.
- \*3 Seleccionable sólo cuando se reproduce el vídeo de un disco o un dispositivo USB.

Puede conectar a la unidad, un dispositivo de clase de almacenamiento masivo USB tal como una memoria USB, reproductor de audio digital, etc.

- Para los tipos de archivos reproducibles y otra información, consulte las páginas 54 y 57.
- No es posible conectar un PC o un HDD (disco duro) portátil al terminal de entrada USB.
- No es posible conectar un dispositivo USB a través de un hub USB.

### **Conexión de un dispositivo USB**

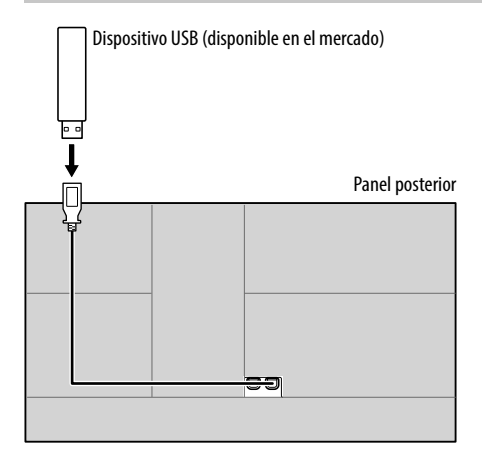

### **Operaciones de reproducción**

## **Información sobre la reproducción y operaciones de tecla**

- Para obtener información sobre la reproducción, consulte "Pantalla de control de la fuente" en la página 7.
- Para las operaciones de tecla en el panel táctil, consulte "Teclas de funcionamiento comunes en la pantalla de control de fuente" en la página 7.
- Todas las pistas del dispositivo USB se reproducirán repetidamente hasta que usted cambie la fuente o desconecte el dispositivo USB.

# **Selección de un carpeta/pista de la lista**

## **1 Visualice la lista de carpeta/pista.**

En la pantalla de control de fuente, toque lo siquiente:

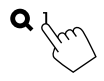

## **2 Seleccione el tipo de lista.**

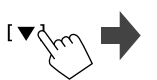

[ Category List ] **I Link Search 1 \\ck** [Folder List]

## **3 Seleccione la pista que desea.**

- Repita el procedimiento hasta seleccionar la pista deseada.
- Para obtener más información acerca de las operaciones de la lista, consulte la página 9.

#### **En <Category List>:**

- 1 Selecciona el tipo de archivo (**[ ]**: audio/ **[ ]**: video).
- 2 Seleccione una categoría y, a continuación, el elemento en la categoría seleccionada.

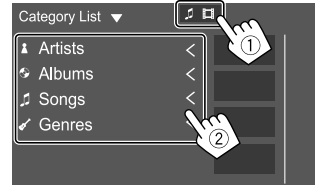

#### **En <Link Search>:**

- 1 Selecciona el tipo de archivo (**[ ]**: audio/ **[ ]**: video).
- 2 Seleccione el tipo de etiqueta para visualizar una lista de contenidos que contenga la misma etiqueta que la pista/archivo que se está reproduciendo en ese momento y, a continuación, seleccione el elemento.

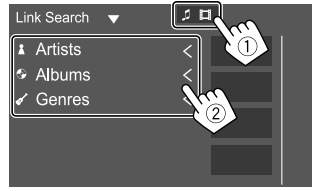

#### **En <Folder List>:**

Seleccione la carpeta y, a continuación, el elemento en la carpeta seleccionada.

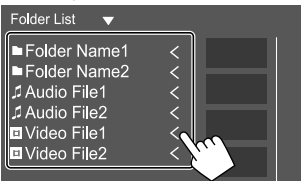

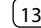

## **Conexión de un iPod/iPhone**

- Para obtener información acerca de los tipos de iPod/ iPhone reproducibles y otra información, consulte la página 57.
- No es posible ver vídeo.

#### **Conexión alámbrica**

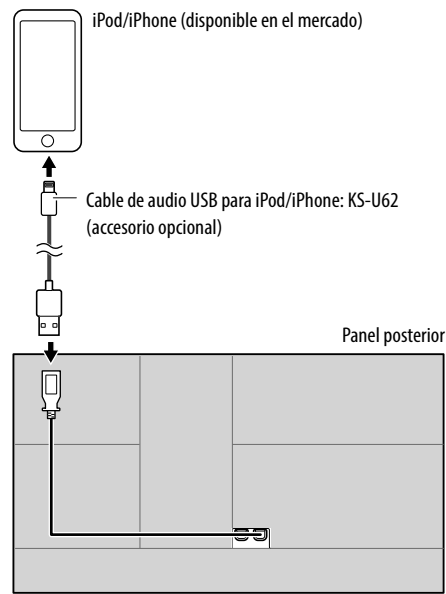

#### **Conexión Bluetooth**

Empareje el iPod/iPhone con esta unidad a través de Bluetooth. (Página 33)

## **Operaciones de reproducción**

## **Información sobre la reproducción y operaciones de tecla**

- Para obtener información sobre la reproducción, consulte "Pantalla de control de la fuente" en la página 7.
- Para las operaciones de tecla en el panel táctil, consulte "Teclas de funcionamiento comunes en la pantalla de control de fuente" en la página 7.

## **Selección de un archivo de audio en el menú**

## **1 Visualice la lista.**

En la pantalla de control de fuente, toque lo siguiente:

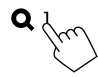

# **2 Seleccione el tipo de lista.**

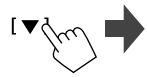

# . Category List **Link Search 1**

## **3 Seleccione la pista que desea.**

- Repita el procedimiento hasta seleccionar la pista deseada.
- Para obtener más información acerca de las operaciones de la lista, consulte la página 9.

### **En <Category List>:**

Seleccione una categoría y, a continuación, el elemento en la categoría seleccionada.

• Las categorías disponibles difieren según el tipo de iPod/iPhone.

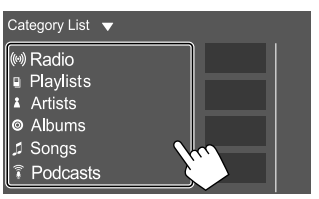

## **En <Link Search>:**

Seleccione el tipo de etiqueta para visualizar una lista de contenidos que contenga la misma etiqueta que la pista/archivo que se está reproduciendo en ese momento y, a continuación, seleccione el elemento.

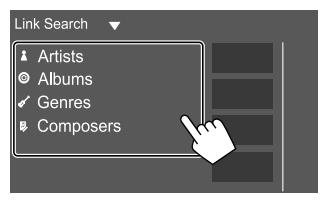

# **Aplicaciones—WebLink™**

Puede visualizar y controlar la aplicación en la unidad mientras su smartphone está conectado al terminal de entrada USB.

**Preparativos:** Asegúrese de conectar a masa el cable PRK SW. (Página 53)

# **Aplicaciones disponibles**

Puede utilizar las siguientes aplicaciones en esta unidad. Instale de antemano la aplicación WebLink™ en su smartphone.

#### **WebLink™**

WebLink™ le permite utilizar las siguientes aplicaciones con la unidad.

- Media Player
- Yelp
- YouTube
- OpenWeatherMap

# **Conexión de un Smartphone**

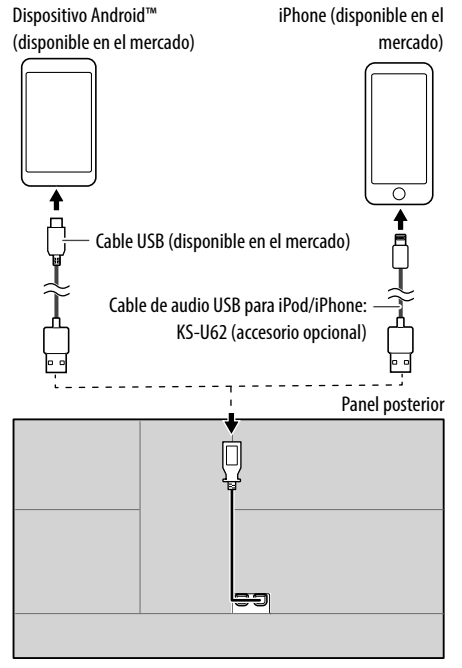

- Cuando el smartphone se conecta a la unidad y se selecciona "WebLink" como fuente, aparecerá en el smartphone un mensaje de confirmación para poder comunicarse entre sí. Toque **[Allow]** para establecer la conexión o **[Ignore]** para cancelar la conexión.
- Puede comprobar el estado de conexión en la pantalla de WebLink™ en su smartphone.

## **Inicie de la reproducción**

**1 Seleccione "WebLink" como fuente.**

## **2 Seleccione la aplicación desde la unidad.**

• En la pantalla de fuente **"WebLink"**, también podrá realizar operaciones en el panel táctil de la siguiente manera:

- **[ ]** Visualiza el menú principal de la pantalla de fuente **"WebLink"**.
	- Sale de la aplicación actual.

**[**  $\checkmark$  **]** • Vuelve a la pantalla anterior.

## • Sale de la aplicación actual.

# **3 Realice operaciones en su smartphone.**

- Cuando se le pida establecer la comunicación entre su smartphone y la unidad, toque **[Allow]** para continuar.
- Si la aplicación no se inicia mientras se utiliza"WebLink", inicie la aplicación en su smartphone.

## **Cambio a la pantalla App mientras escucha otra fuente**

Puede visualizar la pantalla App mientras escucha otra fuente.

- Ajuste previamente **<DISP Key>** a **[App]** en la pantalla **<User Interface>**. (Página 46)
- **1 Visualice el menú emergente para acceso directo.**

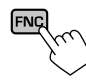

## **2 Cambie a la pantalla de la App.**

En el menú emergente para acceso directo, toque lo siguiente:

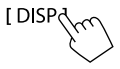

• Cada vez que toque la tecla, la pantalla cambiará entre la fuente actual y la pantalla de la App.

# **Sintonizador**

## **Para escuchar la radio**

## **Información de reproducción en la pantalla de control de fuente**

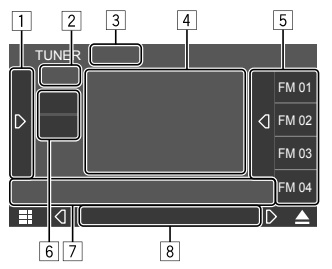

Por ej., Pantalla de control de la fuente del sintonizador para KW-V640BT Región 1

- 1 Visualiza/oculta otras teclas de funcionamiento disponibles\*
- 2 N° de preajuste
- **3** Cambia el modo de búsqueda para **[** $\leftarrow$ ]/ $\leftarrow$ ]
	- **AUTO1** (Inicial): Búsqueda automática
	- **AUTO2**: Sintoniza las emisoras preajustadas una después de la otra
	- **MANUAL**: Búsqueda manual
- 4 Información de texto
	- Si el texto no se muestra todo por completo, toque **[<]** para desplazar el texto.
	- Toque  $\left[\left(\widehat{\cdot}\right)\right]$  para cambiar la información como sigue (por ej. frecuencia, nombre de PS, Radio Texto, título, artista, etc.).
		- − La disponibilidad de la información varía dependiendo de la recepción o la emisora seleccionada.
- 5 Lista de preajustes
- 6 Selecciona la banda (AM/FM).
- 7 Teclas de funcionamiento\*
- 8 Indicadores
	- **TI**: Se ilumina en blanco cuando se recibe información del tráfico, y en naranja cuando está en espera de la Recepción de información de tráfico.
	- **ST**: Se ilumina cuando se recibe una emisión en estéreo.
	- **MONO**: Se ilumina cuando se reciben emisiones monoaurales.
- \* Consulte lo siguiente "Teclas de funcionamiento en la pantalla de control de fuente".

#### **Teclas de funcionamiento en la pantalla de control de fuente**

- Si bien las teclas de funcionamiento pueden diferir en apariencia, las teclas de funcionamiento con apariencia similar realizan las mismas operaciones.
- Consulte también "Teclas de funcionamiento comunes en la pantalla de control de fuente" en la página 7.

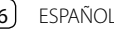

# **Sintonizador**

Al tocar las teclas de funcionamiento se realiza lo siguiente:

- $\Box$
- **[TI]\*** (Para características del FM RBDS) Activa el modo de recepción de espera de TI.
	- Cuando se activa TI, la unidad estará lista para cambiar a información del tráfico, si está disponible. El indicador TI se enciende en blanco.
	- Si el indicador TI se enciende en naranja, sintonice otra emisora que transmita señales de Radio Broadcast Data System.
	- El ajuste de volumen para la información sobre el tráfico se memoriza automáticamente. La próxima vez que la unidad cambie a información sobre el tráfico, el volumen se ajustará al nivel memorizado.
	- Para desactivar, toque de nuevo **[TI]**.
- **[SETUP]** Visualiza la pantalla **<TUNER SETUP>**.
- **[MONO]\*** Active el modo monoaural para mejorar la recepción FM (se perderá el efecto estéreo).
	- El indicador MONO se enciende mientras está activado el modo monoaural.
	- Para desactivar, toque de nuevo **[MONO]**.
- **[PTY]\*** (Para características del FM RBDS) Ingresa al modo de búsqueda PTY.
	- 1 Toque un código PTY.
	- 2 Toque **[Search]** para realizar la búsqueda.

Si hay una emisora que esta difundiendo un programa que tenga el mismo código PTY que el seleccionado por usted, se sintonizará esa emisora.

**[SSM]\*** Presintoniza emisoras automáticamente.

#### $\overline{7}$

- **[**S**]/[**T**]** Busca una emisora.
	- El método de búsqueda difiere según el modo de exploración seleccionado.
- \* Aparece sólo cuando se ha seleccionado FM como fuente.

## **Cambiar el intervalo entre canales del sintonizador**

Seleccione el intervalo entre canales del sintonizador dependiendo del área de uso de esta unidad.

## **1 Visualice la pantalla <TUNER SETUP>.**

En la pantalla de control de fuente, toque lo siguiente:

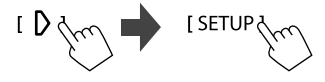

#### **2 Seleccione el área de audición del sintonizador.**

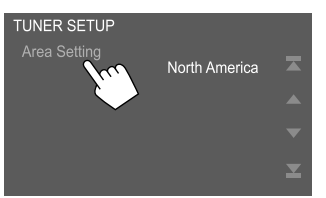

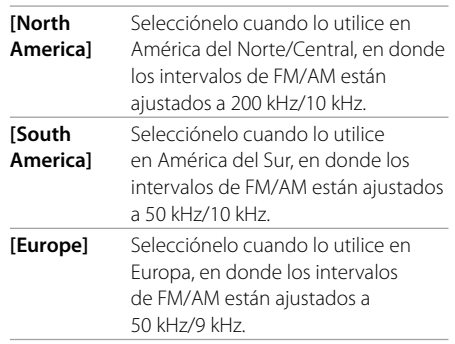

• Para KW-V640BT Región 1, se ha seleccionado inicialmente **[North America]** y, para KW-V640BT Región 4, **[South America]**.

## **Almacenamiento de emisoras preajustadas en la memoria**

Puede preajustar 15 emisoras para FM y 5 emisoras para AM.

## **Preajuste automático — SSM (Memoria secuencial de las emisoras más fuertes) (Sólo para FM)**

En la pantalla de control de fuente, toque lo siguiente:

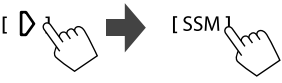

Aparece un mensaje de confirmación. Toque **[Yes]**. Las emisoras locales con las señales más fuertes serán exploradas y almacenadas automáticamente.

## **Preajuste manual**

- **1 Seleccione la banda y, a continuación, sintonice la emisora que desee almacenar.**
	- Para los detalles, consulte "Información de reproducción en la pantalla de control de fuente" en la página 16.
- **2 Visualice la lista de preajustes.**

En la pantalla de control de fuente, toque lo siguiente:

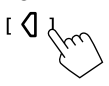

**3 Seleccione el número de preajuste a guardar.**

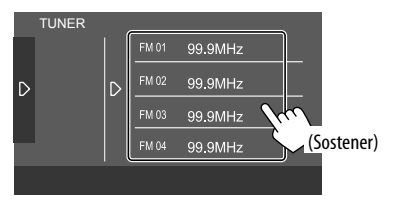

La emisora seleccionada en el paso 1 se guarda en el número de preajuste seleccionado por usted.

**Para ocultar la lista de preajustes:** Toque [ $\bigcap$ ] en la lista de preajustes.

## **Selección de una emisora preajustada**

**1 Seleccione la banda y, a continuación, visualice la lista de emisoras preajustadas.**

En la pantalla de control de fuente, toque lo siguiente:

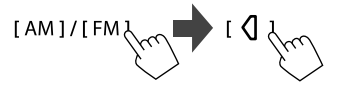

### **2 Seleccione una emisora preajustada.**

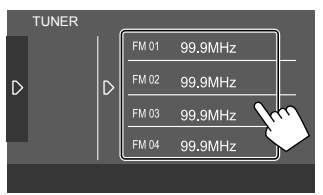

#### **Para ocultar la lista de preajustes:** Toque [ $\bigcap$ ] en la lista de preajustes.

**Radio satelital SiriusXM®** 

(Solo para KW-V640BT Región 1)

Solo SiriusXM® ofrece todo lo que quiere escuchar, en un solo lugar. Con más de 140 canales, incluida música sin publicidad además de lo mejor en deportes, noticias, entrevistas, comedia y entretenimiento. Bienvenido al mundo de la radio satelital. Se requiere un sintonizador SiriusXM Connect para vehículo y una suscripción.

Para obtener más información, visite <www.siriusxm.com>.

## **Preparativos**

### **Conexión del sintonizador SiriusXM Connect para vehículo**

Proceda como sigue cuando se instala la unidad por primera vez.

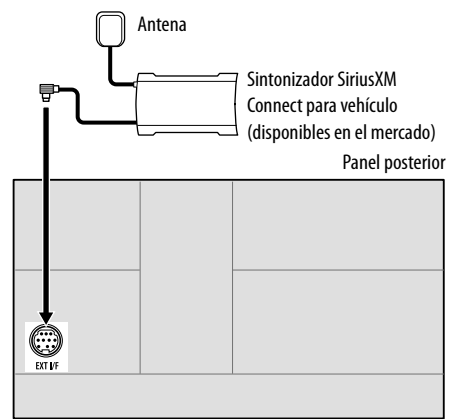

• Para obtener más información sobre la instalación del sintonizador SiriusXM Connect para vehículo, consulte el manual de instalación suministrado con el sintonizador.

**FSPAÑOL** 

## **Activación de la suscripción**

#### **1 Verifique su número ID de radio.**

Se necesita el ID de radio satelital SiriusXM para la activación; lo encontrará sintonizando el canal 0 y en la etiqueta del sintonizador SiriusXM Connect para vehículo y en su empaque.

• El ID de Radio no incluye las letras I, O, S ni F.

## **2 Active la suscripción.**

Para los usuarios de FE UU.

- En línea: Visite <www.siriusxm.com/activatenow>
- Phone: Llame al servicio de atención al cliente de SiriusXM al 1-866-635-2349

Para los usuarios de Canadá:

- En línea: Visite <www.siriusxm.ca/subscribe-now>
- Phone: Llame al servicio de atención al Cliente XM al 1-877-438-9677

## **3 Confirme la activación.**

Aparece un mensaje de confirmación. Toque **[Return]**.

## **Cómo escuchar radio satelital SiriusXM®**

## **Información de reproducción en la pantalla de control de fuente**

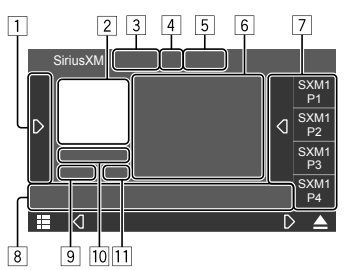

Por ej., Pantalla de control de la fuente del Radio satelital SiriusXM para KW-V640BT Región 1

- 1 Visualiza/oculta otras teclas de funcionamiento disponibles\*1
- 2 Álbum Art
- 3 Cambia el modo de búsqueda para **[CH**J**]**/**[CH**K**]**
	- **SEEK1** (Inicial): Salta a otro canal disponible.
	- **SEEK2**: Salta a otro canal preajustado.
- 4 Indicador de intensidad de la señal
- 5 Indicadores de radio satelital SiriusXM®
	- **Scan**: Se ilumina cuando se activa TuneScan™. (Página 22)
	- $\bullet$ : Indica el estado de espera de recepción de información de tráfico y del tiempo. (Página 24)
- 6 Información de texto
	- Si el texto no se muestra todo por completo, toque **[<]** para desplazar el texto.
	- Toque  $\left[\bigodot\right]$  para cambiar la información como sigue (por ej. núm. de canal, nombre de artista, título de la canción, información del contenido, etc.).
		- − La disponibilidad de la información varía según la recepción o el canal seleccionado.
	- Toque [ $\frac{1}{2}$  ]/[ $\frac{1}{2}$  para registrar el artista/ canción para la alerta de contenidos. (Página 22)
- 7 Lista de preajustes
- 8 Teclas de funcionamiento\*1
- 9 Barra de tiempo de la repetición para el modo de repetición\*2
	- Gris: Capacidad restante
	- Azul: La cantidad de contenidos del búfer
- p Información del canal actual (banda/ nº de preajuste/nº de canal)
- [11] Estado de reproducción y código de tiempo para los datos almacenados y el modo de repetición\*2
	- El código de tiempo muestra el punto de reproducción en la memoria de repetición que está escuchando. (Por ej. "–5:00" significa que está escuchando el audio con 5 minutos de retraso respecto a la emisión actual.)
- \*1 Consulte "Teclas de funcionamiento en la pantalla de control de fuente" en la página 20.
- \*2 Aparece mientras se está reproduciendo contenido del búfer.

# **Radio satelital SiriusXM®**

#### **Teclas de funcionamiento en la pantalla de control de fuente**

• Consulte también "Teclas de funcionamiento comunes en la pantalla de control de fuente" en la página 7.

Al tocar las teclas de funcionamiento se realiza lo siguiente:

 $\Box$ 

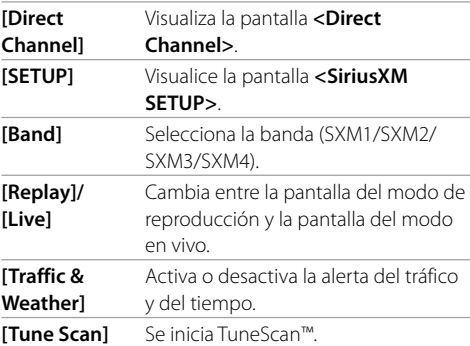

#### 8

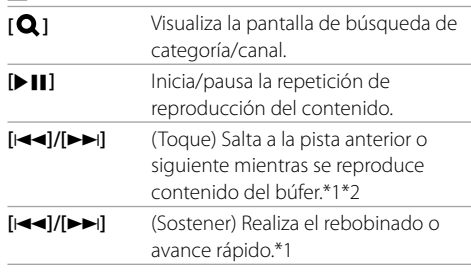

#### **[CH**J**]/[CH**K**]** Selecciona el canal.

- Para seleccionar un canal, asegúrese de que "SEEK1" esté seleccionado como modo de búsqueda.
- Para seleccionar solo canales preajustados, asegúrese de haber seleccionado "SEEK2" como modo de búsqueda.

\*1 Aparece mientras se está reproduciendo contenido del búfer.

\*2 Aparece durante TuneScan™.

## **Selección de un canal**

**Para seleccionar un canal especificando el número de canal**

**1 Visualice la pantalla <Direct Channel>.** En la pantalla de control de fuente, toque lo siguiente:

[Direct Channel

**2 Ingrese un número de canal (**1**) y, a continuación, toque [Enter] (**2**) para realizar la búsqueda.**

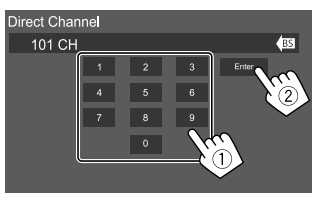

• Para cancelar la última entrada, toque **[BS]**.

#### **Para seleccionar un canal en la lista de categorías/canales**

Puede obtener información sobre los canales o seleccionar el canal que desea escuchar.

#### **1 Visualice la pantalla <Category List>.**

En la pantalla del modo en vivo, toque lo siguiente:

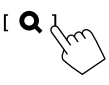

## **2 Seleccione una categoría.**

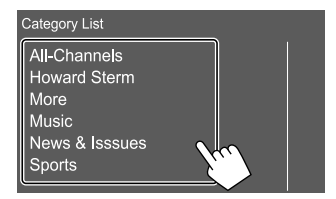

## **3 Seleccione un canal.**

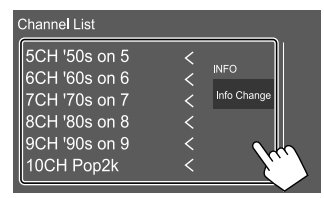

• Para cambiar la información en la lista (nombre de canal/nombre de artista/título de la canción/ información de contenido), toque **[Info Change]**.

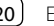

### **Almacenamiento de canales preajustados en la memoria**

Se pueden preajustar 6 canales para cada banda.

#### **1 Sintonice el canal que desee almacenar.**

• Para los detalles, consulte "Información de reproducción en la pantalla de control de fuente" en la página 19.

## **2 Visualice la lista de preajustes.**

En la pantalla de control de fuente, toque lo siguiente:

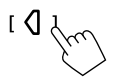

#### **3 Seleccione el número de preajuste a guardar.**

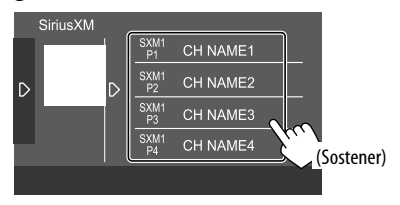

El canal seleccionada en el paso 1 se guarda en el número de preajuste seleccionado por usted.

#### **Para ocultar la lista de preajustes:** Toque [ $\bigcap$ ] en la lista de preajustes.

## **Selección de un canal preajustado**

#### **1 Seleccione la banda.**

En la pantalla de control de fuente, toque lo siquiente:

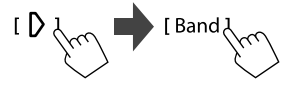

# **2 Visualice la lista de preajustes.**

En la pantalla de control de fuente, toque lo siquiente:

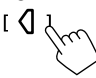

## **3 Seleccione un canal preajustado.**

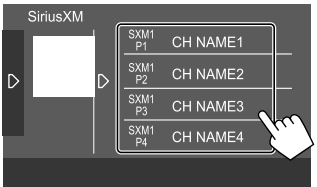

**Para ocultar la lista de preajustes:** Toque [ $\bigcap$ ] en la lista de preajustes.

## **Repetición de reproducción**

Puede poner en pausa, rebobinar y repetir el contenido del canal sintonizado actualmente.

- El sintonizador SiriusXM Connect para vehículos almacena temporalmente hasta 60 minutos de audio de manera continua.
- Si cambia a otro canal durante la reproducción, se perderá el contenido almacenado.
- El código de tiempo se actualiza cada segundo.

#### **1 Visualice la pantalla del modo de reproducción.**

En la pantalla de control de fuente, toque lo siguiente:

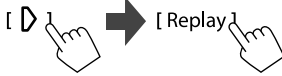

• También puede visualizar la pantalla del modo de repetición tocando **[**IW**]**.

## **2 Realice las operaciones de reproducción.**

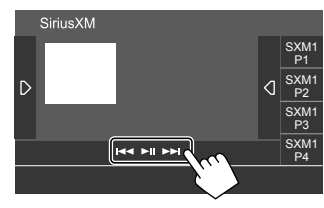

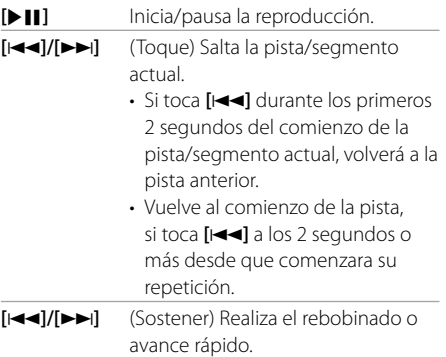

**Para volver a la posición en vivo:** Toque **[ ]** y, a continuación, toque **[Live]**.

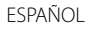

## **Características del Radio satelital SiriusXM**

## **SmartFavorites**

Los canales guardados por el usuario (P1 a P6) de la banda actual se denominan canales SmartFavorites. El sintonizador SiriusXM Connect para vehículos almacena automáticamente el contenido de la difusión en segundo plano. Si selecciona un canal SmartFavorite, podrá retroceder y repetir una reproducción por hasta 30 minutos del contenido de cualquier programa de noticias, opinión, deportes o música que se perdió de escuchar.

- SmartFavorites solo está disponible cuando se conecta un sintonizador SiriusXM Connect para vehículos SXV200 o posterior.
- Si cambia a otra banda, el contenido del búfer se elimina y se inicia el almacenamiento en búfer de los canales nuevos/canales preajustados almacenados en la banda actual.

# **TuneStart™**

Si selecciona un canal SmartFavorites, la canción actual se podrá escuchar desde el comienzo.

## **1 Visualice la pantalla <SiriusXM SETUP>.**

En la pantalla de control de fuente, toque lo siguiente:

## **2 Active TuneStart™.**

En la pantalla **<SiriusXM SETUP>**, toque **[TuneStart]** para seleccionar **[ON]**.

**Para desactivar TuneStart™:** Toque **[TuneStart]** para seleccionar **[OFF]** en el paso 2.

# **TuneScan™**

Puede obtener una breve vista previa de las canciones que se perdió en cada uno de los canales de música SmartFavorites y el canal de música sintonizado actualmente.

Active TuneScan™ para iniciar la exploración de los primeros 6 segundos de la música grabada.

• TuneScan™ solo está disponible cuando se conecta un sintonizador SiriusXM Connect para vehículos SXV200 o posterior.

En la pantalla de control de fuente, toque lo siguiente:

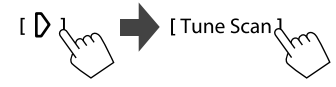

La unidad inicia la exploración.

- Para seleccionar el contenido anterior/siguiente, toque **[**S**]** o **[**T**]**.
- Para finalizar la exploración y continuar escuchando la canción/contenido actual, toque de nuevo

#### **[Tune Scan]**.

• Para salir de la exploración, toque y mantenga pulsado **[Tune Scan]**.

## **Alerta de contenido**

La unidad le informa cuando recibe el contenido que a usted le interesa, como por ejemplo, música e información sobre un equipo deportivo.

## **Activación de la Alerta de contenido**

## **1 Visualice la pantalla <SiriusXM SETUP>.**

En la pantalla de control de fuente, toque lo siguiente:

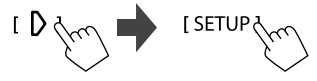

**2 Active alerta de contenido.** En la pantalla **<SiriusXM SETUP>**, toque **[Content Alerts]** para seleccionar **[ON]**.

**Para desactivar la alerta de contenido:** Toque **[Content Alerts]** para seleccionar **[OFF]** en el paso 2.

## **Registro de artistas/canciones para la Alerta de contenido**

Puede registrar sus artistas o canciones favoritos. Se podrá registrar hasta 60 contenidos.

En la pantalla de control de fuente, toque como sigue mientras escucha su artista/canción favorita:

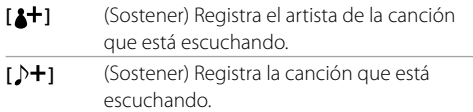

Una vez que haya registrado el artista/canción, los iconos aparecen como **[ ]**/**[ ]**.

## **Selección de elementos para Alerta de contenido**

Puede seleccionar elementos (artistas/canciones/ equipos) a partir de los elementos registrados en la lista, para recibir alertas en cuanto la unidad reciba la información.

• Active de antemano la Alerta de contenidos seleccionando **[ON]** para **[Content Alerts]** en la pantalla **<SiriusXM SETUP>**.

### **1 Visualice la pantalla <Alert Contents Select>.**

En la pantalla de control de fuente, toque lo siguiente:

I D ö **I SETUP** 

A continuación, en la pantalla **<SiriusXM SETUP>**, toque **[Content Alerts Contents Set]**.

## **2 Seleccione la categoría deseada.**

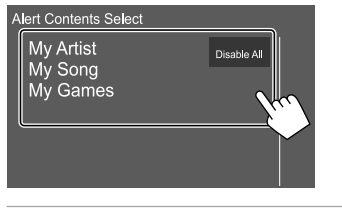

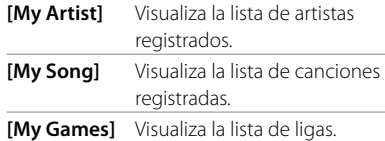

## **3 Seleccione [ON] para los contenidos que desea recibir alertas.**

#### **Para artistas/canciones:**

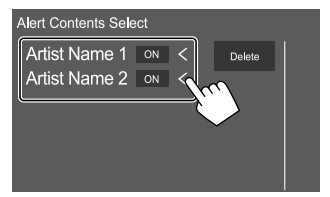

Por ej., Cuando selecciona **[My Artist]** en el paso 2

#### **Para equipos:**

1 Seleccione una liga.

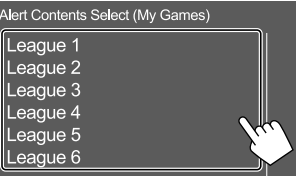

2 Seleccione **[ON]** para los equipos que desea recibir alertas.

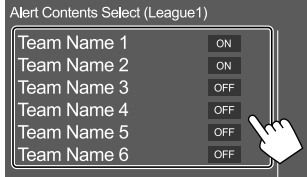

• Repita los pasos  $(1)$  y  $(2)$  para seleccionar otras ligas/equipos.

- Seleccione **[OFF]** para los contenidos que desea desactivar la alerta.
- Para artistas/canciones: toque **[Delete]** para eliminar de la lista el contenido registrado en ese momento. Aparece un mensaje de confirmación. Toque **[Yes]**.
- Para equipos deportivos: puede seleccionar hasta 30 equipos.
- Repita los pasos 2 y 3 si desea configurar la alerta de contenidos para otras categorías.

# **Para desactivar todo el contenido seleccionado:**

Toque **[Disable All]** en la pantalla **<Alert Contents Select>** en el paso 2.

• Aparece un mensaje de confirmación. Toque **[Yes]**.

# **Cambio al contenido registrado**

Cuando se reciben los contenidos registrados para las alertas de contenido, aparecerá una alerta en la pantalla.

Toque **[Jump]** y, a continuación, seleccione el elemento a omitir en la pantalla **<Alert Contents List>**.

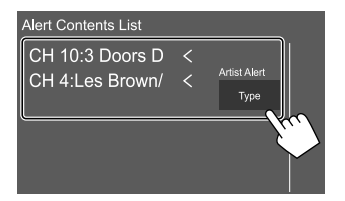

- Para cancelar las alertas de contenidos, toque **[Ignore]**.
- Para cambiar la lista de contenidos de alerta (alerta de artista, alerta de canciones y Game Alert™), toque **[Type]**.

## **Salto a información de tráfico y de tiempo**

Puede ponerse en espera para recibir información de tráfico y de tiempo.

## **Activación del salto a información de tráfico y de tiempo**

## **1 Visualice la ventana <City Select>.**

En la pantalla de control de fuente, toque lo siquiente:

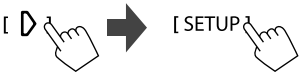

A continuación, en la pantalla **<SiriusXM SETUP>**, toque **[Traffic Weather City Select]**.

- **2 Toque [<]/[>] para seleccionar la ciudad para la que desea recibir pronósticos de tráfico y de tiempo.**
- **3 Active el salto a información de tráfico y de tiempo.**

En la pantalla de control de fuente, toque lo siguiente:

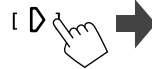

# **I Traffic & Weathera**

Cuando se detectan emisiones de tráfico o de tiempo para la ciudad seleccionada, el canal cambia automáticamente.

- Cada vez que toque **[Traffic & Weather]**, Salto a información de tráfico y de tiempo se activa y desactiva. El color del indicador  $\frac{1}{2}$  le permite saber el estado de Salto a información de tráfico y de tiempo, como sigue:
	- Se ilumina en blanco: El Sato a información de tráfico y de tiempo está activado.
	- Se ilumina en morado: Reproduciendo.
	- En gris: El Sato a información de tráfico y de tiempo está desactivado.

## **Configuración de nivel de bloqueo para menores**

Es posible limitar el acceso a los canales SiriusXM, incluidos aquellos con contenido para adultos.

## **Configuración o cambio del código parental**

- La configuración inicial es "0000".
- El cambio de código no altera la configuración del **[Parental Control]/[Parental Lock Channel Selection]**.
- **1 Visualice la pantalla <Parental Code Set>.**

En la pantalla de control de fuente, toque lo siguiente:

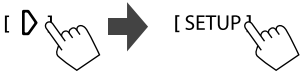

A continuación, en la pantalla **<SiriusXM SETUP>**, toque **[Parental Code]**.

**2 Ingrese el inicial código de cuatro dígitos (0000) (**1**) y luego toque [Enter] (**2**) para confirmar.**

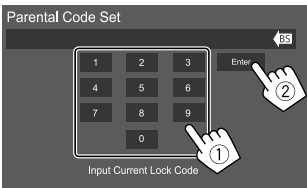

- Para cancelar la última entrada, toque **[BS]**.
- **3 Ingrese un nuevo código de cuatro dígitos luego toque [Enter] para confirmar.**
- **4 Repita el paso 3 de arriba para confirmar el código nuevo.**

# **Activación del control parental**

Puede configurar la función de control parental para bloquear cualquier canales SiriusXM o bloquear automáticamente todos los canales clasificados como "adulto" mediante SiriusXM®.

## **1 Visualice la pantalla <SiriusXM SETUP>.**

En la pantalla de control de fuente, toque lo siguiente:

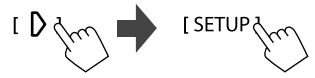

#### **2 Toque [Parental Control] para seleccionar el modo deseado.**

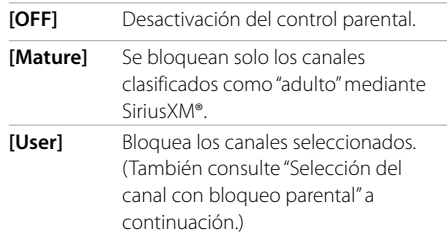

**3 Ingrese el código parental para confirmar su selección.**

# **Selección del canal con bloqueo parental**

Esta opción le permite seleccionar manualmente los canales que desea bloquear mediante la función de bloqueo parental.

• El ajuste solo se puede cambiar si **[Parental Control]** está ajustado a **[User]**.

## **1 Visualice la pantalla <Parental Lock Channel Selection>.**

En la pantalla de control de fuente, toque lo siguiente:

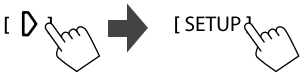

A continuación, en la pantalla **<SiriusXM SETUP>**, toque **[Parental Lock Channel Selection]**.

**2 Introduzca el código parental.** Se aparece la pantalla **<Parental Lock Category Select>**.

## **3 Seleccione una categoría.**

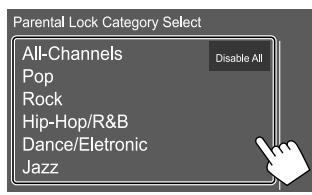

**4 Seleccione [ON] para los canales que desea activar el bloqueo parental.**

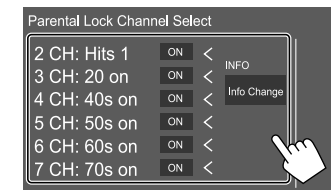

- Seleccione **[OFF]** para los canales que desea desactivar el bloqueo parental.
- Para cambiar la información en la lista (nombre del canal/nombre del artista/título de la canción/ nombre de la categoría/información del contenido), toque **[Info Change]**.
- **5 Repita los pasos 3 y 4 para ajustar el bloqueo parental en otros canales.**

**Para desactivar el bloqueo parental de todos los canales bloqueados:** Toque **[Disable All]** en la pantalla **<Parental Lock Category Select>** en el paso 3.

• Aparece un mensaje de confirmación. Toque **[Yes]**.

# **Cómo saltar canales no deseados**

Puede saltar los canales que no desea recibir.

### **1 Visualice la pantalla <Skip Category Select>.**

En la pantalla de control de fuente, toque lo siguiente:

# I SETUF

A continuación, en la pantalla **<SiriusXM SETUP>**, toque **[Skip Channel Select]**.

## **2 Seleccione una categoría.**

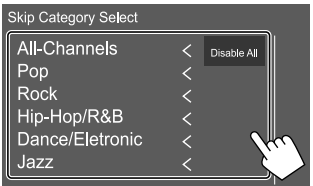

## **3 Seleccione [ON] para los canales que desea omitir.**

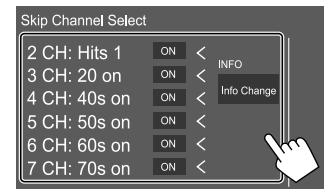

- Seleccione **[OFF]** para los canales que no desea omitir.
- Para cambiar la información en la lista (nombre del canal/nombre del artista/título de la canción/ nombre de la categoría/información del contenido), toque **[Info Change]**.
- **4 Repita los pasos 2 y 3 si desea saltar múltiples canales.**

**Para cancelar el salto de canal de todos los canales omitidos:** Toque **[Disable All]** en la pantalla **<Skip Category Select>** en el paso 2.

• Aparece un mensaje de confirmación. Toque **[Yes]**.

## **Reposición de la configuración de Radio satelital SiriusXM®**

Puede reinicializar los ajustes de SiriusXM® y restaurar los ajustes iniciales.

## **1 Visualice la pantalla <SiriusXM SETUP>.**

En la pantalla de control de fuente, toque lo siguiente:

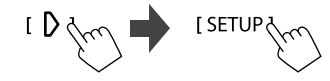

- **2 Reinicialice los ajustes.** En la pantalla **<SiriusXM SETUP>**, toque **[SiriusXM Reset]**.
	- Aparece un mensaje de confirmación. Toque

**[Yes]**.

Puede transmitir Pandora desde el iPhone/iPod touch o dispositivos Android.

- Pandora solo está disponible en ciertos países. Para obtener más información, visite <www.pandora.com/legal>.
- Debido a que Pandora es un servicio ofrecido por terceros, las especificaciones se encuentran sujetas a cambios sin previo aviso. Por consiguiente, puede afectar la compatibilidad o algunos o todos los servicios pueden dejar de estar disponibles.
- Algunas funciones de Pandora no pueden controlarse desde esta unidad.
- En caso de dudas sobre el uso de la aplicación, en contacto con Pandora en <pandora-support@pandora.com>.

## **Preparativos**

## **Instalación de la aplicación**

Su smartphone debe tener Bluetooth integrado y debe admitir los siguientes perfiles:

- SPP (Perfil de puerto serie)
- A2DP (Perfil Avanzado de Distribución de Audio)

Establezca una conexión a Internet utilizando LTE, 3G, EDGE, o Wi-Fi.

Asegúrese de iniciar sesión en la aplicación de su smartphone. Si no tiene una cuenta de Pandora, puede crearla sin costo desde su smartphone o en <www.pandora.com>.

Instale la última versión de la aplicación Pandora en su smartphone.

- Para dispositivos Android: Busque "Pandora" en Google Play para buscar e instalar en su dispositivo, la versión más reciente.
- Para iPhone/iPod touch: Busque "Pandora" en Apple iTunes App Store para buscar e instalar en su dispositivo, la versión más reciente.

## **Conexión del dispositivo Para dispositivos Android**

Empareje el dispositivo Android con esta unidad a través de Bluetooth. (Página 33)

#### **Para iPhone/iPod touch**

- A través de terminal de entrada USB: Conecte el iPhone/iPod touch con un cable KS-U62 (accesorio opcional). (Página 14)
- A través de Bluetooth: Empareje el iPhone/ iPod touch con esta unidad. (Página 33)

#### **Operaciones de reproducción**

### **Información sobre la reproducción y operaciones de tecla**

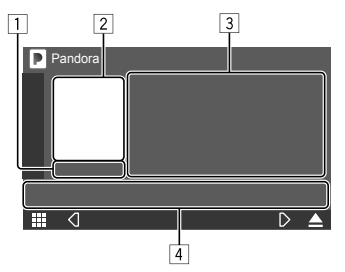

Por ej., Pantalla de control de la fuente del Pandora para KW-V640BT Región 1

El mando a distancia opcional RM-RK258 le permite realizar operaciones con Pandora. El mando a distancia le permite controlar solo la reproducción, pausa y salto.

- 1 Tiempo de reproducción
- 2 Datos de imagen
- 3 Información de la pista
	- Si el texto no se muestra todo por completo, toque **[<]** para desplazar el texto.
- 4 Teclas de funcionamiento\*
- \* Consulte "Teclas de funcionamiento en la pantalla de control de fuente" en la página 28.

#### **Teclas de funcionamiento en la pantalla de control de fuente**

- Si bien las teclas de funcionamiento pueden diferir en apariencia, las teclas de funcionamiento con apariencia similar realizan las mismas operaciones.
- Consulte también "Teclas de funcionamiento comunes en la pantalla de control de fuente" en la página 7.

Al tocar las teclas de funcionamiento se realiza lo siguiente:

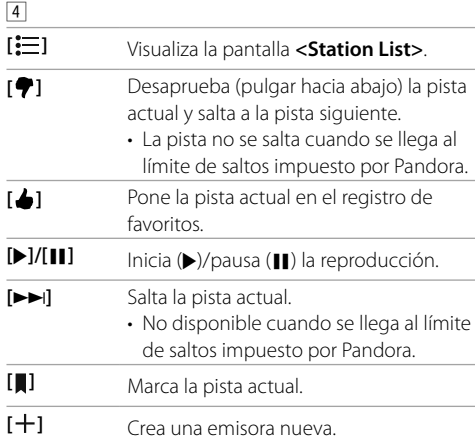

## **Selección de una emisora de la lista**

**1 Visualice la pantalla <Station List>.** En la pantalla de control de fuente, toque lo siguiente:

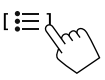

## **2 Seleccione una emisora de la lista.**

- **Station List ∞** Shuffle  $\blacksquare$  By<br>Recent Station1  $\frac{By}{Name}$ L Station2 Station3 Station4 Station5
- Para reproducir todas las canciones de las emisoras registradas de forma aleatoria, toque **[Shuffle]**.
- Para ordenar la lista en orden cronológico inverso, toque **[By Recent]**.
- Para ordenar la lista en orden alfabético, toque **[By Name]**.
- El indicador **11** aparece a la izquierda del elemento cuando se comparte la emisora.

#### **Crea una emisora nueva**

**1 Visualice la ventana de creación de emisora.**

En la pantalla de control de fuente, toque lo siguiente:

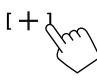

### **2 Seleccione un método para crear una emisora.**

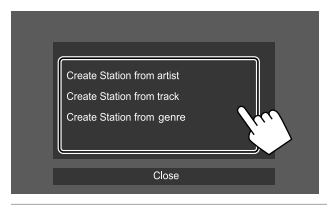

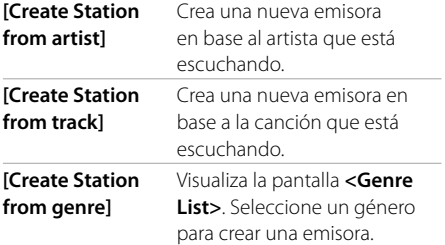

**Para cerrar la ventana:** Toque **[Close]**.

# **Spotify**

Con Spotify, podrá disfrutar de la música en cualquier lugar. Ya sea que esté haciendo ejercicio, de fiesta o descansando, tendrá siempre la música que desee al alcance de sus dedos. Hay millones de canciones en Spotify—desde temas antiguos hasta los últimos éxitos. Simplemente seleccione la música que le agrada, o deje que Spotify le sorprenda.

Puede transmitir Spotify desde el iPhone/iPod touch o dispositivos Android.

- Debido a que Spotify es un servicio ofrecido por terceros, las especificaciones se encuentran sujetas a cambios sin previo aviso. Por consiguiente, puede afectar la compatibilidad o algunos o todos los servicios pueden dejar de estar disponibles.
- Algunas funciones de Spotify no pueden controlarse desde esta unidad.
- En caso de dudas sobre el uso de la aplicación, en contacto con Spotify en <www.spotify.com>.

Instale la última versión de la aplicación Spotify en su smartphone.

- Para dispositivos Android: Busque "Spotify" en Google Play para buscar e instalar en su dispositivo, la versión más reciente.
- Para iPhone/iPod touch: Busque "Spotify" en Apple iTunes App Store para buscar e instalar en su dispositivo, la versión más reciente.

## **Conexión del dispositivo Para dispositivos Android**

Empareje el dispositivo Android con esta unidad a través de Bluetooth. (Página 33)

#### **Para iPhone/iPod touch**

- A través de terminal de entrada USB: Conecte el iPhone/iPod touch con un cable KS-U62 (accesorio opcional). (Página 14)
- A través de Bluetooth: Empareje el iPhone/ iPod touch con esta unidad. (Página 33)

## **Operaciones de reproducción**

## **Información sobre la reproducción y operaciones de tecla**

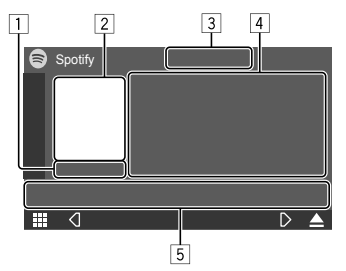

Por ej., Pantalla de control de la fuente del Spotify para KW-V640BT Región 1

El mando a distancia RM-RK258\*1 le permite también realizar operaciones con Spotify. El mando a distancia le permite controlar solo la reproducción, pausa y salto.

1 Tiempo de reproducción

- 2 Datos de imagen
- 3 Pulgar hacia arriba/hacia abajo y teclas del modo de reproducción repetida/aleatoria\*2
- 4 Información de la pista
	- Si el texto no se muestra todo por completo, toque **[<]** para desplazar el texto.
- 5 Teclas de funcionamiento\*2
- \*1 Para KW-V640BT Región 1: Adquiera el mando a distancia opcional, RM-RK258.
- \*2 Consulte "Teclas de funcionamiento en la pantalla de control de fuente" en la página 30.

## **Preparativos**

# **Instalación de la aplicación**

Su smartphone debe tener Bluetooth integrado y debe admitir los siguientes perfiles:

- SPP (Perfil de puerto serie)
- A2DP (Perfil Avanzado de Distribución de Audio) Establezca una conexión a Internet utilizando LTE, 3G, EDGE, o Wi-Fi.

Asegúrese de iniciar sesión en la aplicación de su smartphone. Si no tiene una cuenta de Spotify, puede crearla sin costo desde su smartphone o en <www.spotify.com>.

# **Spotify**

#### **Teclas de funcionamiento en la pantalla de control de fuente**

- Si bien las teclas de funcionamiento pueden diferir en apariencia, las teclas de funcionamiento con apariencia similar realizan las mismas operaciones.
- Consulte también "Teclas de funcionamiento comunes en la pantalla de control de fuente" en la página 7.

Al tocar las teclas de funcionamiento se realiza lo siguiente:

 $\sqrt{3}$ 

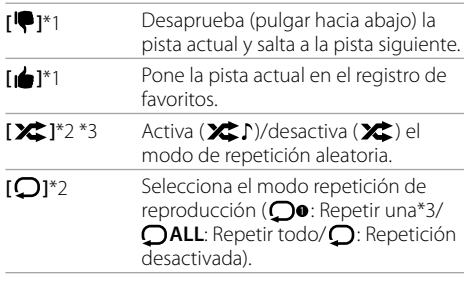

5 **[ ]** Visualiza la pantalla del menú de Spotify. **[(e))]** Crea una emisora nueva (Iniciar radio). **[ ]**\*2 \*3 **[ ]** Selecciona una pista. **[**  $\odot$  **][**  $\odot$  **]** Inicia( $\triangleright$ )/pausa (**II**) la reproducción. **[ ]** Guarda la pista/artista/álbum que está escuchando en **<Your Music>** o **<Your Library>**.

\*1 No está disponible para las pistas de una lista de reproducción.

- \*2 No está disponible para las pistas de Radio.
- \*3 Disponible solo para los usuarios con cuenta Premium.

# **Crear su emisora (Iniciar radio)**

Iniciar Radio le permite iniciar un canal de radio en base a la pista que se está reproduciendo en ese momento.

#### **Cree su emisora.**

En la pantalla de control de fuente, toque lo siguiente:

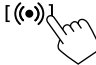

La emisora se ha creado y la reproducción se inicia automáticamente.

- Puede personalizar su emisora con el pulgar hacia arriba (**[ ]**) o hacia abajo (**[ ]**).
	- La personalización de las emisoras podría no ser posible dependiendo de la pista.

# **Selección de una pista**

## **1 Visualice la pantalla del menú de Spotify.**

En la pantalla de control de fuente, toque lo siguiente:

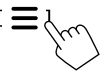

**2 Seleccione el tipo de lista y, a continuación, seleccione el elemento que desea.**

• Los tipos de lista visualizados difieren según la información enviada por Spotify.

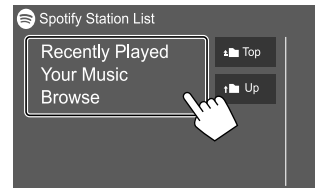

# **Otros Componentes Externos**

## **Cámara de visión trasera**

Instale la cámara de visión trasera (vendido separadamente) en la posición correcta, de conformidad con las instrucciones suministradas con la cámara.

# **Conexión de un cámara de visión trasera**

Consulte la página 54 para obtener información acerca de los terminales de conexión.

• Para utilizar la cámara de visión trasera, es necesaria la conexión del cable de marcha atrás (REVERSE). (Página 53)

# **Uso de la cámara de visión trasera**

• Para obtener información sobre los ajustes de la cámara de visión trasera, consulte "Ajustes de la cámara" en la página 46.

#### **Para visualizar la pantalla de la cámara de visión trasera**

La pantalla de visión trasera se visualiza al poner el cambio en la posición de marcha atrás (R) cuando **[R-CAM Interruption]** se ajusta a **[ON]** en la pantalla **<Camera>**. (Página 46)

• Aparece un mensaje de precaución en la pantalla. Para borrar el mensaje de precaución, toque la pantalla.

También puede visualizar la imagen de la cámara de visión trasera de forma manual, sin poner el cambio en la posición de marcha atrás (R).

**1 Visualice el menú emergente para acceso directo.**

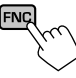

#### **2 Visualice la pantalla de la cámara de retrovisión.**

En el menú emergente para acceso directo, toque lo siguiente:

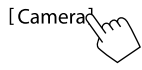

#### **Para salir de la pantalla de la cámara**

Toque la zona indicada a continuación.

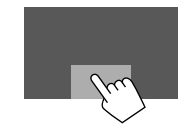

## **AV-IN**

(Solo para KW-V640BT Región 4)

# **Conexión de un componente externo**

Para la información sobre terminales de conexión, consulte la página 54.

# **Inicio de la reproducción**

# **1 Seleccione "AV-IN" como fuente.**

En la pantalla de Inicio, toque lo siguiente:

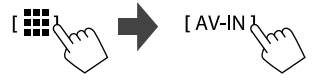

### **2 Encienda el componente conectado y comience a reproducir la fuente.**

• Para obtener información sobre la reproducción, consulte "Pantalla de control de la fuente" en la página 7.

## **Para ver televisión**

(Solo para KW-V640BT Región 4)

# **Conexión de una caja de sintonizador de TV**

Conecte la caja de sintonizador de TV al terminal de entrada de audio/vídeo (AV-IN) y al terminal de salida de mando a distancia (REMO OUT) del sintonizador de TV. (Página 54)

# **Visualización de la pantalla de TV**

• Ajuste con anterioridad **[TV Tuner Control]** a **[ON]** en la pantalla **<AV>**. (Página 44)

## **1 Seleccione "TV" como fuente.**

En la pantalla de Inicio, toque lo siguiente:

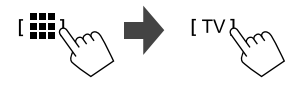

**2 Encienda el televisor.**

## **Información sobre la reproducción y operaciones de tecla**

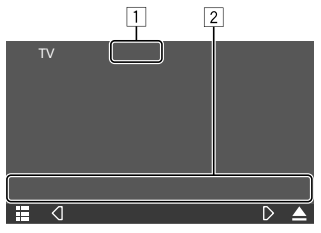

Por ej., Pantalla de TV para KW-V640BT Región 4

- 1 Oculta los botones de funcionamiento de la pantalla mientras se reproduce el vídeo.
- 2 Teclas de funcionamiento\*
- \* Consulte también "Teclas de funcionamiento en la pantalla de control de fuente" en la página 32.

#### **Teclas de funcionamiento en la pantalla de control de fuente**

- Si bien las teclas de funcionamiento pueden diferir en apariencia, las teclas de funcionamiento con apariencia similar realizan las mismas operaciones.
- Consulte también "Teclas de funcionamiento comunes en la pantalla de control de fuente" en la página 7.

Al tocar las teclas de funcionamiento se realiza lo siguiente:

#### $\sqrt{2}$

**[CH**J**]/[CH**K**]** Selecciona el canal.

#### **Uso de un componente externo a través del adaptador ADS—Maestro** (Solo para KW-V640BT Región 1)

Al conectar esta unidad al sistema bus del vehículo mediante iDataLink (disponible en el mercado), esta unidad podrá acceder a la fuente de radio satelital que ofrece el vehículo y la información del vehículo podrá mostrarse en esta unidad.

- Las pantallas que se pueden visualizar, nombres de los botones y nombres de las pantallas varían según el tipo de iDataLink conectado y el modelo de vehículo.
- Para mayor información, visite <www.idatalink.com/>.

## **Conexión de un adaptador ADS**

Para la información sobre terminales de conexión, consulte la página 54.

## **Uso de un componente externo a través del adaptador ADS**

• Con respecto a los ajustes para el uso del adaptador ADS, consulte **<OEM SETUP>** en la página 44.

### **1 Visualiza la pantalla de selección de fuente/opción.**

En la pantalla de Inicio, toque lo siguiente:

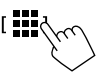

## **2 Seleccione un elemento.**

• Las pantallas que se pueden visualizar, nombres de los botones y nombres de las pantallas varían según el tipo de iDataLink conectado y el modelo de vehículo. Para mayor información, visite <www.idatalink.com/>.

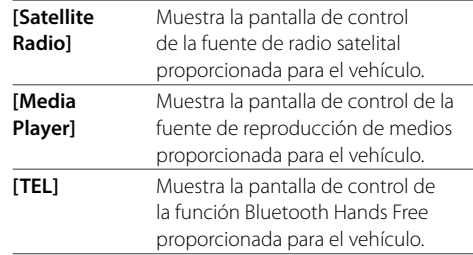

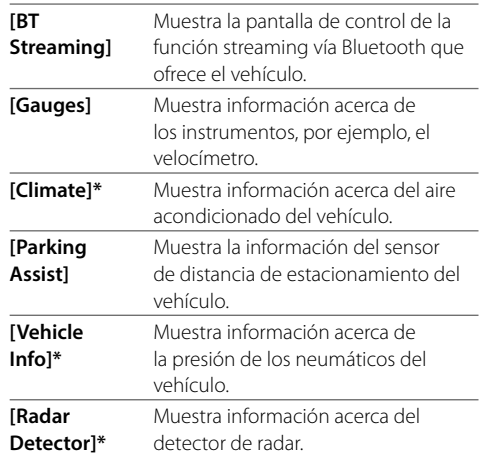

\* Estas características del adaptador ADS se visualizan como widget en la pantalla de Inicio. Al tocar el widget podrá visualizar estas pantallas.

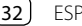

## **Información**

Bluetooth es una tecnología de radiocomunicación inalámbrica de alcance corto para dispositivos móviles, como por ejemplo, teléfonos móviles, PCs portátiles, y otros dispositivos.

Los dispositivos Bluetooth se pueden comunicar entre sí mediante conexión sin cables.

#### **Notas**

- Absténgase de realizar actividades complicadas mientras conduce, como por ejemplo, marcar números, utilizar la guía telefónica, etc. Cuando tenga que realizar tales actividades, detenga el coche en un lugar seguro.
- Dependiendo de la versión de Bluetooth, puede suceder que algunos dispositivos Bluetooth no se puedan conectar a esta unidad.
- Esta unidad podría no funcionar con algunos dispositivos Bluetooth.
- Las condiciones de conexión pueden variar según las circunstancias.
- Algunos dispositivos Bluetooth se desconectan al apagar la unidad.
- Si su teléfono móvil admite PBAP (Perfil de Acceso a Agenda Telefónica), podrá visualizar los siguientes elementos en el panel táctil cuando el teléfono móvil esté conectado.
- Agenda telefónica: hasta 1 000 entradas
- Llamadas realizadas, llamadas recibidas y llamadas perdidas (hasta 50 entradas en total)

**Preparativos**

- Conecte e instale el micrófono de antemano. Para mayor información, consulte la página 53.
- Configure **[Bluetooth]** a **[ON]** en la pantalla **<Bluetooth>**. (Página 47)

## **Conexión**

Cuando se conecta por primera vez un dispositivo Bluetooth a la unidad:

- 1 Registre el dispositivo emparejando la unidad y el dispositivo.
- 2 Conecte el dispositivo a la unidad. (Página 34)

## **Registro de un nuevo dispositivo Bluetooth**

El apareamiento permite la comunicación entre dispositivos Bluetooth.

- El método de emparejamiento difiere según la versión Bluetooth del dispositivo.
- Para los dispositivos con Bluetooth 2.1: El dispositivo y la unidad se pueden emparejar mediante Emparejamiento Simple y Seguro (SSP, Secure Simple Pairing), que requiere sólo confirmación.
- Para los dispositivos con Bluetooth 2.0: Requiere la introducción de un código PIN para ambos, el dispositivo y la unidad.
- Una vez establecida la conexión, ésta quedará registrada en la unidad aunque usted la reposicione. Se podrá registrar hasta un máximo de 10 dispositivos en total.
- Puede conectar simultáneamente dos dispositivos Bluetooth ara el teléfono Bluetooth y otro para audio Bluetooth.
- Para utilizar la función Bluetooth, deberá activar la función Bluetooth del dispositivo.

#### **Emparejamiento automático**

Cuando **<Auto Pairing>** está ajustado a **[ON]** en la pantalla **<TEL SETUP>**, los dispositivos iOS (como un iPhone) se emparejan automáticamente cuando se conecta a través de USB. (Página 39)

#### **Registro de un dispositivo Bluetooth**

**1 Busque la unidad ("KW-V6") desde su dispositivo Bluetooth y opere el dispositivo que desea registrar.**

#### **Para un dispositivo Bluetooth compatible con SSP (Bluetooth 2.1):**

Confirme la solicitud tanto en el dispositivo como en la unidad.

En el dispositivo:

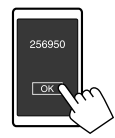

#### En la unidad:

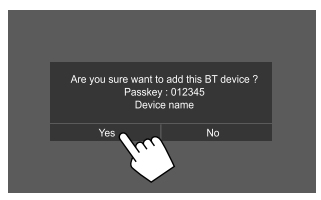

• Toque **[No]** para rechazar la solicitud.

#### **Para un dispositivo Bluetooth compatible con Bluetooth 2.0:**

Seleccione la unidad ("KW-V6") en su dispositivo Bluetooth.

- Si se requiere un código PIN, introduzca el código PIN que se muestra en la pantalla (inicial: "0000"). Para cambiar el código PIN, consulte la página 35.
- **2 Determine el uso como dispositivo manos libres (**1**) y, a continuación, toque [Close] (**2**).**

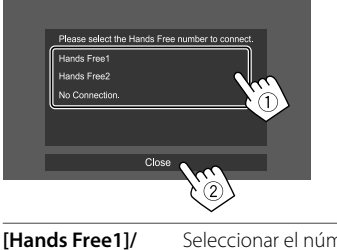

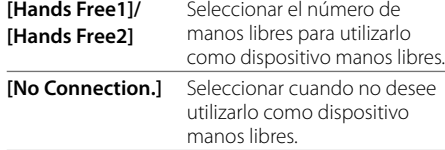

- **3 Cuando su dispositivo Bluetooth sea compatible con A2DP o SPP: Determine su uso como reproductor de audio o dispositivo con aplicaciones instaladas.**
	- **[Yes]** Seleccionar para utilizar el dispositivo como reproductor de audio.
	- **[No]** Seleccionar cuando no desee utilizar el dispositivo Bluetooth como reproductor de audio.

### **4 Si su dispositivo Bluetooth es compatible con PBAP: Seleccione si desea o no transferir la agenda telefónica de su dispositivo Bluetooth a la unidad.**

**[Yes]** Seleccionar para transferir la agenda telefónica desde su dispositivo Bluetooth.

**[No]** Seleccionar cuando no desee transferir la agenda telefónica.

## **Conexión/desconexión de un dispositivo Bluetooth registrado**

# **1 Visualice la pantalla <Select Device>.**

En la pantalla de Inicio, toque lo siguiente:

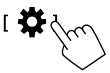

A continuación, en la pantalla **<SETUP>**, toque **[Bluetooth]**.

En la pantalla **<Bluetooth Setup>**, toque **[Select Device]**.

**2 Seleccione el dispositivo que desea conectar/desconectar.**

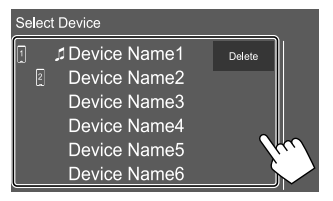

Los iconos que aparecen junto al dispositivo registrado indican lo siguiente:

- $\Pi/\mathbb{Z}$ : Conectado como teléfono móvil.
- $\cdot$   $\overline{1}$ : Conectado como reproductor de audio.
- **3 Seleccione el uso del dispositivo (**1**) y, a continuación, toque [Close] (**2**).**

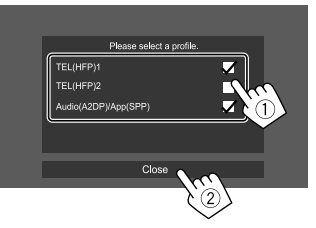

Cada vez que se toca la selección, el uso se selecciona (aparece " $\bigvee$ ") o deselecciona (desparece " $\bigvee$ "). Seleccione para conectar, y deseleccione para desconectar el dispositivo.

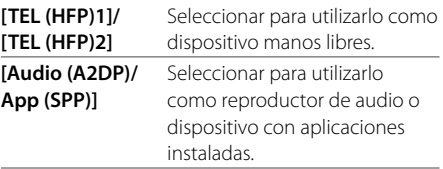

#### **Para borrar los dispositivo Bluetooth registrado:**

Toque **[Delete]** en el paso 2, seleccione los dispositivos que desea eliminar y, a continuación, toque **[Delete]**. Aparece un mensaje de confirmación. Toque **[Yes]**.

- Para seleccionar todos los dispositivos, toque **[ All]**.
- Para deseleccionar todos los dispositivos, toque **[ All]**.

## **Cambio del código PIN**

**1 Visualice la pantalla <Change PIN Code>.** En la pantalla de Inicio, toque lo siguiente:

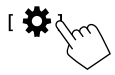

A continuación, en la pantalla **<SETUP>**, toque **[Bluetooth]**.

En la pantalla **<Bluetooth Setup>**, toque **[PIN Code]**.

**2 Ingrese el código PIN (**1**) y, a continuación, confirme la entrada (**2**).**

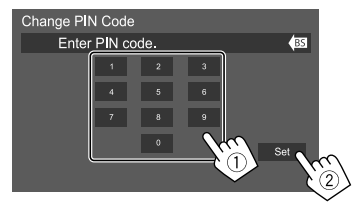

• Para cancelar la última entrada, toque **[BS]**.

- **Cambie el nombre de dispositivo de la unidad que se visualiza en el dispositivo emparejado**
- **1 Visualice la pantalla <Change Device Name>.**

En la pantalla de Inicio, toque lo siguiente:

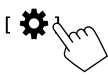

A continuación, en la pantalla **<SETUP>**, toque **[Bluetooth]**.

En la pantalla **<Bluetooth Setup>**, toque **[Device Name]**.

**2 Ingrese el nombre del dispositivo (**1**) y, a continuación, confirme la entrada (**2**).**

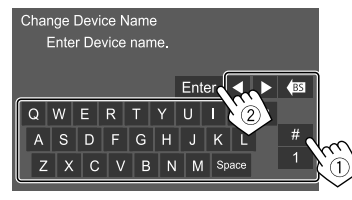

- Para cancelar la última entrada, toque **[BS]**.
- Para mover la posición de entrada, toque **[**H**]/[**I**]**.

## **Teléfono móvil Bluetooth**

#### **Cuando entra una llamada...**

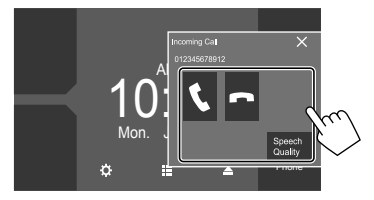

Al tocar las teclas de funcionamiento se realiza lo siguiente:

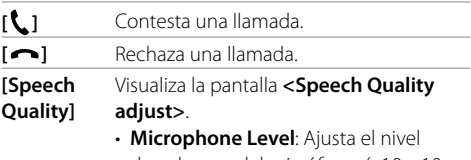

- de volumen del micrófono. (–10 a 10, Inicial: 0)
- **Echo Cancel Level**: Ajusta el nivel de volumen del eco. (OFF, –5 a 5, Inicial: 0)
- **Noise Reduction Level**: Ajusta el volumen de reducción de ruido. (OFF, –5 a 5, Inicial: 0)
- Se visualiza la información de la llamada, si ha sido obtenida.
- No es posible utilizar el teléfono mientras se está visualizando la imagen de la cámara de visión trasera.

## **Durante una llamada...**

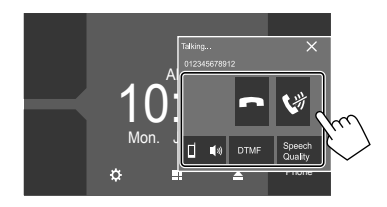

Al tocar las teclas de funcionamiento se realiza lo siguiente:

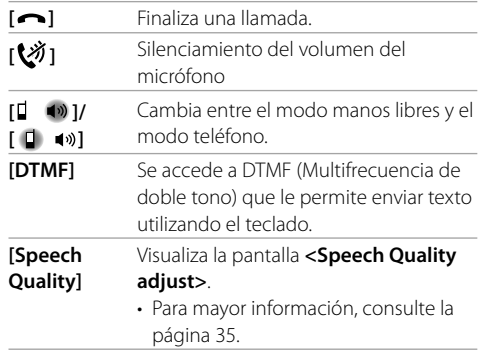

# **Cómo hacer una llamada**

### **1 Visualice la pantalla de control de teléfono.**

En la pantalla de Inicio, toque lo siguiente:

[ Phone }

## **2 Seleccione un método para hacer la llamada.**

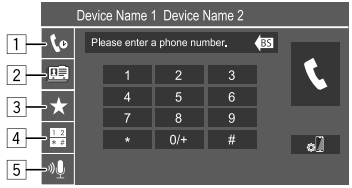

- 1 Desde el historial de llamadas\* (llamadas perdidas/llamadas recibidas/llamadas realizadas)
- 2 Desde la agenda telefónica\*
- 3 Desde la lista de preajustes (Página 37)
- 4 Uso de la entrada directa de número
- 5 Uso de la marcación por voz

#### **3 Seleccione un contacto para hacer la llamada.**

A **Cuando se selecciona el elemento** 1**,** 2 **o** 3 **en el paso 2:**

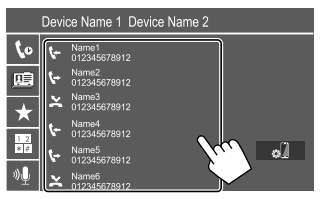

• Si el contacto seleccionado dispone de varios números de teléfono, se visualizará la lista con los números de teléfono. Seleccione el número de teléfono al que desea llamar.

#### **Para utilizar la búsqueda alfabética en la guía telefónica**

- 1 Toque **[ A-Z ]**.
- 2 En el teclado toque la primera letra de la palabra que desea buscar. Para buscar un número, toque **[1]**.
- 3 En la lista, seleccione el contacto al que desea llamar.
- Puede seleccionar un nombre o un apellido para utilizarlo al ordenar la lista en orden alfabético en la pantalla **<TEL SETUP>**. (Página 39)

#### B **Cuando se selecciona el elemento** 4 **en el paso 2:**

**Introduzca el número de teléfono (**1**), y luego haga la llamada (**2**).**

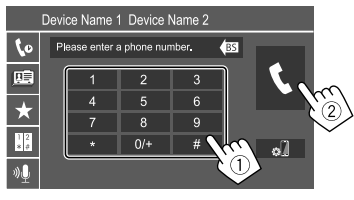

- Para ingresar "+", toque y mantenga pulsado **[0/+]**.
- Para cancelar la última entrada, toque **[BS]**.
- \* Aplicable solamente para teléfono móvil compatible con PBAP (Perfil de Acceso a Agenda Telefónica).

# **Bluetooth®**

C **Cuando se selecciona el elemento** 5 **en el paso 2:**

#### **Seleccione el nombre de la persona que desea llamar.**

- También es posible la marcación por voz con solo tocar y mantener presionado **FNC** en el panel del monitor.
- Disponible solamente cuando el teléfono móvil conectado dispone del sistema de reconocimiento de voz.
- Si la unidad no encuentra el destino, aparecerá "Press [Restart] to restart the voice recognition process." Toque **[Restart]** y, a continuación, repita el nombre.
- Para cancelar la marcación por voz, toque **[Stop]**.

# **Cambio entre dos dispositivos conectados**

Puede cambiar el dispositivo a utilizar cuando hay 2 dispositivos conectados.

En la pantalla de control del teléfono:

| Device Name 1. Device Name 2 |  |                    |         |       |    |  |
|------------------------------|--|--------------------|---------|-------|----|--|
| r                            |  | Please enter a ply |         | aber. | BS |  |
| ņ.                           |  |                    |         | з     |    |  |
|                              |  | и                  | 5       | 6     |    |  |
|                              |  |                    | 8       | 9     |    |  |
| $+1$                         |  |                    | $0/1 +$ |       |    |  |
|                              |  |                    |         |       |    |  |

El dispositivo activo queda resaltado.

# **Preajuste de números de teléfono**

Puede memorizar hasta ocho números telefónicos.

**1 Visualice la pantalla <Edit Preset Dial>.**

En la pantalla de Inicio, toque lo siguiente:

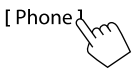

A continuación, en la pantalla de control de fuente, toque lo siguiente:

 $[\bigstar] \rightarrow$  [Edit]

**2 Seleccione la posición en la desea guardar la información.**

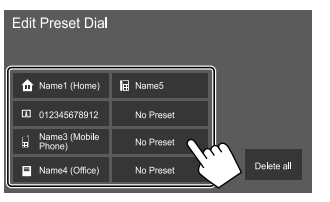

**3 Seleccione el método para añadir un número de teléfono a la lista de preajustes y luego registre el número en la lista (**1**), y, a continuación, toque [Close] (**2**).**

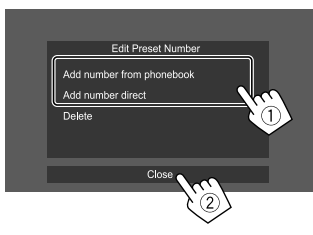

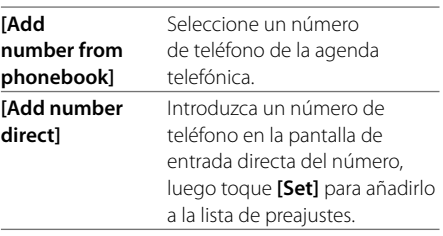

• Para visualizar la lista de preajustes, toque [ $\bigstar$ ] en la pantalla de control del teléfono.

**Para eliminar todos los números de teléfono de la lista de preajustes:** En la pantalla **<Edit Preset Dial>** seleccione el numero de teléfono que desea eliminar, y, a continuación, toque **[Delete]** en el paso 3.

**Para eliminar todos los números de teléfono de la lista de preajustes:** Toque **[Delete all]** en la pantalla **<Edit Preset Dial>** en el paso 2

#### **Edición de la agenda telefónica Para transferir la agenda telefónica**

Si el teléfono móvil Bluetooth conectado es compatible con el Perfil de acceso a agenda telefónica (PBAP), podrá transferir su agenda telefónica a esta unidad.

## **1 Visualice la pantalla de control de teléfono.**

En la pantalla de Inicio, toque lo siguiente:

[Phone  $\lambda$ 

## **2 Inicie la transmisión de datos de la agenda telefónica.**

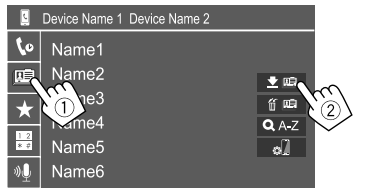

#### **Para eliminar el contacto de la agenda telefónica:**

Toque **[ fi [ ]** en el paso 2 ( 2), seleccione los dispositivos que desea eliminar y, a continuación, toque **[Delete]**. Aparece un mensaje de confirmación. Toque **[Yes]**.

- Para seleccionar todos los dispositivos, toque **[ All]**.
- Para deseleccionar todos los dispositivos, toque **[ All]**.
- Toque **[ Q A-Z ]** para buscar el contacto por las iniciales.

## **Reproductor de audio Bluetooth**

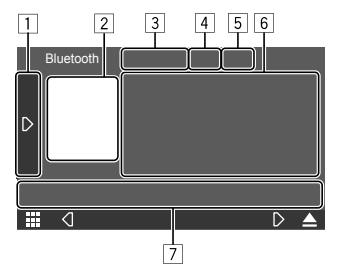

Por ej., Pantalla de control de la fuente Bluetooth para KW-V640BT Región 1

- 1 Visualiza/oculta otras teclas de funcionamiento disponibles\*1
- 2 Artwork (Se muestra si la pista contiene artwork)
- 3 Nombre del dispositivo conectado
- 4 Teclas del modo de reproducción repetida/ aleatoria\*1
- 5 La potencia de la señal y el nivel de la batería (Aparece solo cuando se ha obtenido la información desde el dispositivo.)
- 6 Datos de etiqueta\*2 (actual título de pista/nombre de artista/título de álbum)
	- Si no se muestra todo el texto por completo, pulse **[<]** para desplazar el texto.
- 7 Teclas de funcionamiento\*1
- \*1 Consulte "Teclas de funcionamiento comunes en la pantalla de control de fuente" en la página 7.
- \*2 Disponible sólo para los dispositivos compatibles con AVRCP 1.3.

## **Información sobre la reproducción y operaciones de tecla**

- Para obtener información sobre la reproducción, consulte "Pantalla de control de la fuente" en la página 7.
- Para las operaciones de tecla en el panel táctil, consulte "Teclas de funcionamiento comunes en la pantalla de control de fuente" en la página 7.

Operaciones de tecla adicionales: Al tocar las teclas de funcionamiento se realiza lo siguiente.

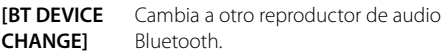

# **Selección de una pista de la lista**

## **1 Visualice la lista de música.**

En la pantalla de control de fuente, toque lo siquiente:

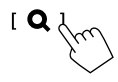

- **2 Seleccione la carpeta y, a continuación, el elemento en la carpeta seleccionada.**
	- Para obtener más información acerca de las operaciones de la lista, consulte la página 9.

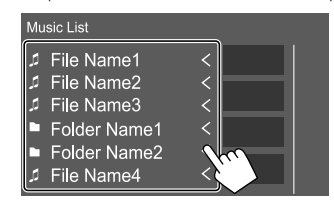

## **Ajuste del teléfono móvil Bluetooth**

En la pantalla **<TEL SETUP>** puede modificar diversos ajustes para el uso de teléfonos móviles Bluetooth.

## **1 Visualice la pantalla <TEL SETUP>.**

En la pantalla de Inicio, toque lo siguiente:

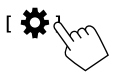

A continuación, en la pantalla **<SETUP>**, toque **[Bluetooth]**.

En la pantalla **<Bluetooth Setup>**, toque **[TEL SETUP]**.

## **2 Realice los ajustes.**

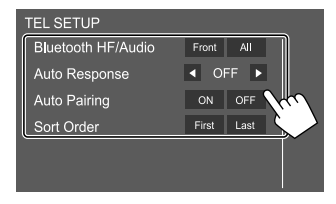

#### **<Bluetooth HF/Audio>**

Seleccione los altavoces para su uso con teléfonos móviles Bluetooth.

- **Front**: Solo altavoces delanteros.
- **All** (Inicial): Todos los altavoces.
- **<Auto Response>**
- **1 30** (en pasos de 5 segundos): La unidad contesta automáticamente las llamadas entrantes. Establece la duración del timbre de llamadas (segundos).
- **OFF** (Inicial): La unidad no contesta las llamadas automáticamente. Contesta la llamada manualmente.

#### **<Auto Pairing>**

- **ON** (Inicial): Establece automáticamente el emparejamiento con el dispositivo iOS (como un iPhone) conectado a través de USB. (El emparejamiento automático puede no funcionar con algunos dispositivos, dependiendo de la versión de iOS.)
- **OFF**: Se cancela.

#### **<Sort Order>**

Seleccione un nombre o apellido para clasificar la lista en orden alfabético.

- **First**: Ordena la lista por nombre.
- **Last** (Inicial): Ordena la lista por apellido.

# **Ajustes de audio**

**Ajustes**

### **1 Visualice la pantalla <Audio>.**

En la pantalla de Inicio, toque lo siguiente:

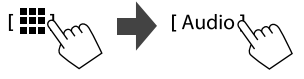

# **2 Seleccione el ajuste que desea cambiar.**

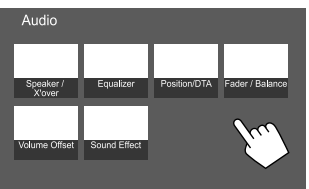

Por ej., Pantalla de ajuste de audio para KW-V640BT Región 1

No se pueden realizar cambios en la pantalla **<Audio>** en los siguientes casos:

- Cuando se desactiva la fuente AV.
- Cuando se utiliza un teléfono Bluetooth (para hacer o recibir una llamada, durante una llamada o durante la marcación por voz).

## **<Speaker/X'over>**

#### **Preparativos:**

Antes de realizar el ajuste de **<Speaker/X'over>**, seleccione el modo de red de cruce apropiado al sistema de altavoces (sistema de altavoces de 2 vías o sistema de altavoces de 3 vías).

## **1 Desactive la fuente AV.**

En la pantalla de Inicio, toque lo siguiente:

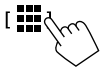

A continuación, en la pantalla de selección de fuente/opción, toque lo siguiente **[AV Off]**.

**2 Visualice la pantalla <X'over Network>.** En el panel del monitor, pulse los siguientes botones al mismo tiempo:

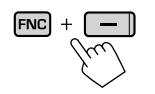

## **3 Seleccione el modo de red de cruce.**

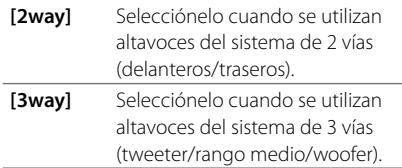

Aparece un mensaje de confirmación. Toque **[Yes]**.

## **Ajuste de los altavoces y frecuencia de cruce**

**1 Seleccione un tipo de coche (**1**), seleccione un altavoz (**2**) (altavoces delanteros, altavoces traseros, o subwoofer) a configurar y, a continuación, la ubicación\* y el tamaño del altavoz/ tweeter (**3**) del altavoz seleccionado.**

Aparece una ventana de selección para cada ajuste. Seleccione un elemento y luego toque **[Close]** para cerrar la ventana.

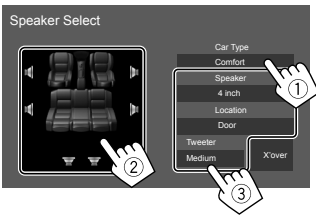

- Repita los pasos  $(2)$  y  $(3)$  para configurar todos los altavoces.
- Los elementos ajustables varían dependiendo de los ajustes seleccionados para tipo de altavoz.
- Cuando no hay ningún altavoz conectado, seleccione **[None]**.
- Cuando configure los altavoces delanteros, también seleccione el tamaño de altavoz para **<Tweeter>**.

## **2 Toque [X'over] para visualizar la pantalla de <X'over>.**

**3 Seleccione el tipo de altavoz (**1**), luego ajuste la frecuencia de cruce (**2**) del altavoz seleccionado.**

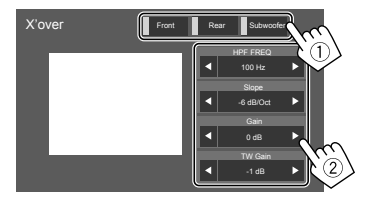

• Los elementos ajustables varían dependiendo de los ajustes seleccionados para tipo de altavoz/ tamaño de altavoz/cruce.

#### **<HPF FREQ>**

Ajusta la frecuencia de cruce para los altavoces delanteros o traseros (filtro de paso alto).

## **<LPF FREQ>**

Ajusta la frecuencia de cruce del altavoz (filtro de paso bajo).

#### **<Slope>**

Ajusta la pendiente de cruce.

#### **<Gain>**

Ajusta el volumen de salida del altavoz seleccionado.

**<TW Gain>** Ajusta el volumen de salida del tweeter.

#### **<Phase Inversion>**

Selecciona la fase del altavoz.

\* La selección de la ubicación de los altavoces solo está disponible cuando <X'over Network> está ajustado a [2way].

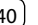

## **<Equalizer>**

Se memorizan los siguientes ajustes para cada fuente hasta que usted vuelva a ajustar el sonido. Si la fuente es un disco, se guardan los ajustes para cada una de las siguientes categorías.

- DVD/VCD
- $\cdot$  CD
- Archivos de audio/vídeo (Página 54)

El sonido no se puede ajustar cuando la unidad está en espera.

# **Selección de un modo de sonido preajustado**

**1 Visualice los modos de sonido preestablecidos.**

[ Preset Select 入

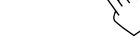

- **2 Seleccione una modo de sonido preajustado.**
	- **Pop/Hip Hop/R&B/Jazz/Classical/Hard Rock/ Flat** (Inicial)**/iPod/User1/User2/User3/User4**

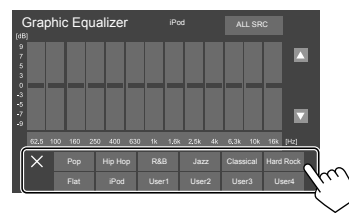

**Para ocultar los modos de sonido preestablecidos:** Toque **[** $\times$ ].

## **Guarde sus propios ajustes de sonido**

- **1 Seleccione una modo de sonido preajustado.**
- **2 Seleccione una banda (**1**) y ajuste el nivel (**2**) y, a continuación, ajuste el sonido (**3**).**

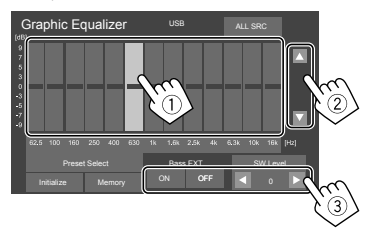

Ajuste el sonido de la siguiente manera:

#### **<Bass EXT>**

- Activa/desactiva los graves.
- **ON**/**OFF** (Inicial)

#### **<SW LEVEL>**

Ajusta el nivel del subwoofer.\*

• **–50** a **+10** (Inicial: **0**)

### **3 Repita paso 2 para ajustar el nivel de otras bandas.**

## **4 Toque [Memory] para guardar el ajuste.**

Aparece la ventana de selección de usuario. Seleccione entre **[User1]** y **[User4]** para guardar su ajuste, luego toque **[Close]** para cerrar la ventana.

- Para aplicar el ecualizador ajustado a todas las fuentes, toque **[ALL SRC]** y, a continuación, toque **[OK]** para confirmar.
- Para borrar el ajuste, toque **[Initialize]**.
- \* No se puede ajustar si se ha seleccionado <None> para el subwoofer en la pantalla <Speaker Select>. (Página 40)

# **<Position/DTA>**

Los efectos de sonido se pueden ajustar de acuerdo con su posición de audición. Puede localizar la imagen de sonido por delante del asiento seleccionado.

# **Ajuste de la posición de audición**

**Toque [Listening Position] (**1**), luego seleccione la posición de escucha ([Front L], [Front R], [Front All]\*, o [All]) (**2**).**

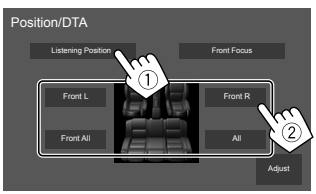

\* [Front All] solo se puede seleccionar cuando <X'over Network> está ajustado a [2way].

## **Ajuste de la alineación digital de tiempo (DTA)**

Realice el ajuste del tiempo de retardo de la salida de los altavoces, a fin de conseguir las características óptimas para el entorno de su automóvil.

- **1 Toque [Adjust] en la pantalla <Position/ DTA> para visualizar la pantalla de ajustes de DTA.**
- **2 Toque [Delay] (**1**), luego ajuste el valor de la Alineación Digital de Tiempo (DTA) (**2**) para cada altavoz.**

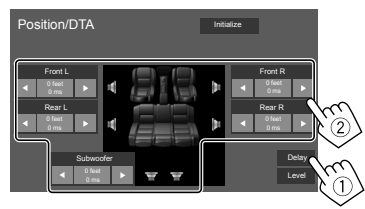

- Para determinar el valor de ajuste, consulte "Determinación del valor para el ajuste de <Position/DTA>" en la página 43.
- **3 Toque [Level] (**1**), luego ajuste el volumen de salida (**2**) para cada altavoz.**

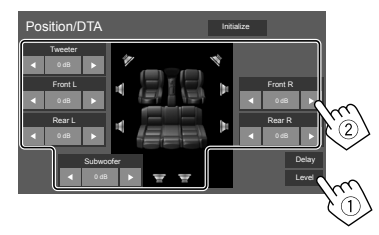

**Para inicializar el valor de ajuste:** Toque **[Initialize]**.

## **Localización de la imagen de sonido— Front Focus**

**1 Toque [Front Focus] (**1**), luego seleccione la posición de escucha (**2**) a configurarse como posición delantera, y, a continuación, toque [Adjust] (**3**).**

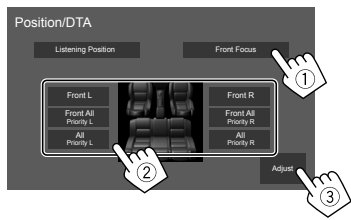

- Cuando se encuentre sentado en la posición **[Front All]** (asientos delanteros) o **[All]** (asientos delanteros y traseros), seleccione izquierda (**"Priority L"**) o derecha (**"Priority R"**) para especificar la posición donde desea localizar la imagen de sonido.
- **2 Toque [Delay] (**1**) y, a continuación, ajuste con precisión la imagen de sonido (**2**).**

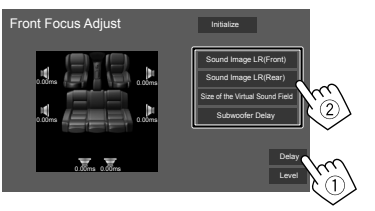

#### **[Sound Image LR (Front)]**

Ajusta la imagen de sonido para localizarla en la posición delantera.

#### **[Sound Image LR (Rear)]**

Ajusta la imagen de sonido para localizarla en la posición trasera.

#### **[Size of the Virtual Sound Field]**

Ajusta el campo acústico virtual al tamaño de campo que desea.

• Si la imagen de sonido se desplaza fuera de la posición delantera, ajuste **[Sound Image LR (Front)]**/**[Sound Image LR (Rear)]**.

#### **[Subwoofer Delay]**

Ajusta el tiempo de retardo para el sonido del subwoofer.

## **3 Toque [Level] (**1**), luego ajuste el volumen de salida (**2**) para cada altavoz.**

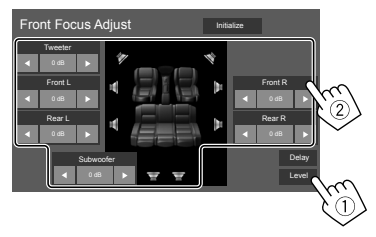

**Para inicializar el valor de ajuste:** Toque **[Initialize]**.

#### **Determinación del valor para el ajuste de <Position/DTA>**

Si especifica la distancia de cada altavoz a partir del centro de la posición de audición ajustada actualmente, el tiempo de retardo se calcula y se configura automáticamente.

- 1 Determine el centro de la posición de audición actualmente ajustada como punto de referencia.
- 2 Mida las distancias de los altavoces a partir del punto de referencia.
- 3 Calcule la diferencia de distancia entre el altavoz más lejano y los demás altavoces.
- 4 Ajuste el valor DTA calculado en el paso 3 para los altavoces individuales.
- 5 Ajuste la ganancia para los altavoces individuales.

Por ej., si se selecciona **[Front All]** como posición de audición

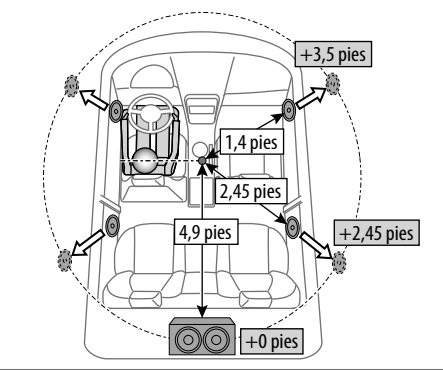

## **<Fader/Balance>**

Toque **[**J**]**/**[**K**]**/**[**H**]**/**[**I**]** o arrastre la marca para realizar el ajuste.

#### **<Fader>**

Ajusta el volumen de salida de los altavoces delanteros y traseros. Cuando utiliza un sistema de dos altavoces, ajuste el fader al centro (**0**).

• **F15** a **R15** (Inicial: **0**)

#### **<Balance>**

Ajusta el balance de salida de los altavoces izquierdo y derecho.

• **L15** a **R15** (Inicial: **0**)

**Para borrar el ajuste:** Toque **[Center]**.

## **<Volume Offset>**

Ajusta y almacena el nivel de volumen de ajuste automático para cada fuente. El nivel de volumen aumenta o disminuye automáticamente al cambiar la fuente.

Si ha aumentado el volumen previamente, baje el volumen utilizando "Volume Offset" (Compensación de volumen), ya que si de repente cambia a otra fuente, el sonido generado podría ser extremadamente alto.

• **–5** a **+5** (Inicial: **0**)

**Para inicializar el valor de ajuste:** Toque **[Initialize]**.

# **<Sound Effect>**

Ajusta el efecto de sonido. **<Bass Boost>** Selecciona el nivel de refuerzo de graves. • **OFF** (Inicial)/**1**/**2**/**3**

#### **<Loudness>**

Ajusta la sonoridad. (El indicador LOUD se ilumina al ajustar la sonoridad.)

• **OFF** (Inicial)/**Low**/**High**

#### **<Volume Link EQ>**

El ruido de conducción se puede reducir aumentando el ancho de banda.

• **OFF** (Inicial)/**ON**

### **<Space Enhancement>**\*

Optimiza virtualmente el espacio de sonido utilizando el sistema de Procesador digital de la señal (DSP). Seleccione el nivel de optimización.

• **OFF** (Inicial)/**Small**/**Medium**/**Large**

#### **<Digital Track Expander>**

Restablece la pérdida de sonido resultante de la compresión de audio para lograr un sonido más realista.

• **OFF**/**ON** (Inicial)

#### **<Sound Response>**

Hace que el sonido resulte virtualmente más realista utilizando el sistema de Procesador digital de la señal (DSP). Selecciona el nivel de sonido.

• **OFF** (Inicial)/**1**/**2**/**3**

## **<Sound Lift>**

Mueve la localización de la imagen del sonido a un punto más bajo o más alto. Selecciona la altura.

- **OFF** (Inicial)/**Low**/**Middle**/**High**
- \* El ajuste no se puede cambiar cuando "Tuner" está seleccionado como fuente.

## **Ajustes de AV**

### **Visualice la pantalla <AV>.**

En la pantalla de Inicio, toque lo siguiente:

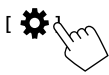

A continuación, en la pantalla **<SETUP>**, toque **[AV]**.

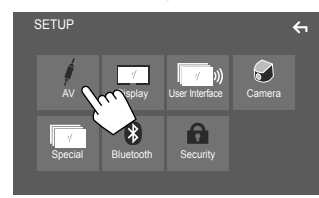

Por ej., Pantalla de configuración para KW-V640BT Región 1

# **<TV Tuner Control>**

(Solo para KW-V640BT Región 4)

- **ON**: Habilita el control de la operación del TV en **"AV-IN"**.
- **OFF** (Inicial): Selecciónelo para usar **"AV-IN"** con otros componentes que no sea el sintonizador de TV.

# **<OEM SETUP>\***

#### (Solo para KW-V640BT Región 1)

Permite confirmar la información o cambiar los ajustes para utilizar el adaptador ADS.

\* Aparece solo cuando hay un adaptador ADS conectado al terminal de entrada iDatalink. (Página 54)

## **Ajustes de visualización**

## **Visualice la pantalla <Display>.**

En la pantalla de Inicio, toque lo siguiente:

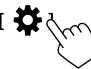

A continuación, en la pantalla **<SETUP>**, toque **[Display]**.

## **<Dimmer>**

- **ON**: Activa el atenuador de luz.
- **OFF**: Desactiva el atenuador de luz.
- **SYNC** (Inicial): La pantalla y la iluminación de los botones se oscurecen al encender los faros.
	- Se requiere la conexión con el interruptor de control de las luces del automóvil. (Página 53)

# **<OSD Clock>**

- **ON** (Inicial): Visualiza el reloj mientras se reproduce una fuente de vídeo.
- **OFF**: Se cancela.

## **<Background>**

Puede cambiar el diseño del fondo. **Para cambiar el diseño del fondo:**

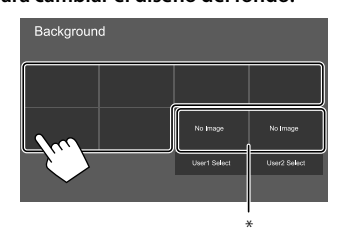

\* Selecciona una imagen favorita cargada de antemano.

## **Cómo guardar su imagen favorita como imagen de fondo**

Puede utilizar como fondo, su imagen favorita guardada en el dispositivo USB conectado.

- Conecte el dispositivo USB que contiene la imagen guardada previamente.
- Utilice un archivo JPEG/PNG/BMP con una resolución de 800 x 480 píxeles.
- **1 Toque [User1 Select] o [User2 Select] para guardar la imagen a utilizar para la pantalla <Background>.**

# **Ajustes**

**2 Seleccione la carpeta y, a continuación, el archivo para la imagen de fondo en la carpeta seleccionada.**

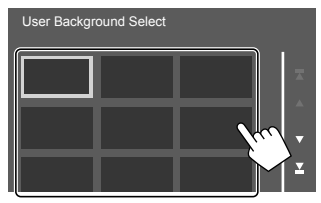

**3 Gire la imagen (**1**) si es necesario, luego confirme la selección (**2**).**

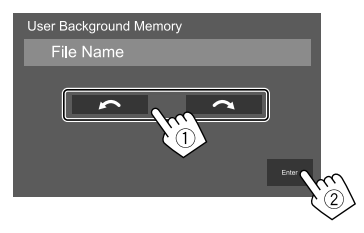

Aparece un mensaje de confirmación. Toque **[Enter]** para guardar la imagen nueva. (La imagen existente será reemplazada por la nueva.)

## **<Viewing Angle>**

Seleccione el ángulo de visión con respecto al panel del monitor para que la imagen de la pantalla sea más fácil de ver.

• **0** (Inicial)/**–1**/**–2**/**–3**

## **Ajustes de interfaz de usuario**

#### **Visualice la pantalla <User Interface>.**

En la pantalla de Inicio, toque lo siguiente:

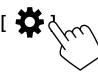

A continuación, en la pantalla **<SETUP>**, toque **[User Interface]**.

## **<Steering Remote Controller>**

#### (Solo para KW-V640BT Región 4)

Asigne las funciones a las teclas del mando a distancia para volante de dirección.

- Esta función está disponible solamente cuando su automóvil cuenta con el mando a distancia para volante de dirección.
- El registro/cambio de las funciones solo puede realizarse con el vehículo estacionado.
- Si no hay compatibilidad con el mando a distancia para volante de dirección, el aprendizaje no se realizará y aparecerá un mensaje de error.

#### **1 Cuando la unidad esté preparada para el aprendizaje, pulse y mantenga pulsado el botón del mando a distancia del volante de dirección por unos 2 segundos para realizar un registro/cambio.**

• Antes de proceder, el mensaje visualizado le permitirá confirmar si la unidad está o no preparada.

**2 Seleccione la función que desea asignar al botón seleccionado.**

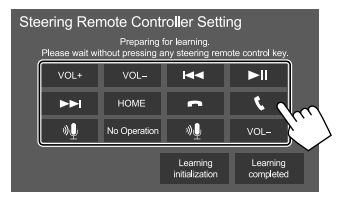

- **3 Repita los pasos 1 y 2 para registrar otras funciones en otros botones.**
- **4 Toque [Learning completed] para finalizar el procedimiento**

Aparece un mensaje de confirmación. Toque **[Yes]**.

- La unidad puede registrar/cambiar simultáneamente todas las funciones de los botones. Para ello, pulse todos los botones uno por uno y, luego de pulsar todos, toque **[Learning completed]** en el paso 2. No obstante, la unidad no podrá aprender otras funciones después de esta operación.
- Si desea cambiar una función aprendida, toque la función que desea cambiar en el paso 2 y, a continuación, toque y seleccione la función que desea cambiar en la lista de funciones.
- Confirme en la lista de funciones, el contenido de las funciones ajustables. La lista de funciones no se puede editar.

#### **Para inicializar el ajuste:** Toque **[Learning initialization]** en el paso 2.

- Aparece un mensaje de confirmación. Toque **[Yes]**.
- Para cancelar la inicialización, toque **[No]**.

### **<Beep>\***1

- **ON** (Inicial): Activa el tono de pulsación de teclas.
- **OFF**: Desactiva el tono de pulsación de las teclas.

# **<Parking Assist Display>**

## (Solo para KW-V640BT Región 1)

Conectando un adaptador ADS, podrá visualizar información sobre los obstáculos presentes alrededor del vehículo.

- **ON**: Siempre muestra información mientras se visualizan las directrices de aparcamiento.
- **Dyn.** (Inicial): Visualiza la información cuando el sensor detecta obstáculos.
- **OFF**: Se cancela.

# **<Parking Assist Position>**

(Solo para KW-V640BT Región 1)

Selecciona en qué parte de la pantalla desea visualizar la información sobre los obstáculos.

• **Left**/**Right** (Inicial)

# **<Language Select>**

Selecciona el idioma utilizado para la información en pantalla. Para mayor información, consulte "Configuraciones iniciales" en la página 4.

# **<Touch Panel Adjust>**

Ajusta la posición de toque de los botones en la pantalla.

Toque y sostenga el centro de las marcas situadas en las partes inferior izquierda (1) y superior derecha (2) tal como se indica.

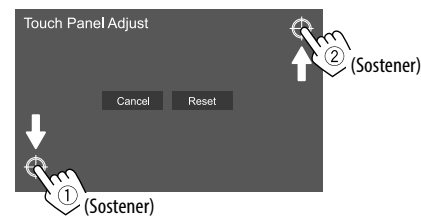

- Para reinicializar la posición de toque, toque **[Reset]**.
- Para cancelar la operación actual, toque **[Cancel]**.

# **<Clock>**

Seleccione el método para ajustar la fecha y la hora del reloj. Para mayor información, consulte "Ajustes del calendario/reloj" en la página 5.

# **<Time Zone>\***2

Seleccione la zona horaria de su área. Para mayor información, consulte "Ajustes del calendario/reloj" en la página 5.

# **<Clock Adjust>\***2

Ajuste manualmente la fecha y la hora del reloj. Para mayor información, consulte "Ajustes del calendario/ reloj" en la página 5.

- \*1 Disponible solo cuando <X'over Network> está ajustado a [2way].
- \*2 Disponible cuando [Clock] está ajustado a [Manual].

# **<DISP Key>**

Seleccione la pantalla que se visualiza al tocar **[DISP]** en el menú emergente para acceso directo.

- **Apps**: Se cambia a la pantalla de la App del smartphone conectado.
- **OFF** (Inicial): Cambia a la pantalla de control de la fuente actual.

## **Ajustes de la cámara**

## **Visualice la pantalla <Camera>.**

En la pantalla de Inicio, toque lo siguiente:

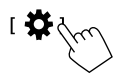

A continuación, en la pantalla **<SETUP>**, toque **[Camera]**.

# **<R-CAM Interruption>**

- **ON** (Inicial): Muestra la imagen de la cámara de visión trasera al poner el cambio en la posición de marcha atrás (R).
- **OFF**: Seleccione esta opción cuando no haya ninguna cámara conectada.

# **<Parking Guidelines>**

- **ON** (Inicial): Visualiza la guía de aparcamiento.
- **OFF**: Oculta la guía de aparcamiento.

**ESPAÑOL** 

## **<Guidelines Setup>**

Ajuste la guía de aparcamiento de acuerdo con el tamaño del vehículo, espacio de estacionamiento, y otros detalles.

Cuando ajuste la guía de aparcamiento, asegúrese de utilizar el freno de estacionamiento para evitar que el vehículo se mueva.

Toque una de las marcas  $\bigoplus$  ((1)), luego ajuste la posición de la marca  $\blacktriangleright$  seleccionada (2).

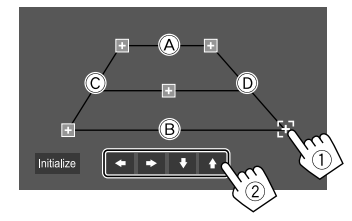

Asegúrese de que  $\widehat{A}$  y  $\widehat{B}$  estén paralelos horizontalmente, y que  $\mathbb C$  y  $\mathbb D$  sean de la misma longitud.

• Toque **[Initialize]** para ajustar todas las marcas a la posición inicial predeterminada. Aparece un mensaje de confirmación. Toque **[Yes]**.

## **Ajustes especiales del sistema**

#### **Visualice la pantalla <Special>.**

En la pantalla de Inicio, toque lo siguiente:

A continuación, en la pantalla **<SETUP>**, toque **[Special]**.

## **<DEMO>**

- **ON** (Inicial): Activa la demostración en pantalla.
- **OFF**: Desactiva la demostración en pantalla.

## **<SETUP Memory>**

- **Lock**: Bloquea los ajustes de **<Audio SETUP Memory>/<Audio SETUP Recall>/<Audio SETUP Clear>**.
- Las opciones de los ajustes **<Speaker/X'over>** no se pueden ajustar cuando se selecciona **[Lock]**.
- **Unlock**: Desbloquea los ajustes.

# **<Audio SETUP Memory>\***

Memoriza los siguientes ajustes de audio:

- Fader/Balance
- Speaker/X'over
- Equalizer (Ajuste en preajuste de usuario (**[User1] [User4]**)/Ajuste de nivel del subwoofer)
- Position/DTA
- Sound Effect

Aparece un mensaje de confirmación. Toque **[Yes]**.

# **<Audio SETUP Recall>\***

Llama los ajustes memorizados con **<Audio SETUP Memory>**. Aparece un mensaje de confirmación. Toque **[Yes]**.

# **<Audio SETUP Clear>\***

Borra los ajustes realizados en la pantalla **<Audio>**. Aparece un mensaje de confirmación. Toque **[Yes]**.

## **<Software Information>**

Visualiza información del software (como por ejemplo el número de serie, la versión de la aplicación, la versión del software, etc.). Puede actualizar el software.

## **<Open Source Licenses>**

Muestra las licencias de código abierto.

## **<Initialize>**

Inicializa todos los ajustes realizados en la unidad. Aparece un mensaje de confirmación. Toque **[Yes]**.

- Los ajustes memorizados en **<Audio SETUP Memory>** no se inicializan.
- \* Disponible solamente cuando <SETUP Memory> está ajustado a [Unlock].

## **Ajustes Bluetooth**

## **Visualice la pantalla <Bluetooth>.**

En la pantalla de Inicio, toque lo siguiente:

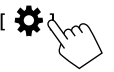

A continuación, en la pantalla **<SETUP>**, toque **[Bluetooth]**.

## **<Bluetooth>**

- **ON** (Inicial): Activa la función Bluetooth de la unidad.
- **OFF**: Desactiva la función Bluetooth de la unidad.

# **<Select Device>**

Conecta o desconecta el dispositivo emparejado. (Página 34)

## **<Device Name>**

Muestra/cambia el nombre del dispositivo a mostrarse en el dispositivo Bluetooth. (Página 35)

## **<PIN Code>**

Cambia el código PIN de la unidad. (Página 35)

## **<Device Address>**

Muestra la dirección del dispositivo de la unidad.

# **<TEL SETUP>**

Configura los ajustes para usar un teléfono móvil Bluetooth. (Página 39)

# **Ajustes de seguridad**

## **Visualice la pantalla <Security>.**

En la pantalla de Inicio, toque lo siguiente:

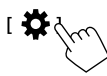

A continuación, en la pantalla **<SETUP>**, toque **[Security]**.

# **<Security Code Set>**

Registra el código de seguridad de la unidad. (Página 4)

# **<Security Code Cancellation>**

Borra el código de seguridad. (Página 4)

# **<Security Code Change>**

Cambia el código de seguridad. (Página 4)

# **Mando a Distancia a Distancia**

Se suministra el mando a distancia RM-RK258 para KW-V640BT Región 4.

• Para KW-V640BT Región 1: Para utilizar el mando a distancia, adquiera el mando a distancia opcional, RM-RK258.

 Consulte el manual de instrucciones suministrado con el mando a distancia.

- Para KW-V640BT Región 4: La unidad cuenta con la función de mando a distancia en el volante de dirección. (Página 45)
	- Para la conexión, consulte la página 54.
	- Las operaciones pueden diferir dependiendo del tipo de mando a distancia en el volante de dirección.

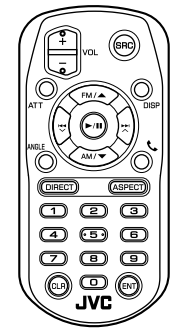

**RM-RK258**

# **Preparativos**

# **Extracción de la lámina de la pila**

Tire de la lámina de la pila del mando a distancia para activar la pila.

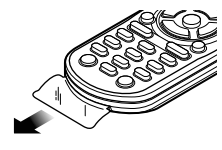

# **Cambio de la pila del mando a distancia**

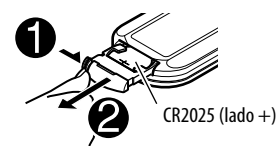

- Utilice una pila de botón disponible en el mercado (CR2025).
- $\cdot$  Inserte la pila con los polos  $+$  y alineados correctamente.
	- Si disminuye la efectividad de acción del mando a distancia, cambie las pilas.

## **CALIFORNIA, SOLO EE.UU.**

Este producto contiene una batería de litio CR de tipo botón que incluye material de perclorato puede requerir una manipulación especial. Visite <www.dtsc.ca.gov/hazardouswaste/perchlorate>.

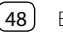

# **A ADVERTENCIAS**

• **No ingiera la pila, existe peligro de quemaduras químicas**

 El mando a distancia suministrado con este producto contiene una pila de botón/plana.

 Si se ingiere la pila de botón/plana, puede causar quemaduras internas graves en solo 2 horas y puede provocar la muerte.

 Mantenga las pilas nuevas y usadas fuera del alcance de los niños.

 Si el compartimento de la pila no se cierra con seguridad, deje de usar el producto y manténgalo alejado de los niños.

 Si piensa que las pilas pueden haber sido ingeridas o colocadas dentro de alguna parte del cuerpo, busque inmediatamente asistencia médica.

# **A PRECAUCIÓN**

- No coloque la pila cerca de una llama o bajo la luz directa del sol. Esto podría ocasionar un incendio, explosión o un calor excesivo.
- No deje el mando a distancia en lugares calientes, como en el salpicadero.
- Peligro de explosión si se instala la pila de litio de manera incorrecta. Cámbiela solamente por una del mismo tipo o de un tipo equivalente.

## **Operaciones básicas**

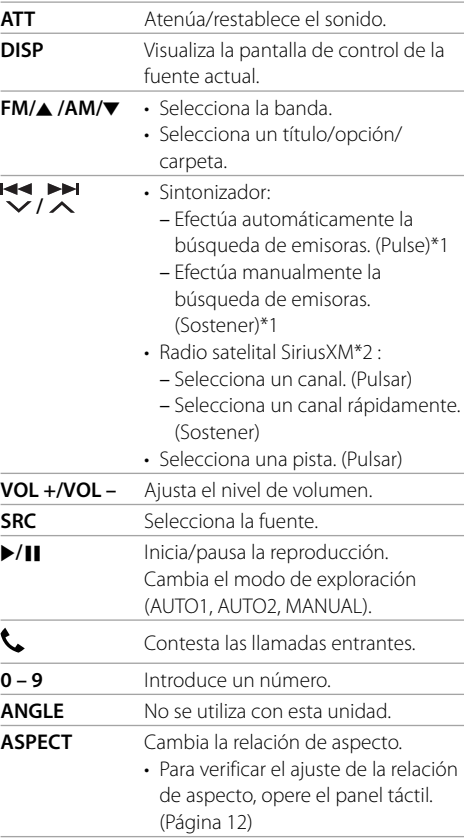

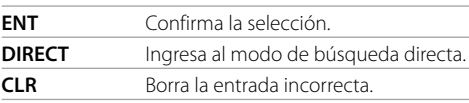

- \*1 El método de búsqueda difiere según el modo de exploración seleccionado.
- \*2 Solo para KW-V640BT Región 1.

## **Para buscar directamente un elemento**

Mientras escucha el sintonizador o durante la reproducción de un disco, puede realizar una búsqueda directa de la frecuencia de una emisora/ capítulo/título/carpeta/archivo/pista utilizando los botones numéricos.

• Para realizar la búsqueda de una pista desde el menú VCD, hágalo durante la reproducción del PBC.

#### **1 Pulse DIRECT para ingresar al modo de búsqueda.**

• Cada vez que pulsa **DIRECT**, el elemento de búsqueda cambia.

**2 Pulse un botón numérico para seleccionar el elemento deseado (frecuencia de emisora/capítulo/título/carpeta/archivo/ pista).**

• Para borrar una entrada incorrecta, pulse **CLR**.

## **3 Confirme la selección.**

- Para frecuencia de la emisora: Pulse  $\sum$
- Para otros: Pulse **ENT**.

**Para salir del modo de búsqueda:** Pulse **DIRECT**.

## **JVC Remote APP**

JVC Remote es una aplicación que conecta y controla los receptores JVC para automóviles compatibles, a través de Bluetooth® al igual que un mando a distancia inalámbrico.

Esta unidad también puede controlarse desde el Smartphone mediante JVC Remote APP. Esta aplicación permite visualizar la información de la fuente de esta unidad en la pantalla del smartphone y permite que el usuario pueda realizar ajustes de audio mediante la interfaz gráfica de usuario de esta aplicación.

Cuando su smatphone no está conectado a esta unidad, esta aplicación funciona también como reproductor de música, de forma gratuita e independiente.

• Para mayor información, visite <www.jvc.net/car/app/jvc\_remote/>.

# **Instalación y Conexión**

# **ADVERTENCIAS**

- NO conecta el cable de encendido (rojo) y el cable de la batería (amarillo) al chasis del automóvil (tierra), podría producir un cortocircuito y esto a su vez, un incendio.
- NO desvíe el fusible del cable de encendido (rojo) ni del cable de la batería (amarillo). La fuente de alimentación debe estar conectada a los cables a través del fusible.
- Siempre conecte el cable del encendido (rojo) y el cable de la batería (amarillo) a la fuente de alimentación que pasa por la caja de fusibles.

# **A PRECAUCIONES**

- Instale esta unidad en la consola de su automóvil.
- No toque las partes metálicas de la unidad durante o justo después de utilizar la unidad. Las partes metálicas, tales como el disipador de calor y la carcasa estarán calientes.
- Cuando estacione en un lugar con techo bajo, apague la unidad para que se pliegue la antena. Así como cuando la unidad instalada en el vehículo cuenta con la función de antena automática, la antena se extiende automáticamente al encender la unidad con el cable de control de antena (ANT. CONT) conectado. (Página 53)

## **Antes de la instalación**

### **Precauciones acerca de la instalación y conexión**

- La instalación y cableado de este producto requiere de habilidad y experiencia. Para mayor seguridad, deje el trabajo de instalación y cableado en manos de profesionales.
- Instale la unidad en un ángulo de 30˚ o menos.
- Asegúrese de utilizar para la unidad una fuente de alimentación de 12 V CC con conexión a tierra negativa.
- No instale la unidad en un sitio expuesto a la luz directa del sol, o excesivamente húmedo o caluroso. Además deberá evitar sitios con mucho polvo o la posibilidad de que se derrame agua sobre ella.
- No utilice sus propios tornillos. Utilice sólo los tornillos suministrados. El uso de tornillos diferentes podría causar daños en la unidad principal.
- Después de instalar la unidad, compruebe que las lámparas de freno, las luces intermitentes, el limpiaparabrisas, etc. funcionen satisfactoriamente.
- Cuando instale la unidad en el automóvil, no presione con fuerza sobre la superficie del panel. De lo contrario, podrán producirse arañazos, daños o averías.
- Si la unidad no se enciende (se muestra "Miswiring DC Offset Error", "Warning DC Offset Error"), es posible que el cable de altavoz esté en cortocircuito o que haya entrado en contacto con el chasis del automóvil y que se haya activado la función de protección. En tal caso, el cable del altavoz debe ser revisado.
- Mantenga todos los cables alejados de las partes metálicas disipadoras de calor.

# **Instalación y Conexión**

- Si el encendido de su automóvil no tiene posición ACC, conecte los cables de encendido a una fuente de alimentación que pueda conectarse y desconectarse con la llave de encendido. Si conecta el cable de encendido a una fuente de alimentación con un suministro constante de alimentación, tales como los cables de la batería, ésta podría descargarse.
- Si se funde el fusible, en primer lugar asegúrese de que los cables no hayan causado un cortocircuito, y luego reemplace el fusible usado por otro del mismo régimen.
- Enrolle los cables no conectados con una cinta de vinilo u otro material similar para que queden aislados. Para evitar cortocircuitos, no retire las tapas y no deje que el cable salga por los extremos de los cables no conectados o los terminales.
- Para proteger los cables y evitar cortocircuitos, asegure los cables con abrazaderas de cables, y con una cinta de vinilo enrolle los cables que entran en contacto con partes metálicas.
- Conecte los cables de los altavoces a cada uno de los terminales correspondientes. La conexión compartida de los cables  $\ominus$  o la conexión a tierra de los mismos a cualquier parte metálica del automóvil podrá dañar la unidad o impedir su correcto funcionamiento.
- Cuando se han conectado solamente dos altavoces al sistema, conecte los conectores ya sea a ambos terminales de salida delanteros, o a ambos terminales de salida traseros (o sea, no mezcle terminales delanteros y traseros). Por ejemplo, si conecta el conector  $\bigoplus$  del altavoz izquierdo a un terminal de salida delantero, no conecte el conector  $\ominus$  del altavoz derecho a un terminal de salida trasero.

## **Lista de piezas para la instalación**

**Nota:** Esta lista de piezas no incluye todas las piezas contenidas en el embalaje.

- $\blacksquare$  Mazo de cables ( $\times$  1)
- **2** Cable de prolongación para aparcar, 2 m  $(x 1)$

**3** Tornillos de cabeza plana, M5  $\times$  8 mm ( $\times$  6)

 $\blacksquare$  Tornillos de cabeza esférica, M5  $\times$  8 mm ( $\times$  6)  $\blacksquare$  Micrófono, 3 m ( $\times$  1)

#### Solo para KW-V640BT Región 4

- $\bullet$  Cubierta de montaje ( $\times$  1)
- $\blacksquare$  Placa embellecedora ( $\times$  1)
- $\,$  Llaves de extracción ( $\times$  2)
- **9** Cable de entrada del mando a distancia del volante de dirección (× 1)

#### **Procedimiento de instalación**

- **1 Retire la llave del encendido y desconecte el terminal** ← de la batería.
- **2 Realice las conexiones de los cables de entrada y salida adecuadas para cada unidad.**
- **3 Conecte los cables del altavoz del mazo de cables.**
- **4 Conecte los cables del mazo de cables en el orden siguiente: tierra, batería, encendido.**
- **5 Conecte el mazo de cables a la unidad.**
- **6 Instale la unidad en su automóvil.** Asegúrese de que la unidad esté firmemente instalada en su lugar. Si está inestable, podrían ocurrir fallos de funcionamiento (p.ej., saltos de sonido).
- **7** Vuelva a conectar el terminal  $\ominus$  de la **batería.**
- **8 Configure <Initial Settings>. (Página 4)**

# **Instalación y Conexión**

## **Instalación de la unidad**

 **Instalación de la unidad utilizando el soporte de montaje desmontado del vehículo**

# Soporte del vehículo  $3 /$  $3/4$

**Nota:** Seleccione los tornillos apropiados (suministrados) para el soporte de montaje.

## **Instalación de la unidad utilizando la cubierta de montaje**

(Solo para KW-V640BT Región 4)

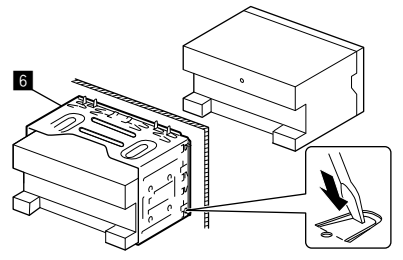

Doble las lengüetas del manguito de montaje con un destornillador o similar y fíjelo.

## **Instalación de la placa embellecedora**

(Solo para KW-V640BT Región 4)

**Retire el separador de la placa embellecedora (**'**) y, a continuación fije la placa embellecedora (**'**) a la unidad.**

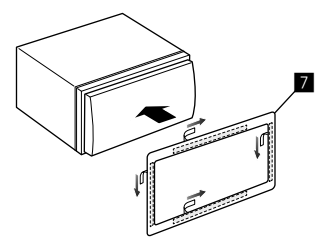

#### **Desmontaje de la unidad**

(Solo para KW-V640BT Región 4)

**1 Retire la placa embellecedora (**'**).**

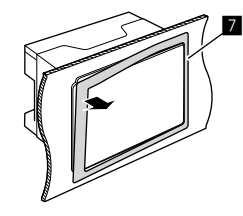

**2 Extraiga la unidad insertando las dos llaves de extracción (**\**), y tire de las mismas de la manera indicada en la ilustración.**

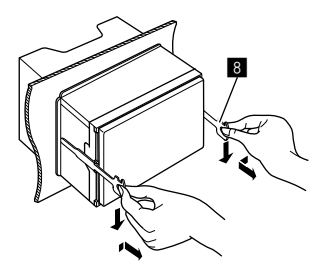

Preste atención para no lastimarse con las uñas de agarre de la llave de extracción.

# **Instalación y Conexión**

#### **Conexión del cableado**

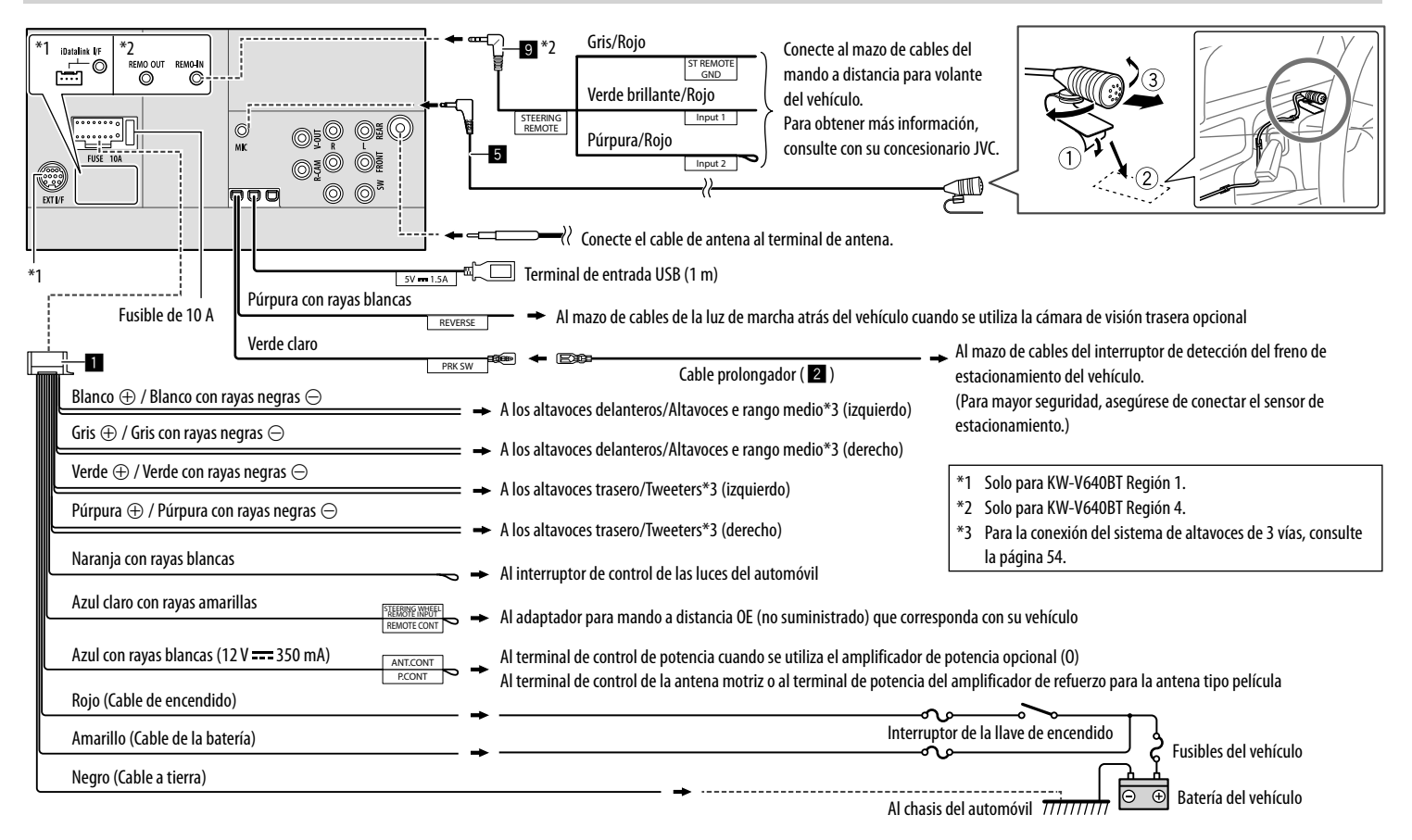

# **Referencias**

## **Conectando los componentes externos**

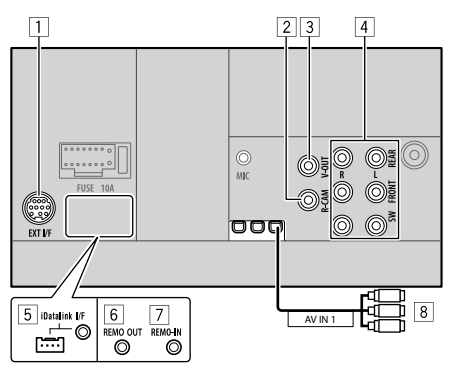

- 1 Puerto de expansión para conectar el sintonizador SiriusXM Connect para vehículos (EXT I/F) (disponible en el mercado)\*1
- 2 Entrada de la cámara de visión trasera (R-CAM)
- 3 Salida de Vídeo (V-OUT)
- 4 Terminales de salida\*2
	- Salida izquierda (Blanca)
	- Salida derecha (Roja)

 REAR: Salidas pre out de los altavoces traseros FRONT: Salidas pre out de los altavoces delanteros SW: Salidas pre out del subwoofer

#### **Para cruce de 3 vías:**

 REAR: Salidas pre out del tweeter FRONT: Salidas pre out de rango medio SW: Salidas pre out del woofer

5 Entrada iDatalink (iDatalink I/F) para conectar el adaptador ADS (disponible en el mercado)\*1

- 6 Salida del mando a distancia del sintonizador de TV (REMO OUT)\*3
- 7 Entrada del mando a distancia del volante de dirección (REMO-IN)\*3
	- Conecte al mazo de cables del mando a distancia para volante del automóvil con el cable de entrada del mando a distancia para volante (**9**). Para obtener más información, consulte con su concesionario JVC.
- 8 Entrada de Audio Vídeo (AV-IN1)\*3
- \*1 Solo para KW-V640BT Región 1.
- \*2 Cuando conecte un amplificador externo, conecte su cable a tierra al chasis del automóvil; de lo contrario la unidad se dañará.
- \*3 Solo para KW-V640BT Región 4.

## **Mantenimiento**

#### **Limpieza de la unidad**

- No utilice disolventes (por ejemplo, diluyente, bencina, etc.), detergentes, ni insecticidas de ningún tipo. Se podría dañar el monitor o la unidad.
- Limpie el panel suavemente, con un trapo suave y seco.

#### **Cómo manipular los discos**

- No toque la superficie de grabación del disco.
- No pegue cinta etc. sobre el disco ni utilice un CD con cinta pegada sobre él.
- No utilice accesorios para el disco.
- Limpie desde el centro del disco hacia el exterior.
- Limpie el disco con un paño seco o de silicona. No utilice disolventes de ningún tipo.
- Cuando extraiga los discos de esta unidad, tire de estos en sentido horizontal.
- Antes de insertar un disco, quite las rebabas de los bordes del orificio central y del borde exterior.

## **Más información**

## **Acerca de los archivos que se pueden reproducir**

#### **Archivos de audio**

- Esta unidad puede reproducir los archivos siguientes con el códec y el código de extensión que se indican a continuación:
- Para el disco: MP3 (.mp3), WMA (.wma), WAV (.wav), AAC (.m4a)
- Para el dispositivo de clase de almacenamiento masivo USB: MP3 (.mp3), WMA (.wma), WAV (.wav), AAC (.m4a), FLAC (.flac)

# **Referencias**

• Este receptor puede reproducir archivos que cumplan con las siguientes condiciones: – Velocidad de bit: Para el disco: MP3: 8 kbps – 320 kbps  $WMA: 5 kbps - 320 kbps$  AAC: 16 kbps – 320 kbps Para USB: MP3/WMA/AAC: 8 kbps – 320 kbps – Frecuencia de muestreo: Para el disco: MP3/AAC: 32 kHz, 44,1 kHz, 48 kHz WMA: 8 kHz, 11,025 kHz, 16 kHz, 22,05 kHz, 32 kHz, 44,1 kHz, 48 kHz WAV: 44,1 kHz Para USB: MP3/WMA/AAC: 16 kHz – 48 kHz WAV/FLAC: 16 kHz – 96 kHz

- Los archivos grabados en VBR (velocidad variable de bits) y presentan una discrepancia en la indicación del tiempo transcurrido.
- Esta unidad muestra o visualiza lo siguiente:

– Etiqueta

- MP3: Etiqueta ID3 (versión 1.0/1.1/2.2/2.3/2.4) Etiqueta WMA Etiqueta WAV
- Etiqueta AAC
- Etiqueta FLAC

– Imagen de la funda: Tamaño de la imagen: resolución 32 × 32 a  $1,232 \times 672$ 

 Tamaño de los datos: menos de 500 KB Tipo de archivo: JPEG/PNG/BMP

- Esta unidad no puede reproducir los siguientes archivos:
	- Archivos MP3 codificados con formato MP3i y MP3 PRO.
	- Archivos MP3 codificados con Layer 1/2.
	- Archivos WMA codificados con formatos sin pérdida, profesional, y de voz.
	- Archivos WMA no basados en Windows Media® Audio.
	- Archivos formateados WMA/AAC protegidos contra copia por DRM.
	- Archivos AAC protegidos contra copia con FairPlay (excepto los que están almacenados en un iPod/ iPhone).
	- Archivos que disponen de datos tales como AIFF, ATRAC3, etc.

#### **Archivos de vídeo**

- Esta unidad puede reproducir los archivos siguientes con el códec y el código de extensión que se indican a continuación:
	- Para discos: MPEG1/MPEG2 (.mpg, .mpeg)
	- Para el dispositivo de clase de almacenamiento masivo USB: MPEG1/MPEG2 (.mpg. .mpeg), MPEG4 (.mp4, .m4v), H.264 (.mp4, .m4v, .avi, flv, f4v), WMV (.wmv), MKV (.mkv)
- Flujos que cumplen con:
	- Audio: MP3 o Dolby Audio
	- MPEG1/MPEG2: Audio: MPEG1 Audio Layer-2 o Dolby Audio Vídeo: Flujo de sistema MPEG/programas
- Otras condiciones para la reproducción:
	- MPEG1/MPEG2: Formato de archivo: MP@ML (Main Profile en Main Level)/SP@ML (Simple Profile en Main Level)/MP@LL (Main Profile en Low Level)
	- Formato de salida de vídeo: NTSC (predeterminado)
- Esta unidad puede reproducir archivos de un tamaño inferior a 4 GB.

#### **Acerca de la reproducción de discos Tipos de disco reproducibles**

- CD-DA: CD de audio
- DVD Vídeo: Código de región: 1 o 4 (dependiendo del país o de la zona de venta)
- Dual Disc: Lado DVD
- VCD: Vídeo CD (compatible con PBC)
- DVD Grabable/Reescribible (DVD-R/-RW, +R/+RW)
- DVD Vídeo: Puente UDF
- ISO 9660 Nivel 1, Nivel 2, Romeo, Joliet
- Otros formatos que se pueden reproducir: Un DVD-R grabado en formato de múltiples bordes (excepto los discos de doble capa) Finalizados +R/+RW (sólo formato de vídeo)
- CD Grabable/Reescribible (CD-R/-RW):
- ISO 9660 Nivel 1, Nivel 2, Romeo, Joliet
- Otras informaciónes:
- Mientras se reproduce un DVD Vídeo, el sonido DTS no se puede reproducir ni emitir desde esta unidad.
- Esta unidad puede reconocer un total de 5 000 archivos y 250 carpetas (un máximo de 999 archivos por carpeta) en un disco grabable/ reescribible.
- Utilice sólo discos grabables/reescribibles "finalizados".
- Esta unidad puede reproducir discos grabables/ reescribibles multisesión; no obstante, las sesiones no cerradas serán omitidas durante la reproducción.

#### **Los tipos y formatos de discos no reproducibles**

- Discos DVD-Audio/DVD-ROM
- SVCD (Super Video CD), CD Text, CD-ROM, CD-I (CD-I Ready), DTS-CD
- JPEG/PNG/BMP/MPEG4/DivX/FLAC/MKV/H.264/ WMV/DVD–VR/DVD+VR/DVD-RAM grabado en un DVD–R/–RW o +R/+RW
- JPEG/PNG/BMP/MPEG4/DivX/FLAC/MKV/H.264/WMV grabado en un CD–R/–RW
- Los discos DVD–RW de doble capa
- Los discos +RW de doble capa
- El lado no DVD de un "DualDisc" no cumple con la norma "Compact Disc Digital Audio"
- Discos que no sean redondos.
- Discos con colores en la superficie de grabación ni discos sucios.
- Discos grabables/reescribibles que no hayan sido finalizados.
- Discos de 3 pulgadas. Si intenta insertar estos discos con un adaptador puede causar un mal funcionamiento.
- Es posible que algunos discos grabables/reescribibles o archivos no se puedan reproducir debido a sus propias características o condiciones de grabación.

#### **Códigos de idiomas (para selección del idioma de DVD)**

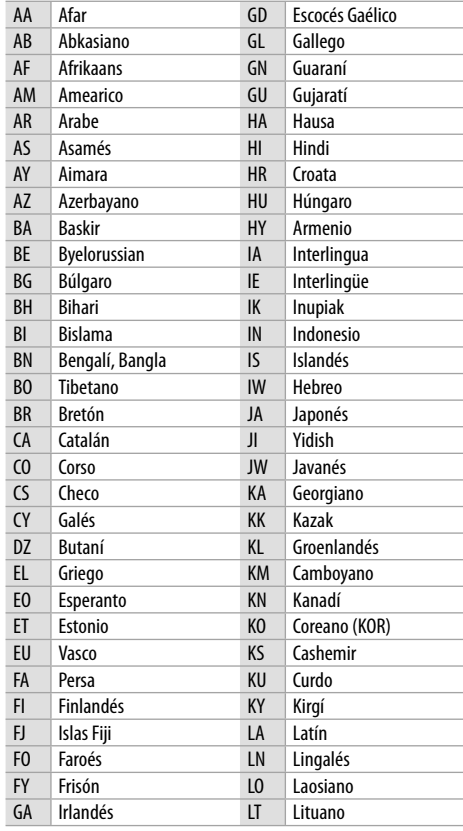

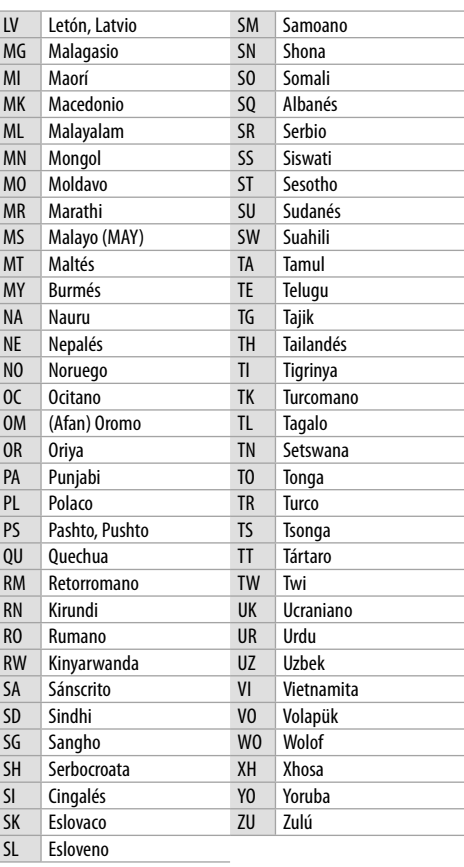

#### **Acerca de la reproducción a través de USB Importante**

Para evitar el borrado accidental, asegúrese de sacar copia de respaldo de todos los datos importantes. No nos hacemos responsables de ninguna pérdida de datos guardados en los dispositivos durante el uso de esta unidad.

#### **Tipos de archivos reproducibles en un dispositivo USB**

- Esta unidad puede reproducir los siguientes tipos de archivos guardados en un dispositivo de clase de almacenamiento masivo USB.
	- MPEG1/MPEG2/MPEG4/H.264/WMV/MKV/MP3/ WMA/WAV/AAC (.m4a)/FLAC
- Esta unidad puede reconoecer:
	- Un total de 5 000 archivos
	- 250 carpetas para archivos de vídeo y un máximo de 9 999 archivos por carpeta
	- 250 carpetas para archivos de fotos y un máximo de 9 999 archivos por carpeta
	- 9 999 carpetas para archivos de audio y un máximo de 1 000 archivos por carpeta
- El número máximo de caracteres (cuando son caracteres de 1 byte):
	- Nombres de las carpetas: 50 caracteres
	- Nombres de los archivos: 50 caracteres

#### **Notas sobre el uso de un dispositivo USB**

- No utilice el dispositivo USB cuando pueda afectar la seguridad de conducción.
- Al efectuar la conexión con un cable USB, utilice un cable USB 2.0.
- La descarga electrostática en el momento de conectar el dispositivo USB puede provocar que el dispositivo no reproduzca de la manera normal. Si este fuera el caso, desconecte el dispositivo USB y, a continuación, reinicialice esta unidad y el dispositivo USB.
- No extraiga ni conecte repetidamente el dispositivo USB mientras parpadea "Reading" en la pantalla.
- El funcionamiento y la fuente de alimentación pueden no funcionar como es deseado con algunos dispositivos USB.
- No deje un dispositivo USB dentro de un vehículo, o expuesto a la luz directa del sol o a altas temperaturas para prevenir deformaciones o daños en el dispositivo.

#### **Dispositivo USB no reproducible**

- Puede suceder que esta unidad no pueda reproducir correctamente archivos en un dispositivo USB cuando se utilice un cable prolongador USB.
- Los dispositivos USB equipados con funciones especiales, como por ejemplo, funciones de seguridad de datos, no se pueden usar con esta unidad.
- No utilice un dispositivo USB con 2 o más particiones.
- Dependiendo la forma de los dispositivos USB y de los puertos de conexión, puede suceder que algunos de ellos no puedan conectarse correctamente o que haya flojedad en la conexión.
- Esta unidad puede no reconocer una tarjeta de memoria insertada en un lector de tarjetas USB.

## **Acerca de iPod/iPhone**

#### **Importante**

Para evitar el borrado accidental, asegúrese de sacar copia de respaldo de todos los datos importantes. No nos hacemos responsables de ninguna pérdida de datos guardados en los dispositivos durante el uso de esta unidad.

#### **Dispositivos iPod/iPhone que se pueden conectara**

- Made for
- iPod nano (7th Generation)\*
- iPod touch (6th Generation)
- iPod touch (5th Generation)
- iPhone 7 Plus
- iPhone 7
- iPhone SE
- iPhone 6S Plus
- iPhone 6S
- iPhone 6 Plus
- iPhone 6
- iPhone 5S
- iPhone 5C
- iPhone 5
- \* Disponible sólo cuando se conecta a través del terminal de entrada USB.

#### **Notas sobre el uso de un iPod/iPhone**

- Cuando opera un iPod/iPhone, algunas operaciones pueden no funcionar correctamente o como se desea. En tal caso, visite el siguiente sitio web de JVC: <http://www.jvc.net/cs/car/>
- Al encender esta unidad, el iPod/iPhone se carga a través de la unidad.
- La información de texto podría no visualizarse correctamente.
- Con algunos modelos de iPod/iPhone, el desempeño podría ser anormal o inestable durante la operación. En este caso, desconecte el dispositivo iPod/iPhone, y verifique su condición.

 Si el desempeño no mejora o se ha vuelto lento, reinicialice su iPod/iPhone.

# **Localización y solución de problemas**

Lo que aparenta ser una avería podría resolverse fácilmente. Verifique los siguientes puntos antes de llamar al centro de servicio.

• En cuanto a las operaciones con componentes externos, consulte también las instrucciones suministradas con los adaptadores utilizados para la conexión (así como las instrucciones suministradas con los componentes externos).

### **General**

#### **No sale sonido de los altavoces.**

- $\rightarrow$  Ajuste el volumen al nivel óptimo.
- $\rightarrow$  Inspeccione los cables y las conexiones.

#### **No aparece ninguna imagen en la pantalla.**

 $\rightarrow$  Encienda la pantalla. (Página 3)

#### **El mando a distancia\* no funciona.**

- $\rightarrow$  Cambie la pila.
- \* Para KW-V640BT Región 1: Adquiera el mando a distancia opcional, RM-RK258.

#### **Aparece "No Signal"/"No Video Signal".**

- $\rightarrow$  Inicie la reproducción en el componente externo conectado al terminal de entrada AV-IN.
- $\rightarrow$  Inspeccione los cables y las conexiones.
- → La señal de entrada es muy débil.

#### **Aparece "Miswiring DC Offset Error"/"Warning DC Offset Error".**

 $\rightarrow$  Hay un cable de altavoz en cortocircuito o que ha entrado en contacto con el chasis del vehículo. Repare el cable o aísle correctamente el cable del altavoz y luego reposicione la unidad.

#### **Aparece "Parking off".**

 $\rightarrow$  La imagen de reproducción no aparece si no está puesto el freno de estacionamiento.

#### **Aparece "Learning Process Failed".**

 $\rightarrow$  Su mando a distancia para volante de dirección no es compatible, el aprendizaje no se podrá completar. Para mayor información, consulte con su concesionario car audio.

## **Discos**

#### **No se pueden reproducir los discos grabables/ reescribibles.**

- $\rightarrow$  Inserte un disco finalizado.
- $\rightarrow$  Finalice los discos con el componente utilizado por usted para la grabación.

#### **No se pueden saltar las pistas de los discos grabables/reescribibles.**

- $\rightarrow$  Inserte un disco finalizado.
- $\rightarrow$  Finalice los discos con el componente utilizado por usted para la grabación.

#### **La reproducción no se inicia.**

 $\rightarrow$  El formato de los archivos no es compatible con la unidad.

#### **No aparece la imagen en el monitor externo.**

- → Conecte correctamente el cable de vídeo.
- $\rightarrow$  Seleccione una entrada correcta en el monitor externo.

#### **Los discos MPEG1/MPEG2/MP3/WMA/WAV/AAC no se pueden reproducir.**

- $\rightarrow$  Grabe las pistas en los discos apropiados, utilizando una aplicación compatible. (Página 55)
- $\rightarrow$  Añada códigos de extensión apropiados a los nombres de archivos.

#### **Las pistas de los discos grabables/reescribibles no se reproducen como usted lo esperaba.**

 $\rightarrow$  El orden de reproducción puede ser diferente del orden empleado con otros reproductores.

#### **Aparece "Region Code Error".**

 $\rightarrow$  Se ha insertado un disco DVD Vídeo con un código de región incorrecto. Inserte un disco con el código de región correcto.

## **USB**

#### **"Reading" no desaparece de la pantalla.**

 $\rightarrow$  Apague y vuelva a encender la unidad.

#### **El sonido se interrumpe algunas veces mientras se reproduce una pista.**

 $\rightarrow$  Las pistas no fueron copiadas correctamente en el dispositivo USB. Copia otra vez las pistas, e intente de nuevo.

#### **Las pistas no se reproducen de la manera intentada por usted.**

→ El orden de reproducción puede ser diferente del orden empleado con otros reproductores.

#### **La fuente no cambia a "USB" al conectar un dispositivo USB mientras se escucha otra fuente, o aparece "USB Device Error" cuando se conecta un dispositivo USB.**

- $\rightarrow$  El puerto USB está emitiendo más potencia que el límite de diseño.
- $\rightarrow$  Apague la unidad y desconecte el dispositivo USB. A continuación, encienda la alimentación y vuelva a conectar el dispositivo USB.
- $\rightarrow$  Si con lo anterior no se soluciona el problema. apague y vuelva a encender la unidad (o reinicialice la unidad) antes de reemplazarlo por otro dispositivo USB.

#### **iPod/iPhone**

#### **No sale sonido de los altavoces.**

- → Desconecte el iPod/iPhone y vuélvalo a conectar.
- $\rightarrow$  Seleccione otra fuente y vuelva a seleccionar "iPod".

#### **El iPod/iPhone no se enciende o no funciona.**

- $\rightarrow$  Verifique la conexión.
- → Actualice la versión de firmware.
- $\rightarrow$  Cargue la pila.
- → Reinicialice el iPod/iPhone.

#### **El sonido está distorsionado.**

→ Desactive el ecualizador en esta unidad o en el iPod/iPhone.

#### **Ruidos considerables.**

→ Desactive (desmarque) la función "VoiceOver" del iPod/iPhone. Para mayor información, visite <http://www.apple.com>.

#### **Las operaciones no se pueden realizar cuando se reproduce una pista que contenga una ilustración.**

 $\rightarrow$  Haga funcionar la unidad luego de cargar la ilustración.

#### **Aparece "Authorization Error"**

→ Verifique si el iPod/iPhone conectado es compatible con esta unidad. (Página 57)

## **WebLink™**

#### **WebLink™ no se puede iniciar.**

- $\rightarrow$  Compruebe que tiene instalada la última versión de la aplicación WebLink™ en el smartphone conectado.
- $\rightarrow$  Verifique la conexión.
- $\rightarrow$  Cargue la pila.
- $\rightarrow$  Reinicie el smartphone.
- $\rightarrow$  Vuelva a conectar su smartphone.

## **Radio**

#### **El preajuste automático SSM no funciona.**

 $\rightarrow$  Almacene manualmente las emisoras. (Página 18)

#### **Ruidos estáticos mientras se escucha la radio.**

 $\rightarrow$  Conecte firmemente la antena.

## **AV-IN**

#### (Solo para KW-V640BT Región 4)

#### **No aparece la imagen en la pantalla.**

- → Encienda el componente de vídeo, si no está encendido.
- $\rightarrow$  Conecte correctamente el componente de vídeo.

#### **Pandora**

(Solo para KW-V640BT Región 1)

#### **Aparece "Check App."**

→ La aplicación de Pandora no está instalada en el dispositivo conectada.

#### **Aparece "Our content licenses limit the number of tracks you may skip."**

 $\rightarrow$  No se pueden saltar más sonidos.

#### **Aparece "The maximum number of stations has been created. To create more, please delete one or more previously created stations."**

 $\rightarrow$  La lista de emisoras está llena; no es posible registrar más emisoras.

#### **Aparece "Failed to save your thumb rating".**

 $\rightarrow$  Pulgar arriba/pulgar abajo está inhabilitado.

#### **Aparece "Cannot create a Station".**

 $\rightarrow$  No es posible crear una emisora en el modo de solo lectura o cuando no se ha establecido una conexión de red.

#### **Aparece "Unable to save your bookmark."**

 $\rightarrow$  La unidad no pudo quardar un marcador. Intente la operación otra vez.

#### **Aparece "Pandora is undergoing maintenance. Please try again later"**

 $\rightarrow$  Ha ocurrido un error en la aplicación Pandora.

#### **Aparece "Station does not exist".**

 $\rightarrow$  La emisora seleccionada ha sido eliminada por otro dispositivo o ha caducado.

#### **Aparece "Please update Pandora App".**

→ La aplicación de Pandora del dispositivo conectado no es de la última versión. Actualice la aplicación.

#### **Aparece "Limited Connectivity".**

→ No es posible establecer la conexión con la aplicación Pandora.

#### **Aparece "Pandora not available".**

→ No es posible utilizar la aplicación Pandora en el área donde está intentando acceder a Pandora en este momento.

#### **Aparece "Unable to play Pandora. When stopped, log-in to Pandora."**

 $\rightarrow$  Las credenciales de la aplicación de Pandora no están autenticadas. Desconéctese de Pandora y vuelva a iniciar sesión.

#### **Aparece "No stations. Create some on mobile device when parked."**

 $\rightarrow$  No se pudo encontrar ninguna emisora.

#### **Aparece "No Active Station".**

 $\rightarrow$  No hay ninguna emisora transmitiendo.

#### **Spotify**

#### **Aparece "Check App."**

- $\rightarrow$  La aplicación Spotify del dispositivo conectado no se ha iniciado.
- → La aplicación de Spotify no está instalada en el dispositivo conectada.
- $\rightarrow$  Vuelva a conectar su smartphone.
- → Vuelva a iniciar la aplicación Spotify.

#### **Aparece "Please login or sign up."**

 $\rightarrow$  No está suscrito en Spotify.

#### **Aparece "Please check internet connection."**

→ Verifique la conexión a Internet.

#### **Aparece "Unable to start Spotify."**

- → Vuelva a iniciar la aplicación Spotify.
- $\rightarrow$  La aplicación Spotify no se puede iniciar o reproducir en las condiciones actuales.

#### **Aparece "Please update the Spotify app on the phone."**

 La aplicación de Spotify del dispositivo conectado no es de versión más reciente. Actualice la aplicación.

## **Radio satelital SiriusXM**

#### (Solo para KW-V640BT Región 1) **Aparece "SXM No Signal".**

→ Asegúrese de que la antena de Radio satelital SiriusXM esté montada fuera del automóvil. Mueva el automóvil a un área que tenga una clara línea de visión hacia el cielo.

#### **Aparece "SXM Check Antenna".**

- $\rightarrow$  Verifique la conexión de la antena de radio satelital SiriusXM y asegúrese de que esté firmemente conectada al sintonizador.
- $\rightarrow$  Compruebe que el cable de antena de radio satelital SiriusXM no esté torcido ni dañado. Si está dañado, cambie toda la unidad de la antena.

#### **Aparece "SXM Check Tuner".**

→ Asegúrese de que el sintonizador SiriusXM Connect para vehículos esté conectado a la unidad.

#### **Aparece "SXM Chan Unavailable".**

(Aparece en la pantalla durante unos 5 segundos y, a continuación, vuelve al canal anterior)

 $\rightarrow$  El canal seleccionado ya no está disponible. Seleccione otro canal o continúe escuchando el canal anterior.

#### **Aparece "SXM Ch Unsubscribed".**

(Aparece en la pantalla durante unos 5 segundos y, a continuación, vuelve al canal anterior)

 $\rightarrow$  El canal seleccionado no forma parte de su plan de suscripción actual. Para suscribirse, llame al 1-866-635-2349.

#### **Aparece "SXM Subscription Updated – Press Return to Continue".**

 $\rightarrow$  Su suscripción ha sido actualizada. Pulse el botón apropiado para continuar.

#### **Aparece "SXM Channel Locked".**

 $\rightarrow$  El canal seleccionado está bloqueado mediante bloqueo parental. Ingrese el código de desbloqueo cuando le sea solicitado.

#### **Aparece "SXM Incorrect Lock Code".**

 $\rightarrow$  El canal seleccionado es un canal para adultos o con bloqueo parental y está bloqueado mediante bloqueo parental o código de bloqueo del usuario. Ingrese el código de bloqueo correcto.

#### **Bluetooth**

#### **La calidad del sonido telefónico es mala.**

- A Reduzca la distancia entre la unidad y el teléfono móvil Bluetooth.
- → Mueva el coche a un lugar donde pueda mejorar la recepción de la señal.

#### **El sonido se interrumpe o salta mientras se utiliza un reproductor de audio Bluetooth.**

- $\rightarrow$  Reduzca la distancia entre el receptor y el reproductor de audio Bluetooth. Desconecte el dispositivo conectado para el teléfono Bluetooth.
- $\rightarrow$  Apague la unidad y vuélvala a encender. (Cuando aun así el sonido no se restablezca) vuelva a conectar el reproductor.

#### **No puede controlarse el reproductor de audio conectado.**

 $\rightarrow$  Revise si el reproductor de audio conectado es compatible con AVRCP (Perfil de Mando a Distancia de Audio/Vídeo).

#### **El dispositivo Bluetooth no detecta la unidad.**

→ Vuelva a efectuar la búsqueda desde el dispositivo Bluetooth.

#### **La unidad no puede realizar apareamiento con el dispositivo Bluetooth.**

- $\rightarrow$  Para los dispositivos compatibles con Bluetooth 2.1: Registre el dispositivo mediante un código PIN. (Página 33)
- $\rightarrow$  Para los dispositivos compatibles con Bluetooth 2.0: Introduzca el mismo código PIN para ambos, la unidad y el dispositivo objetivo. Si el código PIN del dispositivo no se encuentra indicado en sus instrucciones, intente con "0000" o "1234".
- $\rightarrow$  Apague la unidad y, a continuación, encienda el dispositivo Bluetooth.

#### **Hay eco o ruidos.**

- $\rightarrow$  Ajuste la posición de la unidad del micrófono.
- $\rightarrow$  Ajuste el volumen de eco o el volumen de reducción de ruido. (Página 35)

#### **La unidad no responde cuando intento copiar la guía telefónica a la unidad.**

 $\rightarrow$  Tal vez está intentado copiar las mismas entradas (que las almacenadas) en la unidad.

#### **Aparece "Connection Error".**

 $\rightarrow$  El dispositivo está registrado pero ha fallado la conexión. Conecte el dispositivo registrado. (Página 34)

#### **Aparece "Please Wait...".**

 $\rightarrow$  La unidad se está preparando para usar la función Bluetooth. Si el mensaje no desaparece, apague y encienda la unidad y, a continuación, vuelva a conectar el dispositivo (o reinicialice la unidad).

#### **Aparece "No Voice Device".**

 $\rightarrow$  El teléfono móvil conectado no dispone de sistema de reconocimiento de voz.

#### **Aparece "No Data".**

 $\rightarrow$  No hay datos de la agenda telefónica contenidos en el teléfono Bluetooth conectado.

#### **Aparece "Initialize Error".**

→ La unidad no pudo inicializar el módulo Bluetooth. Intente la operación otra vez.

#### **Aparece "Dial Error".**

 $\rightarrow$  Falló la marcación. Intente la operación otra vez.

#### **Aparece "Hung Up Error".**

 $\rightarrow$  La llamada no ha finalizado todavía. Estacione su vehículo y utilice el teléfono móvil conectado para finalizar la llamada.

#### **Aparece "Pick Up Error".**

 $\rightarrow$  La unidad no pudo recibir una llamada.

# **Especificaciones**

# **Sección del monitor**

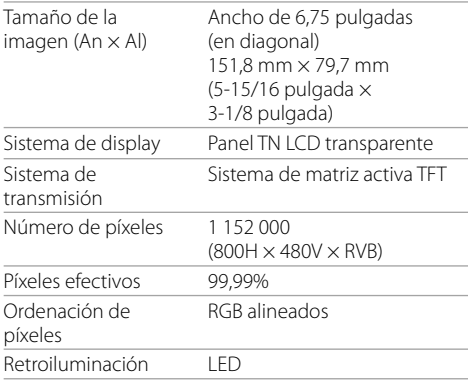

# **Sección del reproductor DVD**

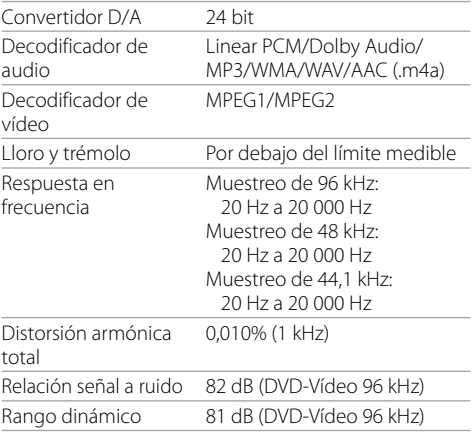

# **Especificaciones**

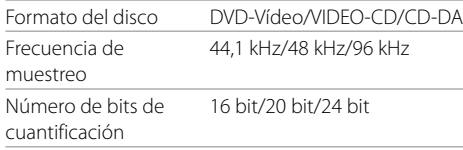

## **Sección de interfaz USB**

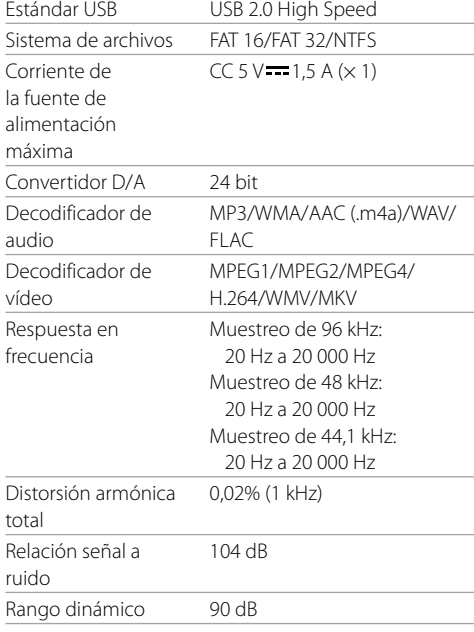

# **N** Sección de Bluetooth

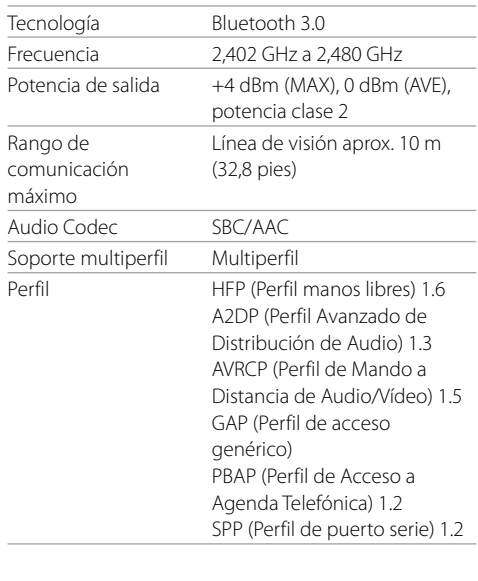

## $\blacksquare$  Sección del sintonizador FM

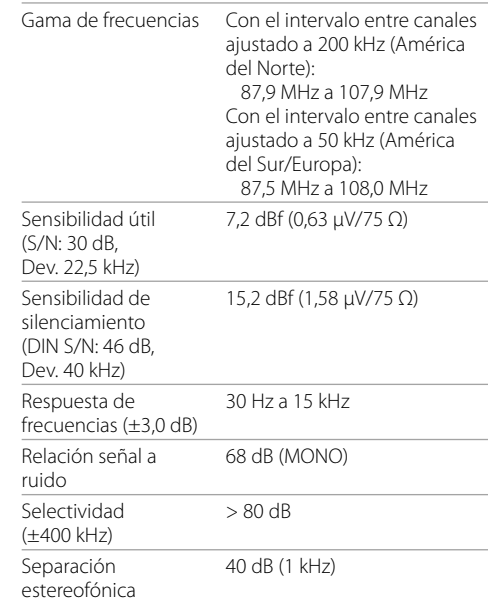

# **Sección del sintonizador AM**

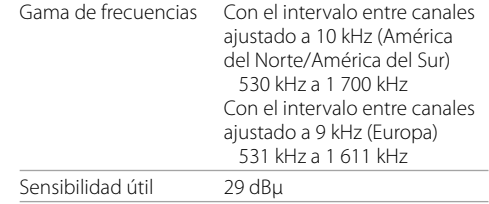

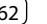

# **Especificaciones**

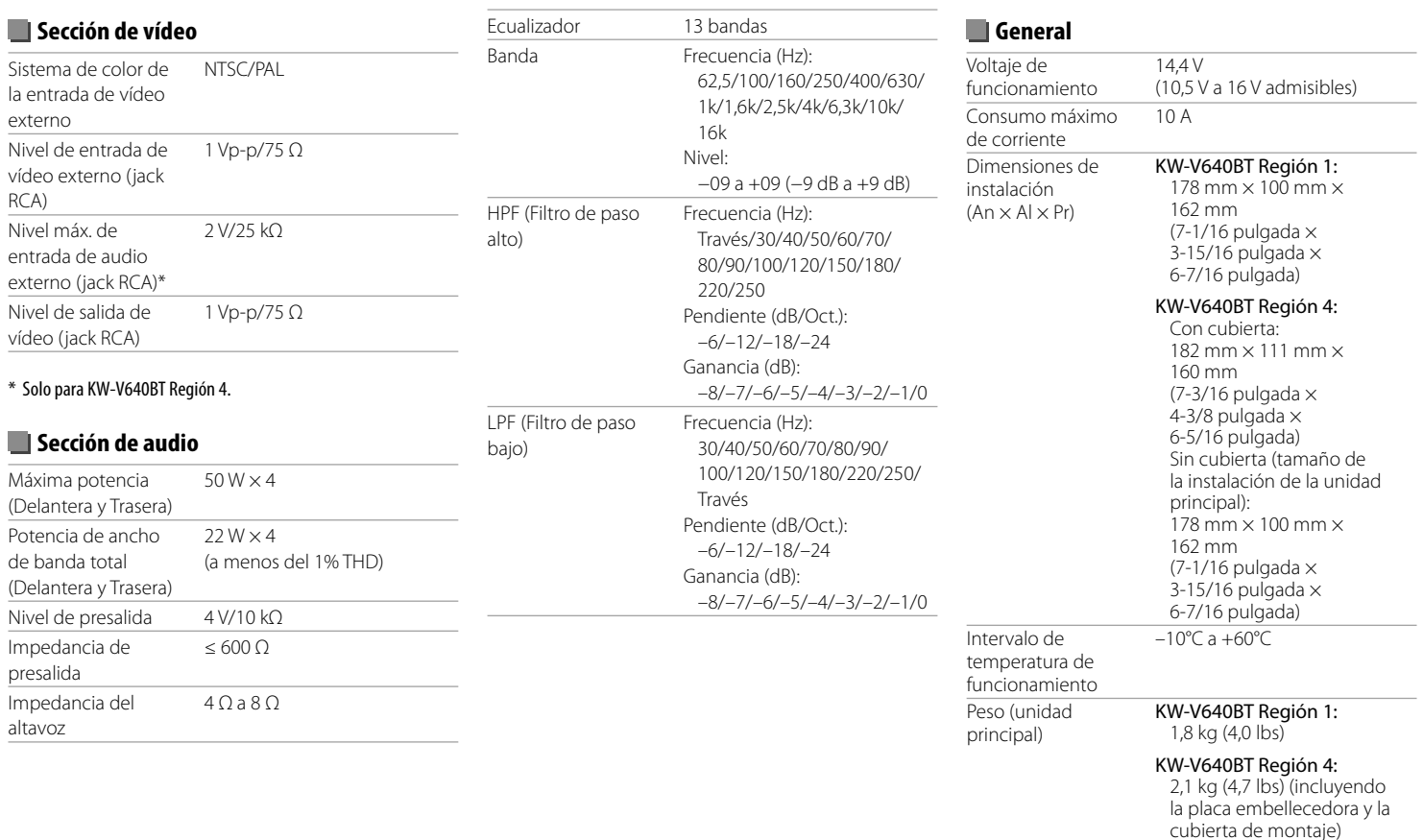

El diseño y las especificaciones se encuentran sujetos a cambios sin previo aviso.

## **Marcas comerciales y licencias**

- Dolby, Dolby Audio and the double-D symbol are trademarks of Dolby Laboratories.
- "DVD Logo" is a trademark of DVD Format/Logo Licensing Corporation registered in the US, Japan and other countries.
- The "AAC" logo is a trademark of Dolby Laboratories.
- Microsoft and Windows Media are either registered trademarks or trademarks of Microsoft Corporation in the United States and/or other countries.
- "Made for iPod," and "Made for iPhone" mean that an electronic accessory has been designed to connect specifically to iPod, or iPhone, respectively, and has been certified by the developer to meet Apple performance standards.

 Apple is not responsible for the operation of this device or its compliance with safety and regulatory standards. Please note that the use of this accessory with iPod, or iPhone may affect wireless performance. iTunes, iPhone, iPod, iPod classic, iPod nano, and iPod touch are trademarks of Apple Inc., registered in the U.S. and other countries.

- Lightning is a trademark of Apple Inc.
- This item incorporates copy protection technology that is protected by U.S. patents and other intellectual property rights of Rovi Corporation. Reverse engineering and disassembly are prohibited.
- Android is a trademark of Google Inc.
- The Bluetooth® word mark and logos are registered trademarks owned by Bluetooth SIG, Inc. and any use of such marks by JVC KENWOOD Corporation is under license. Other trademarks and trade names are those of their respective owners.

• THIS PRODUCT IS LICENSED UNDER THE AVC PATENT PORTFOLIO LICENSE FOR THE PERSONAL USE OF A CONSUMER OR OTHER USES IN WHICH IT DOES NOT RECEIVE REMUNERATION TO (i) ENCODE VIDEO IN COMPLIANCE WITH THE AVC STANDARD ("AVC VIDEO") AND/OR (ii) DECODE

AVC VIDEO THAT WAS ENCODED BY A CONSUMER ENGAGED IN A PERSONAL ACTIVITY AND/OR WAS OBTAINED FROM A VIDEO PROVIDER LICENSED TO PROVIDE AVC VIDEO. NO LICENSE IS GRANTED OR SHALL BE IMPLIED FOR ANY OTHER USE. ADDITIONAL INFORMATION MAY BE OBTAINED FROM MPEG LA, L.L.C. SEE HTTP://WWW.MPEGLA.COM

- Sirius, XM and all related marks and logos are trademarks of Sirius XM Radio Inc. All rights reserved.
- Pandora, the Pandora logo, and the Pandora trade dress are trademarks or registered trademarks of Pandora Media, Inc., used with permission.
- SPOTIFY and the Spotify logo are among the registered trademarks of Spotify AB.
- WebLink™ is a trademark of Abalta Technologies, Inc.
- YouTube and the YouTube logo are registered trademarks of Google Inc.
- $\cdot$  libFLAC

 Copyright (C) 2000-2009 Josh Coalson Copyright (C) 2011-2013 Xiph.Org Foundation Redistribution and use in source and binary forms, with or without modification, are permitted provided that the following conditions are met:

– Redistributions of source code must retain the above copyright notice, this list of conditions and the following disclaimer.

- Redistributions in binary form must reproduce the above copyright notice, this list of conditions and the following disclaimer in the documentation and/or other materials provided with the distribution.
- Neither the name of the Xiph.org Foundation nor the names of its contributors may be used to endorse or promote products derived from this software without specific prior written permission. THIS SOFTWARE IS PROVIDED BY THE COPYRIGHT HOLDERS AND CONTRIBUTORS "AS IS" AND ANY EXPRESS OR IMPLIED WARRANTIES, INCLUDING, BUT NOT LIMITED TO, THE IMPLIED WARRANTIES OF MERCHANTARILITY AND FITNESS FOR A PARTICULAR PURPOSE ARE DISCLAIMED. IN NO EVENT SHALL THE FOUNDATION OR CONTRIBUTORS BE LIABLE FOR ANY DIRECT, INDIRECT, INCIDENTAL, SPECIAL, EXEMPLARY, OR CONSEQUENTIAL DAMAGES (INCLUDING, BUT NOT LIMITED TO, PROCUREMENT OF SUBSTITUTE GOODS OR SERVICES; LOSS OF USE, DATA, OR PROFITS; OR BUSINESS INTERRUPTION) HOWEVER CAUSED AND ON ANY THEORY OF LIABILITY, WHETHER IN CONTRACT, STRICT LIABILITY, OR TORT (INCLUDING NEGLIGENCE OR OTHERWISE) ARISING IN ANY WAY OUT OF THE USE OF THIS SOFTWARE, EVEN IF ADVISED OF THE POSSIBILITY OF SUCH DAMAGE.

**Para obtener información actualizada (el manual de instrucciones más reciente, actualizaciones del sistema, funciones nuevas, etc.), por favor visite el siguiente sitio web:**

# **<http://www.jvc.net/cs/car/>**

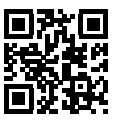

# **OWebLink** ProuTube

pandora Spotify 22 G  $\left(\mathbf{\mathcal{N}}\left(\mathbf{\mathcal{N}}\right)\right)$ 

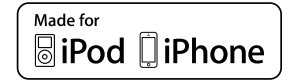

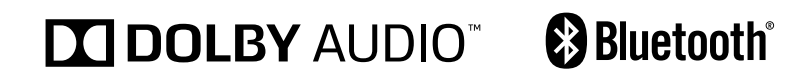